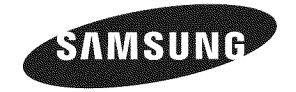

#### **Contact** 8AMSUNG **WORLDWIDE**

**if** you have any questions or comments relating to Samsung products, please contact the SAMSUNG customer care center.

#### **Comuniquese con** 8AMSUNG **WORLDWIDE**

Si desea formular alguna pregunta o comentario en relación con los productos de Samsung, comuníquese con el centro de atención al cliente de SAMSUNG.

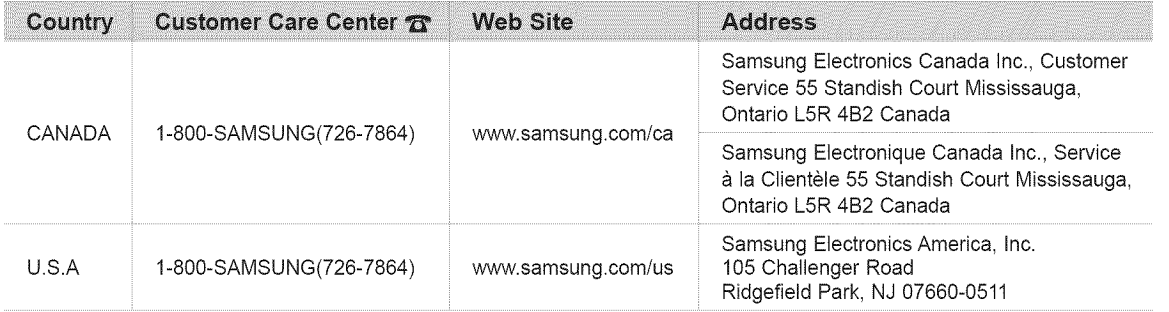

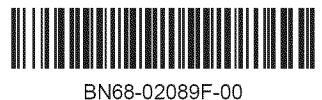

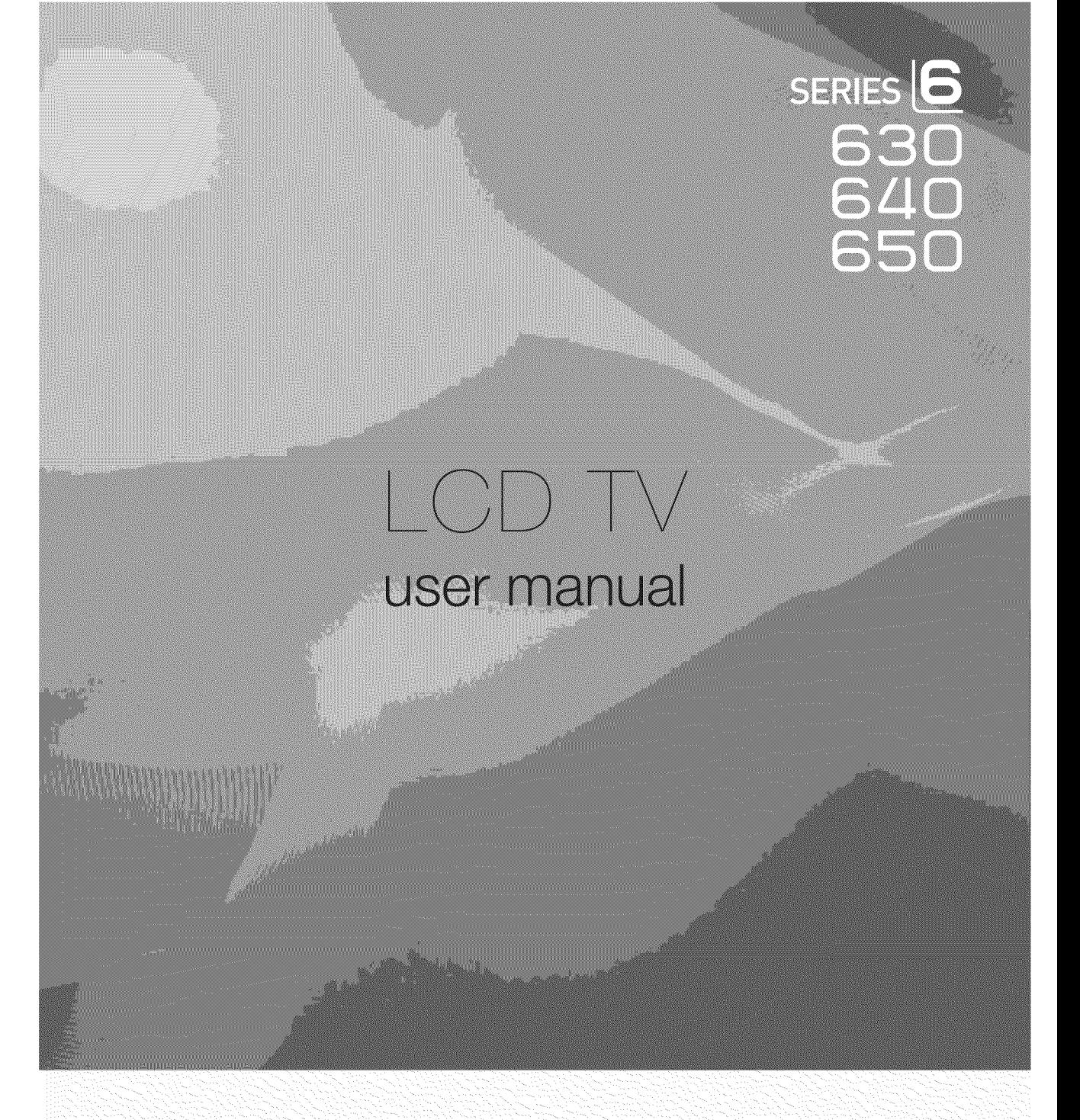

# imagine the possibilities

Thank you for purchasing this Samsung product. To receive more complete service, please register your product at

## www.samsung.com/register

Model \_\_\_\_\_\_\_\_\_\_\_\_\_\_\_\_\_ Serial No.

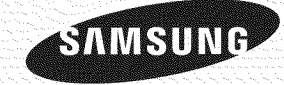

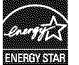

#### C3 **Informaci6n importante sobre la garantia relativa al** formato **de visualizaci6n del** televisor

Para obtener más información sobre los términos de la garantía, consulte la tarieta de garantía.

Las pantallas LCD con formato de pantalla panorámica (16:9, la relación de aspecto ancho:alto de la pantalla) están diseñadas principalmente para visualizar vídeos de movimiento de formato panorámico. Las imágenes deben estar principalmente en el formato panorámico de relación 16:9, o ampliadas para llenar la pantalla si el modelo tiene esta opción, y las imágenes están en movimiento constante. La visualización de imágenes y gráficos estáticos en la pantalla, como las barras oscuras laterales en programación y vídeos de televisión en formato estándar no ampliados, debe limitarse a no más del 5% del tiempo total de visualización del televisor por semana. Además, la visualización de otras imágenes estáticas y texto, como los informes de bolsa, pantallas de videojuegos, logotipos de emisoras, sitios Web o gráficos y dibujos de ordenador, deberá limitarse en todos los televisores como ya se ha descrito. La visualización de imágenes estáticas que supere los límites de las instrucciones anteriores puede producir un envejecimiento desigual de las pantallas LCD, lo que provocará una reproducción superpuesta sutil pero permanente de la imagen de la LCD. Para evitarlo, varíe la programación y las imágenes y, sobre todo, visualice imágenes en movimiento a toda pantalla, no gráficos estáticos ni barras oscuras.

En modelos de LCD que ofrezcan opciones para el tamaño de la imagen, utilice estos controles para ver los distintos formatos como imagen a toda pantalla.

Tenga cuidado en la selección y duración de los formatos de televisión utilizados para la visualización. La garantía limitada de Samsung no cubre el envejecimiento desigual de la LCD como resultado de la selección y uso de formatos, así como otras imágenes retenidas.

#### Sólo EE.UU.

La unidad del producto que se incluye con este manual del usuario se suministra con licencia bajo derechos de propiedad intelectual de otras empresas. En concreto, este producto se suministra con licencia bajo las siguientes patentes de EE.UU.: 5 991 715, 5 740 317, 4 972 484, 5 214 678, 5 323 396, 5 539 829, 5 606 618, 5 530 655, 5 777 992, 6 289 308, 5 610 985, 5 481 643, 5 544 247, 5 960 037, 6 023 490, 5 878 080 y bajo el número de aplicación de patentes publicadas de EE.UU, 2001-44713-A1.

Esta licencia está limitada al uso no comercial privado de consumidores que sean usuarios finales para contenido con licencia. No se otorga ningún derecho para uso comercial. La licencia no cubre ninguna unidad del producto que no sea ésta y la licencia no se extiende a ninguna unidad del producto o proceso sin licencia en conformidad con el ISO/IEC 11172-3 o ISO/IEC 13818-3 utilizada o vendida en combinación con esta unidad del producto. La licencia sólo cubre el uso de esta unidad para codificar y/o descodificar archivos de audio en conformidad con el ISO/IEC 11172-3 o ISO/IEC 13818-3. No se otorga ningún derecho bajo esta licencia para características o funciones del producto que no estén conformes con el ISO/IEC 11172-3 o ISO/IEC 13818-3.

#### • Otros **paises**

La unidad del producto que se incluye con este manual del usuario se suministra con licencia bajo derechos de propiedad intelectual de otras empresas. Esta licencia está limitada al uso no comercial privado de consumidores que sean usuarios finales para contenido con licencia. No se otorga ningún derecho para uso comercial. La licencia no cubre ninguna unidad del producto que no sea ésta y la licencia no se extiende a ninguna unidad del producto o proceso sin licencia en conformidad con el ISO/IEC 11172-3 o ISO/IEC 13818-3 utilizada o vendida en combinación con esta unidad del producto. La licencia sólo cubre el uso de esta unidad para codificar y/o descodificar archivos de audio en conformidad con el ISO/IEC 11172-3 o ISO/IEC 13818-3. No se otorga ningún derecho bajo esta licencia para características o funciones del producto que no estén conformes con el ISO/IEC 11172-3 o ISO/IEC 13818-3.

#### • **DOCUMENTODE GARANTiALIMITADA**PARA**NORTEAMERICADE** \$AMSUNG ELECTRONIC8

De acuerdo con los requisitos, condiciones, exclusiones y limitaciones de la Garantía limitada original suministrada con los productos de Samsung Electronics (SAMSUNG), así como los requisitos, condiciones, exclusiones y limitaciones incluidos en el presente documento, SAMSUNG proporcionará adicionalmente un servicio de reparación de garantía en EE.UU. para los productos de SAMSUNG adquiridos en Canadá, y en Canadá respecto a los productos de SAMSUNG adquiridos en EE.UU., para el período de garantía especificado originalmente, y sólo para el comprador original.

Las reparaciones en garantía descritas anteriormente deben realizarse en centros de servicio técnico autorizados de SAMSUNG. Junto con este documento, se debe presentar un documento de garantía limitada original y una factura con fecha como prueba de compra en el centro de servicio técnico. El transporte a y desde el centro de servicio técnico es responsabilidad del comprador. Las condiciones cubiertas se limitan solamente a defectos de fabricación en material y mano de obra, y sólo los que se hayan producido con un uso normal del producto.

Excluidas, pero no limitadas a ellas, se encuentran las disposiciones originales especificadas para los servicios a domicilio o en las instalaciones de la empresa, tiempos máximos y mínimos de reparación, cambios o sustituciones, accesorios, opciones, actualizaciones o consumibles.

Para conocer la ubicación de un centro de servicio técnico autorizado de SAMSUNG, llame al número gratuito indicado:

- **En EE.UU.:** 1-800-\$AMSUNG **(1-800-726-78G4)**
- **En Canacla:**1-800-8AMSUNG

#### [] **Precauciones** al mostrar en **la pantalla** una **imagen** fija

La imagen fija puede causar daños permanentes en la pantalla del televisor.

• No deje una imagen fija en la pantalla LCD durante más de dos horas ya que se podría producir una retención de la imagen en la pantalla. Este fenómeno de retención de imágenes también se denomina quemadura de pantalla. Para evitar que se produzca esa persistencia de la imagen, reduzca el nivel de brillo y de contraste de la pantalla cuando muestre imágenes fijas.

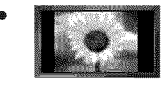

El uso del televisor LCD en formato 4:3 durante un tiempo prolongado puede dejar rastros de bordes en las partes izquierda, derecha y central de la pantalla debido a las diferencias en la emisión lumínica de la pantalla. Reproducir un DVD o una videoconsola puede causar un efecto similar en la pantalla. La garantía no cubre estos

daños

• Ver imágenes fijas de videojuegos y PC durante más tiempo del indicado puede producir imágenes fantasma parciales. Para evitar este efecto, reduzca el 'brillo' y el 'contraste' cuando vea imágenes fijas.

© 2009 Samsung Electronics Co., Ltd. Reservados todos los derechos.

# CONTENIDO

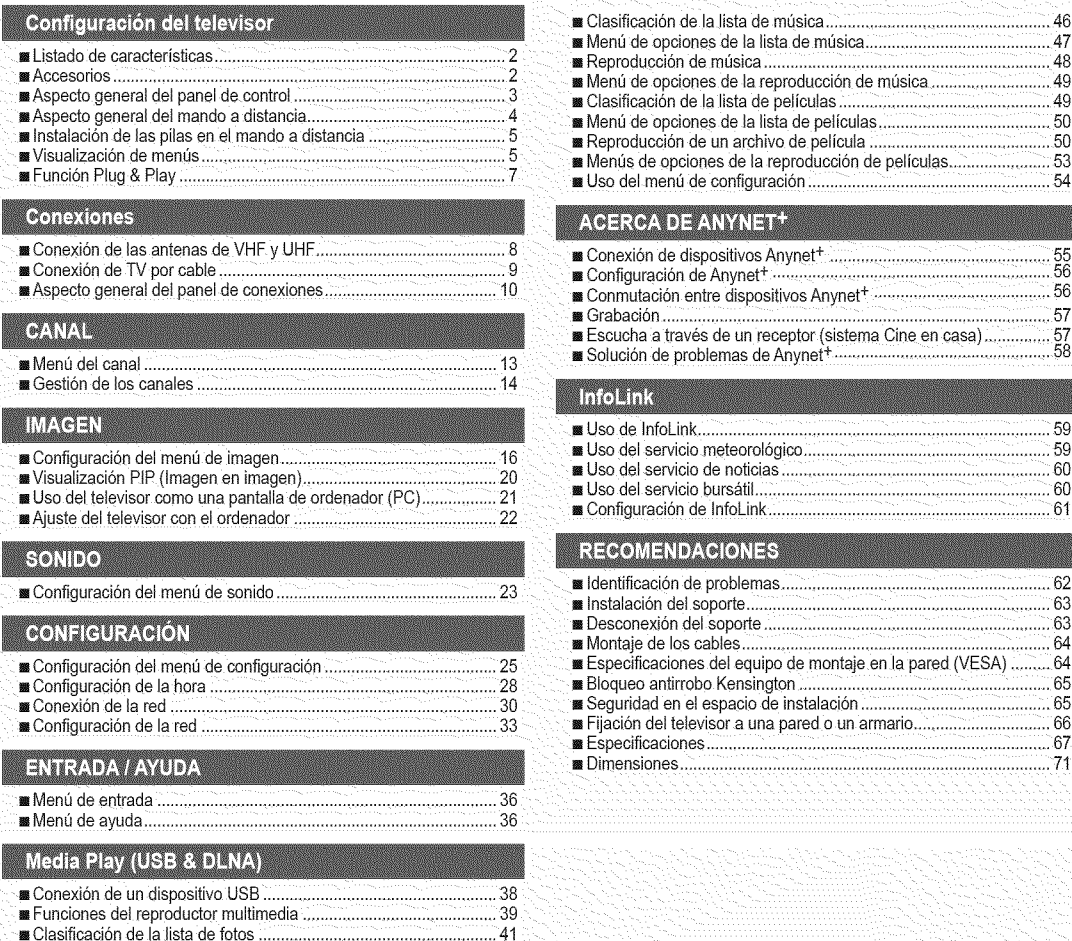

,,.MenOde opciones de la Ilstade fotos ........................................... 42 ,,.Wsuahzaclonde una foto o una presentaci6n.............................. 43  $m$  Menú de opciones de la presentación de diapositivas.........................44

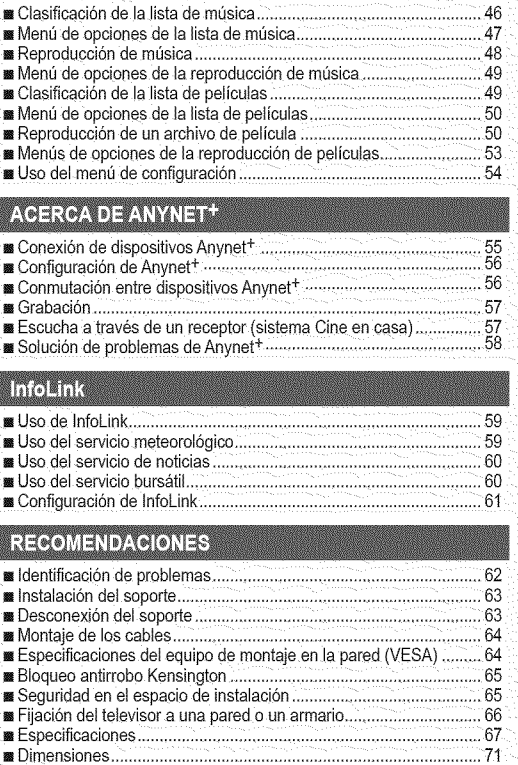

#### **J Licencia**

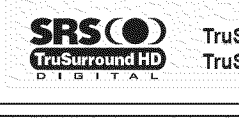

TruSurround HD, SRS y el símbolo (·) son marcas comerciales de SRS Labs, Inc. La tecnología TruSurround HD está incorporada bajo licencia de SRS Labs, Inc.

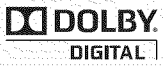

Fabricado bajo licencia de Dolby Laboratories. Dolby y el símbolo de la doble D son marcas comerciales de Dolby Laboratories.

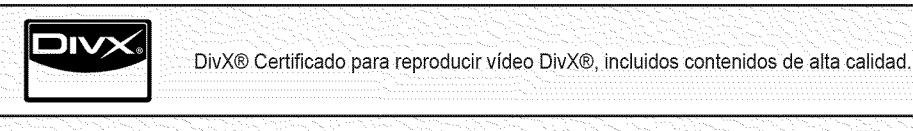

**Simbolo**

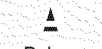

Ø

 $\circledB$ 

Pulsar Nota Nota Botón de una pulsación Residente de La TOOL

囗

# **CONFIGURACIÓN DEL TELEVISOR**

Para usar el televisor, en primer lugar debe configurarlo para que se adapte a su entorno.

Las ilustraciones de este manual se proporcionan s61ocomo referencia y pueden ser diferentes del producto real. El diser\_oy las especificaciones del producto se pueden cambiar sin previo aviso para mejorar el rendimiento del producto.

## **Listado de caracteristicas**

- Valores ajustables de la imagen que se pueden almacenar en la memoria del televisor.
- Temporizador automático para encender o apagar el televisor.
- Temporizador de desconexión especial.
- Excelente interfaz digital y capacidad de trabajo en red: El sintonizador digital HD incorporado permite ver las emisiones HD que no exigen una suscripción sin que sea necesario disponer de un receptor de televisión por cable/satélite (decodificador).
- Conexión HDMI/DVI del PC con este televisor.
- Calidad excelente de la imagen
- SRS TruSurround HD proporciona un sistema surround virtual.
- Media Play: Permite reproducir archivos de música, imágenes y películas guardados en un dispositivo USB.

## **Accesorios**

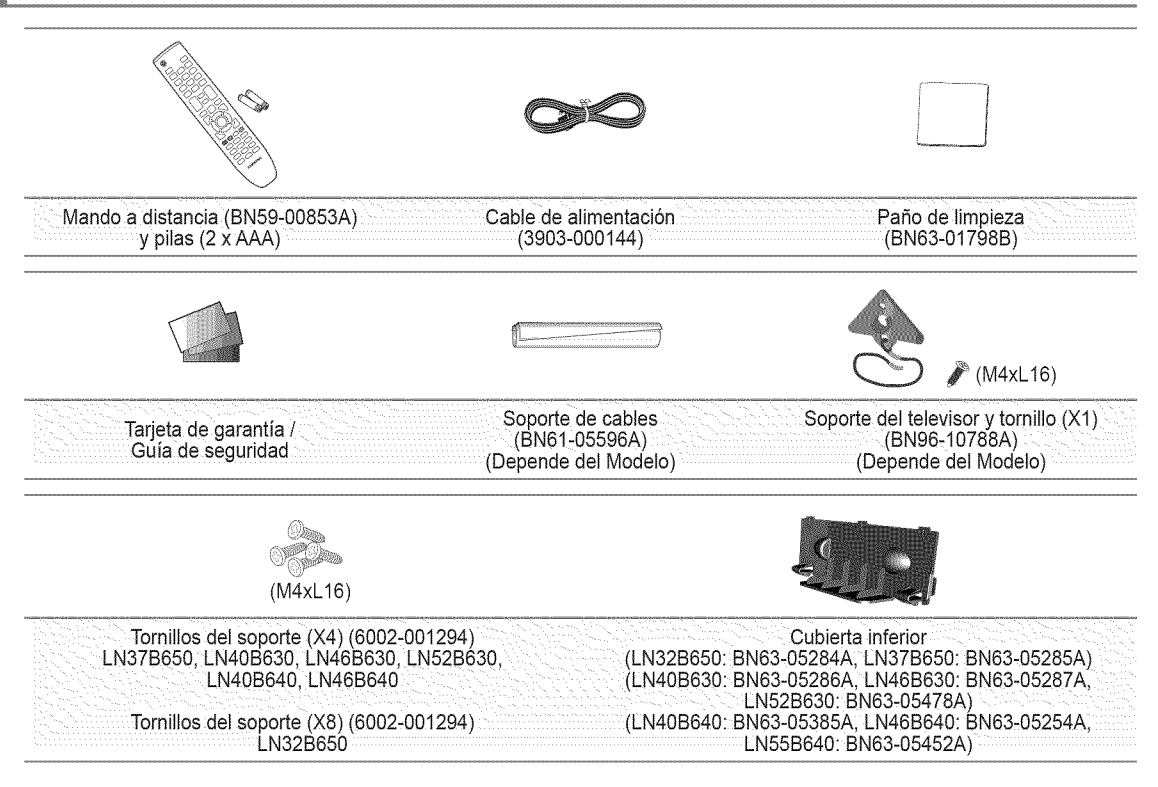

Asegt\_resede que los siguientes elementos se incluyen con el televisor de pantalla LCD. Si falta alguno, p6ngase en contacto con su distribuidor.

 $[$  $]$  El color y la forma de los componentes pueden variar según el modelo.

## Español - 2

### **Aspecto general del panel de control**

- **El color y la forma del producto pueden variar según el modelo.**
- Los botones del panel frontal se pueden activar al tacto.

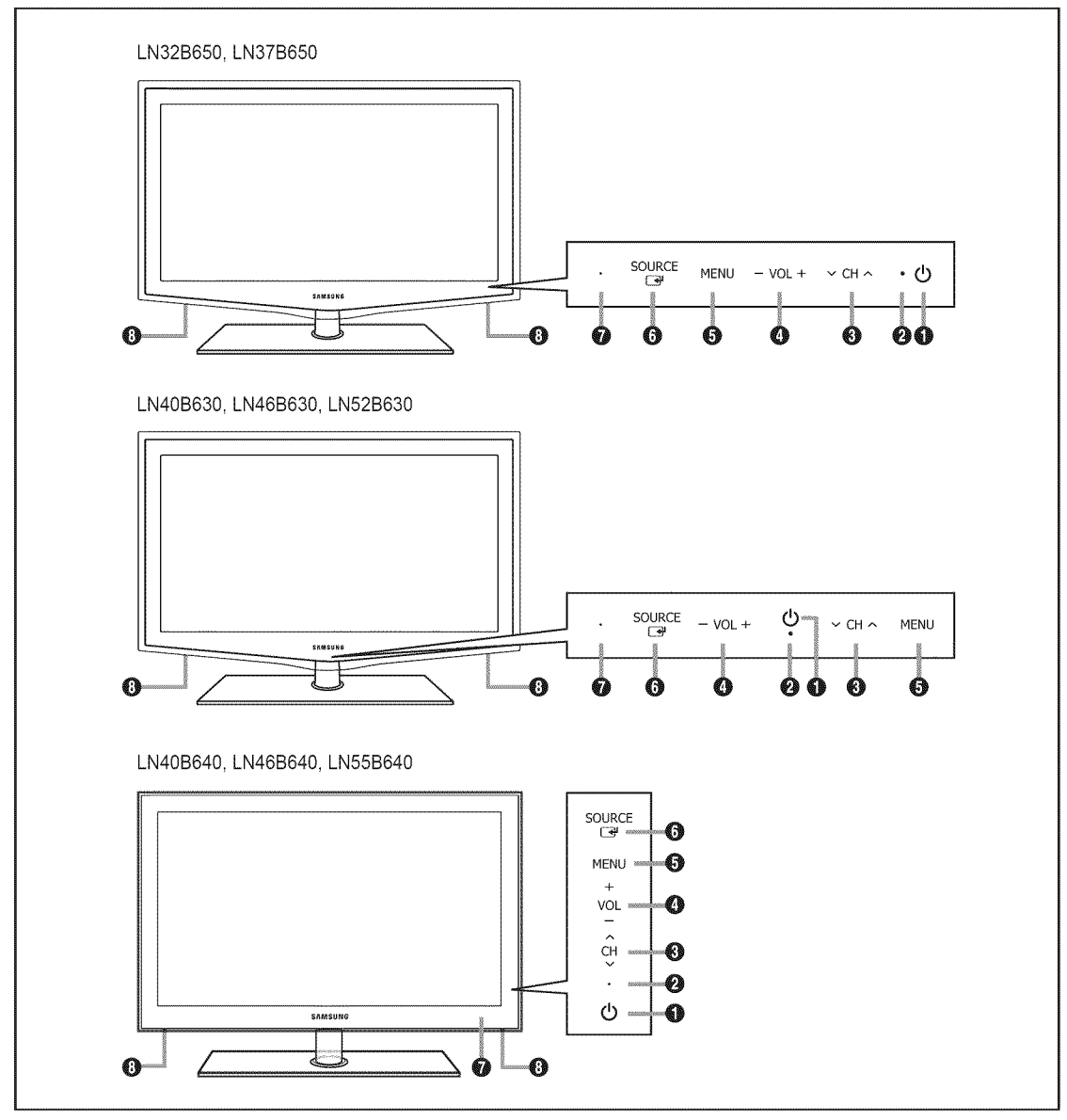

- O  $\bigcirc$  (ENCENDIDO): Púlselo para encender o apagar el TV.
- O INDICADOR DE ALIMENTAClON: Parpadea y se apaga cuando se enciende el aparato y se ilumina en el modo en espera.
- $\odot$   $\vee$  CH  $\wedge$ : Permiten cambiar de canal. En el menú de la pantalla, utilice los botones  $\vee$  CH  $\wedge$  del mismo modo que los botones  $\Psi$  y  $\blacktriangle$  del mando a distancia.
- $\odot$  -VOL+: Púlselos para subir o bajar el volumen. En el menú de la pantalla, utilice los botones  $-VOL+$  del mismo modo que los botones  $\blacktriangleleft y \blacktriangleright$  del mando a distancia.
- O MENU: Púlselo para ver un menú en pantalla con las opciones del televisor.
- <sup>6</sup> SOURCE <sup>[2]</sup>: Cambia entre todas las fuentes de entrada disponibles. En el menú de la pantalla, utilice este botón del mismo modo que el botón ENTER $\rightarrow$  del mando a distancia.
- O SENSOR DEL MANDO A DISTANOtA: El mando a distancia debe dirigirse hacia este punto del televisor.
- **<sup>O</sup>** ALTAVOCES

## **Aspecto generaJ deJ mando a distancia**

- Puede utilizar el mando a una distancia del televisor de hasta 7 metros.
- El exceso de luz puede influir en el rendimiento del mando a distancia.
- El color y la forma del producto pueden variar según el modelo.
- O POWER: Enciende o apaga el TV.
- **<sup>3</sup>** TV: Selecciona directamente el modo TV.
- **C**BOTONES NUMÉRICOS<sup>.</sup> Permiten cambiar de canal.
- $\bullet$   $\Box$ : Pulse este botón para seleccionar canales adicionales (digitales) emitidos por la misma emisora. Por ejemplo, para seleccionar el canal '54-3', pulse '54', '[\_]' y '3'.
- **❺** VOL+: Púlselos para subir o bajar el volumen.
- **G** SOURCE: Púlselo para mostrar y seleccionar las fuentes de video disponibles.
- **CH LIST:** Muestra las listas de canales en la pantalla.
- O TOOLS: Se usa para seleccionar rápidamente las funciones que se usan con mayor frecuencia.
- INFO.L : Pulse este bot6n para usar los servicios de noticias, información bursátil y previsiones meteorológicas disponibles en la red de Samsung.
- \_) **BOTONE8 DE COLORES:** Utilice estos botones en los men0s **Lista** de **canales, Media Play,** etc.
- **MEDIA.P:** Permite reproducir archivos de música, fotos y peliculas.
- <sup>1</sup> INFO: Púlselo para mostrar información en la pantalla del televisor.
- \_) MTS: Pulse para elegir programas mono, estéreo o de audio independiente (emisión SAP).
- @ Use estos botches en los modos Media **Play** y Anynet +. (\_: Este mando a distancia se puede usar para controlar la grabación en las grabadoras de Samsung con la función Anynet<sup>+</sup>)

**D** ON/OFF **[** $\overline{Q}$  ]: AI pulsar el botón de iluminación ON/OFF [O] se activa y desactiva. Cuando el mando a distancia está activo y se pulsa un botón, los botones se iluminan durante unos momentos. (El uso del mando a distancia con los botones de iluminación ON/OFF [C] activados reduce el tiempo de uso de las pilas.)

- PRE-CH : Permite volver a canal que se ha estado viendo anteriormente.
- MUTE \_ : Pulse para desactivar momentáneamente el sonido.
- $\textcircled{D} \vee \text{CH} \wedge$ : Permiten cambiar de canal.
- **D** MENU : Muestra el menú de pantalla principal.
- **FAV.CH** : Permite Cambiar a Aire los Canales Favoritos
- **RETURN** : Vuelve al menú anterior
- **@** ARRIBAA / ABAJO V / IZQUIERDA ◀ / DERECHA▶ / ENTER  $\rightarrow$ : Se usan para seleccionar los elementos del menú en pantalla y cambiar los valores del menú.
- **EXIT** : Púlselo para salir del men&
- $@$  SRS: Selecciona el modo SRS TruSurround HD.
- **<sup>3</sup>** P.SIZE: Seleccion del tamaño de la imagen.
- **CC:** Controla el decodificador de subtítulos.

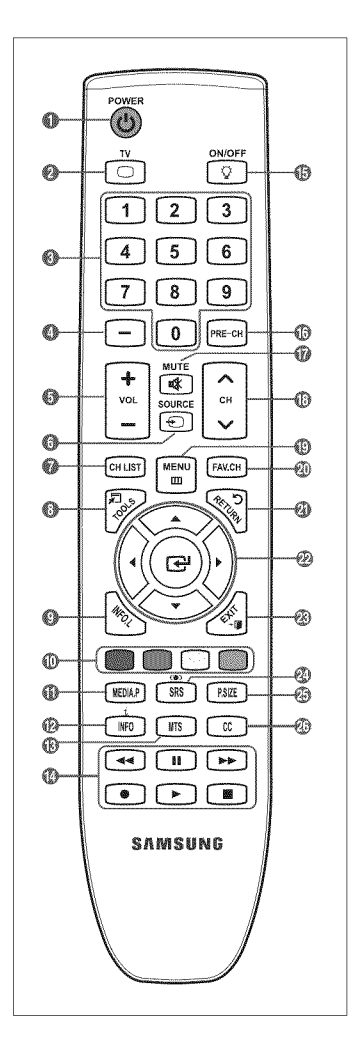

### Español - 4

## **Instalacibn de las pilas en el mando a distancia**

- 1, Levante la tapa de la parte posterior del mando a distancia, como se muestra en la ilustración.
- 2. Coloque dos pilas de tamaño AAA.
	- Respete los extremos '+' y '-' de las pilas que se indican en el diagrama del interior del compartimiento.
- **3.** Vuelva a poner la tapa.
	- Saque las pilas y guardelas en un lugar fresco y seco si no va a utilizar el mando a distancia durante un período de tiempo prolongado. (Con un uso normal del TV, las pilas duran alrededor de un año.)
	- Si el mando a distancia no funciona, haga estas comprobaciones:
		- $-$  *i* Está encendido el TV?
		- ¿Están intercambiados los polos positivos y negativos de las pilas?
		- ¿Se han agotado las pilas?
		- ¿Ha habido un corte de luz o el cable está desenchufado?
		- ¿Hay un fluorescente o un neón a poca distancia?

## **Visualización de menús**

Antes de usar el televisor, siga los pasos siguientes para conocer cómo explorar el menú, con el fin de seleccionar y ajustar diversas funciones.

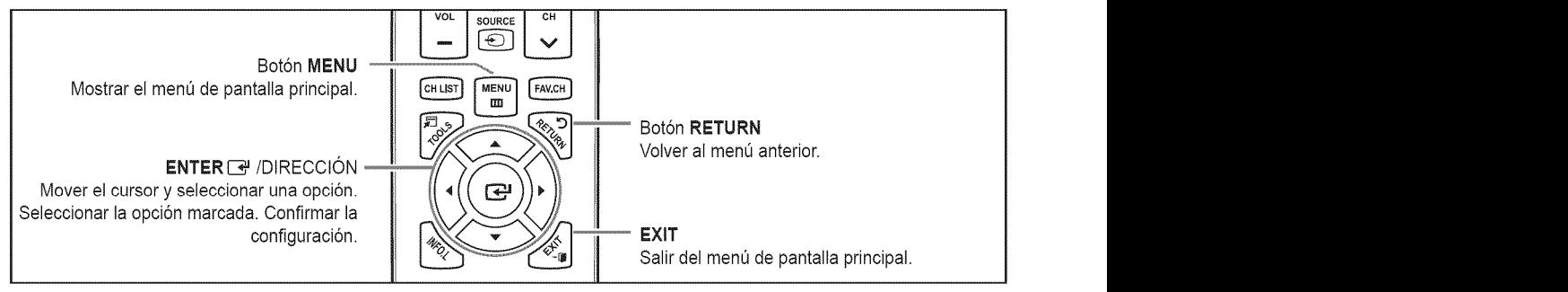

#### [] Funcionamiento de **la visualizacibn en pantalia**

El paso de acceso puede variar según el menú seleccionado.

- 1. Pulse el botón MENU.
- 2. Se muestra el menú principal en la pantalla. El lado izquierdo del menú tiene iconos: **Imagen, Sonido, Canal, Configuraci6n, Entrada,** Apticaciones, **\$oporte tecnico,**

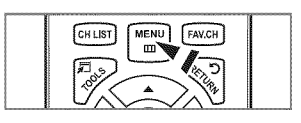

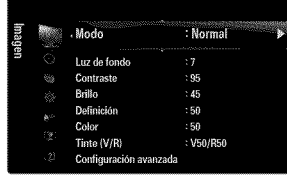

**3.** Pulse el botón ▲ o ▼ para seleccionar uno de los iconos.

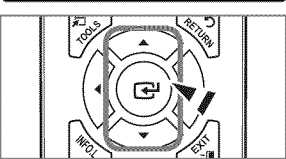

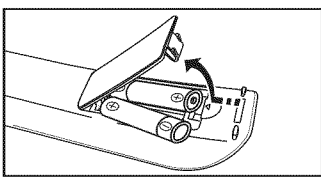

- 4. Después pulse el botón ENTER  $\rightarrow$  para acceder al submenú del icono.
- 5. Pulse el botón ▲ o ▼ para seleccionar el submenú del icono.
- 6. Pulse el botón < o > para aumentar o reducir el valor de un elemento en concreto. La visualización en pantalla de ajuste puede variar según el menú seleccionado.
- 7. Pulse el botón ENTER <sup>e</sup> para completar la configuración. Pulse el botón EXIT para salir.

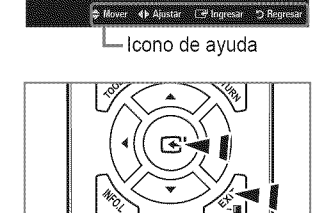

Luz de fondo

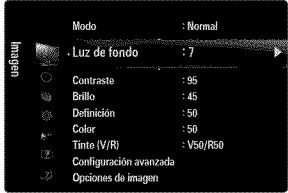

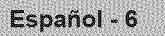

## **Funcibn Plug & Play**

Cuando el televisor se enciende per primera vez, los valores se inician correlativamente de forma automatica.

- 1. Pulse el botón **POWER** (<sup>b</sup>) del mando a distancia.
	- También puede usar el botón POWER (<sup>t</sup>) del televisor.
	- **(2)** Aparece el mensaje Select Language of the OSD.
- 2. Pulse el botón **ENTER**<sup>[a]</sup>. Pulse el botón ▲ o <sup>▼</sup> para seleccionar el idioma y, a continuación, pulse el botón ENTER **B**. Se muestra el mensaje Seleccione 'Uso **domiciliario' para instalar este TV en** su **casa.**
- **3.** Pulse el botón ◀ o ▶ para seleccionar Demo comercio o Uso domiciliario y, a continuaci6n, pulse el bot6n **ENTER** \_,#. Se muestra el mensaje **8eleccione** la fuente **de antena a** memorizar.
	- **Es recomendable configurar el televisor en el modo Uso domiciliario** para obtener la mejor imagen en un entorno doméstico.
	- **Demo comercio** sólo es necesario en los entornos comerciales.
	- Si la unidad accidentalmente se configura en el mode **Demo comercio** y se desea volver a **Use** domieiliario (Normal): Pulse el botón del volumen del televisor. Cuando se muestra la OSD del volumen, mantenga pulsado el botón MENU del televisor durante 5 segundos.
- 4. Pulse el botón ▲ o ▼ para memorizar los canales de la conexión seleccionada. Pulse el botón ENTER → para seleccionar **Selección** 
	- **Aire:** Señal de antena aérea. / **Cable**: Señal de antena del cable. / Auto: Señales de antena aérea y de cable.
	- $\emptyset$  En el modo de cable, puede seleccionar el origen de señal correcto entre **STD, HRC**, e **IRC** con los botones ▲, ▼, ◀ o  $\triangleright$  y, a continuación, pulsando el botón ENTER $\mathbb{F}^n$ . Si tiene cable digital, seleccione la fuente de la señal del sistema de cable para analógica y para digital. Póngase en contacto con su proveedor de cable para averiguar el tipo de sistema de cable existente en su zona.
- 6. Pulse el botón ENTER  $\mathbb{F}$  para seleccionar Iniciar. El televisor empezará a memorizar todos los canales disponibles.
	- Para detener la búsqueda antes de que termine, pulse el botón ENTER F con la opción Detener seleccionada.
	- $\varnothing$  Una vez guardados todos los canales disponibles, se inicia la eliminación de los canales codificados. Vuelve a mostrarse el menú de programación automática. Pulse el botón ENTER  $\rightarrow$  cuando se complete la memorización de canales. Aparece automáticamente el mensaje Configure el modo de Reloj.
- 6. Pulse el botón ENTER <sup>2</sup>. Pulse el botón ▲ o ▼ para seleccionar Auto y, a continuación, pulse el botón ENTER <sup>2</sup>. Se muestra el mensaje Configurar la hora de verano. Si Selección Manual, Configurar fecha y hora actuales.
- 7. Pulse el botón ▲ o ♥ para seleccionar Apagado, Encendido o Auto y, a continuación, pulse el botón ENTER **E**.
- 8. Pulse el botón ▲ o ▼ para resaltar la zona horaria de su región. Pulse el botón ENTER <sup>2</sup>. Si ha recibido una señal digital, se ajustará la hora automáticamente. Si no es así, consulte las instrucciones de 'Configuración de la hora' para configurar el reloj. (consulte la página 28)
- 9. Se muestra la descripción del método de conexión para conseguir la mejor calidad de la pantalla HD. Compruebe la descripción y pulse el botón **ENTER**  $\rightarrow$ .
- 10. Aparece el mensaje Disfrute de su TV. Cuando haya terminado, pulse el botón ENTER  $\mathbb{R}$ .

#### **Si desea reiniciar esta función.**

- 1. Pulse el botón MENU para ver el menú en pantalla. Pulse el botón  $\triangle$  o  $\Psi$  para seleccionar **Configuración** y, a continuación, pulse el botón **ENTER**  $\rightarrow$ .
- 2. Pulse de nuevo el botón ENTER **B** para seleccionar Plug & Play.
- La funci6n **Plug** & **Play** esta disponible s61oen el mode TV.

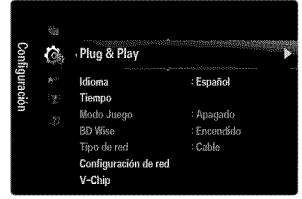

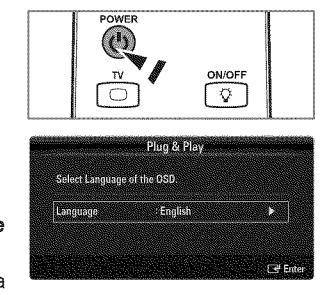

# **CONEXIONES**

## **Conexibn de** las **antenas de VHF y UHF**

Si la antena tiene un conjunto de cables como el que se muestra en el diagrama de la derecha, consulte 'Antenas de par de cables planos de 300  $\Omega$ ' a continuación.

Si la antena tiene un cable como el que se muestra en el diagrama de la derecha, consulte 'Antenas con cables coaxiales de 75  $\Omega$ '.

Si dispone de dos antenas, consulte 'Antenas de VHF y UHF independientes'.

#### Antenas de **par** de **cables pianos** de **300 Q**

Si utiliza una antena externa (de azotea o de 'cuernos') de par de cables planos de 300  $\Omega$ , siga las indicaciones siguientes.

- 1. Coloque los conductores del par de cables bajo los tornillos del adaptador de 300-75  $\Omega$ (no incluido). Utilice un destornillador para apretar los tomillos.
- 2. Conecte el adaptador en el terminal ANT IN en la parte posterior del televisor.

#### Antenas de cable coaxial de 75 Ω

Conecte el cable de la antena en el terminal ANT IN de la parte posterior del televisor.

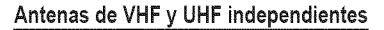

Si dispone de dos antenas independientes para el televisor (una de VHF y otra de UHF), deberá combinar las señales de ambas antenas antes de conectarlas al televisor. Este procedimiento precisa un adaptador-combinador especial (disponible en la mayoría de tiendas de electrónica).

- 1. Conecte ambos cables de antena al combinador.
- 2. Conecte el combinador en el terminal ANT IN de la parte inferior del panel posterior.

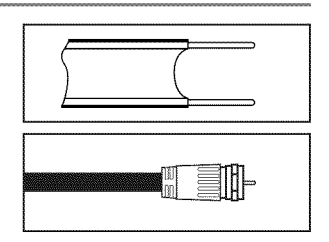

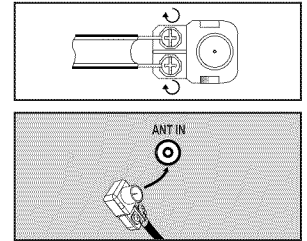

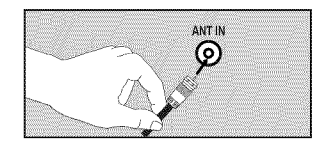

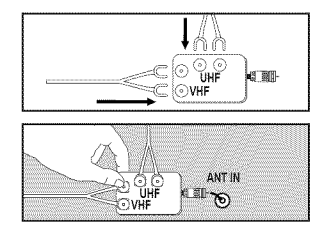

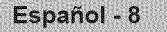

## **Conexibn de TV por cable**

Para conectar a un sistema de TV por cable, siga estas instrucciones.

#### **TV por cable sin decodificador**

Conecte el cable de entrada en el terminal ANT IN de la parte posterior del televisor.

Dado que el TV esta preparado para la televisi6n por cable, no se necesita un decodificador para ver canales de cable no codificados.

#### Conexion al decodificador **que** decodifica todos los **canales**

- 1. Busque el cable conectado al terminal ANT OUT del decodificador.
	- $\mathbb Z$  Este terminal puede estar indicado como 'ANT OUT', 'VHF OUT' o 'OUT'.  $\blacksquare$
- 2. Conecte el otro extremo del cable en el terminal ANT IN de la parte posterior del TV.

## **Conexi6n** al decodificador de **cable que** decodifica algunos **canales**

Si su decodificador de cable decodifica únicamente algunos canales (como, por ejemplo, canales de suscripción), siga las instrucciones que se incluyen a continuación. Necesitará un divisor de dos vías, un conmutador de RF (A/B) y cuatro largos de cable RF. (Estos artículos están disponibles en la mayoría de las tiendas de electrónica.)

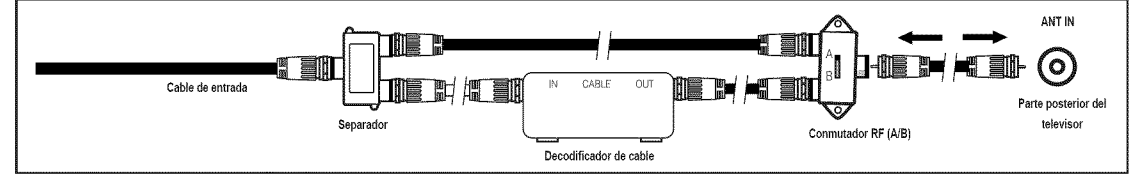

- 1. Busque y desconecte el cable que esta conectado al terminal ANT IN del decodificador. Este terminal puede estar indicado como 'ANT IN', 'VHF IN' o 'IN'.
- 2. Conecte este cable al divisor de dos vias.
- 3. Conecte el cable RF entre el terminal OUTPUT del divisor y el terminal IN del decodificador.
- 4. Conecte el cable RF entre el terminal ANT OUT del decodificador y el terminal B-IN del conmutador RF(A/B).
- 6. Conecte otro cable entre el otro terminal OUT del divisor y el terminal A-IN del conmutador RF (A/B).
- 6. Conecte el último cable RF entre el terminal OUT del conmutador RF (A/B) y el terminal ANT IN en la parte posterior del televisor.

Una vez hecha esta conexión, coloque el conmutador A/B en la posición 'A' para la visualización normal. Coloque el conmutador A/B en la posición 'B' para ver los canales codificados. (Cuando sitúe el conmutador A/B en 'B', deberá sintonizar el TV al canal de salida del decodificador, que normalmente es el canal 3 o 4.)

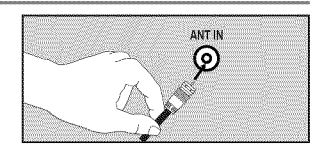

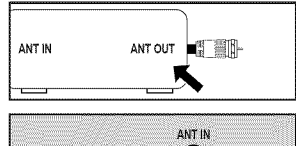

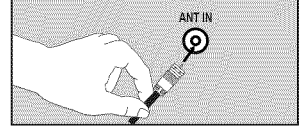

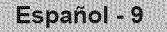

## **Aspecto general del panel de conexiones**

 $[$  $]$   $[$   $]$   $[$   $]$   $[$   $]$   $[$   $]$   $[$   $]$   $[$   $]$   $[$   $]$   $[$   $]$   $[$   $]$   $[$   $]$  $[$  $]$  $[$  $]$  $[$  $]$  $[$  $]$  $[$  $]$  $[$  $]$  $[$  $]$  $[$  $]$  $[$  $]$  $[$  $]$  $[$  $]$  $[$  $]$  $[$  $]$  $[$  $]$  $[$  $]$  $[$  $]$  $[$  $]$  $[$  $]$  $[$  $]$  $[$  $]$  $[$  $]$  $[$  $]$  $[$ 

#### **Panel posterior**

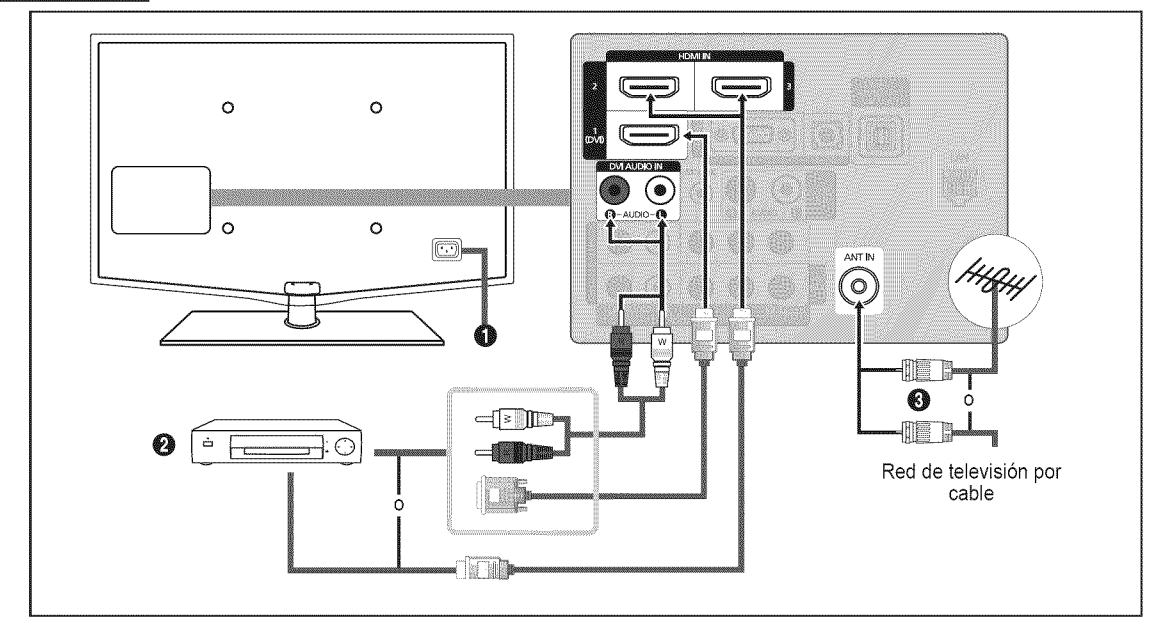

#### **O ENTRADA ALIMENTACIÓN**

Conecta el cable de alimentación suministrado.

 $[2]$  La ubicación de la entrada de alimentación puede variar según los modelos.

#### O HDIVlt**IN** I(DVI), **2, 3 / DVl AUDIO IN [R-AUDIO-L]**

Permite conectar al terminal HDMI un dispositivo que tenga salida HDMI.

No se necesita ninguna conexi6n de sonido para una conexi6n de HDMI a HDMI.

- **2** *i* Qué es HDMI?
	- HDMI, o interfaz multimedia de alta definición, es una interfaz que permite la transmisión de señales digitales de audio y de video mediante un solo cable.
	- La diferencia entre los dispositivos HDMI y DVI es que el HDMI es más pequeño y tiene instalada la función de codificación HDCP (protección alta de la copia digital del ancho de banda).
- Puede que el televisor no proporcione salida de sonido y muestre imagenes con colores an6malos si hay conectados reproductores de DVD / Blu-ray, o bien receptores de cable / satelite (decodificadores) que admiten versiones de HDMI anteriores a la versión 1.3. Si se conecta un cable antiguo HDMI y no hay sonido, conecte el cable HDMI al terminal HDMI **IN** I(DVl) y los cables de audio a los terminales **DVl** AUDIO IN [R-AUDIO-L] de la parte posterior del televisor. Si sucede esto, póngase en contacto con la empresa suministradora del reproductor de DVD / Blu-ray / receptor de satélite / cable (decodificador) para confirmar la versión HDMI y solicitar una actualización.
- **2** Los cables HDMI que no son 1.3 pueden causar un molesto parpadeo o que no se muestre la pantalla
- Use el terminal **HDIVll**IN I(DVl) para conectar el DVl a un dispositivo externo. Use un cable de DVl a HDMI o un adaptador de DVI-HDMI (DVl a HDMI) para la conexi6n del video y los terminales **DVI AUDIO IN [R-AUDIO-L]** para el audio. Cuando se usa una conexión de cable HDMI/DVI, se debe conectar en el terminal HDMI IN 1(DVI).

### O **ANT**IN

Permite conectar a una antena o un sistema de TV por cable.

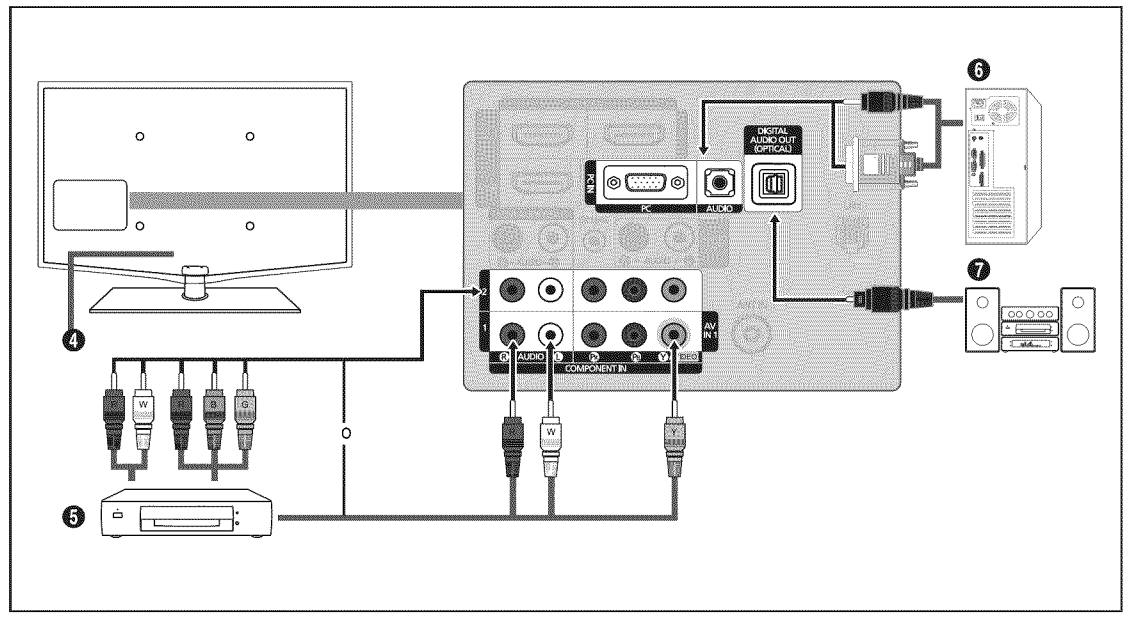

#### **O** BLOQUEO KENSINGTON

El bloqueo Kensington es un dispositivo que se usa para fijar físicamente el sistema cuando se usa en un lugar público. Si desea usar un dispositivo de bloqueo, póngase en contacto con el distribuidor donde adquirió el televisor.

**2** La ubicación del bloqueo Kensington puede variar según los modelos.

#### O **COMPONENT** IN1, **<sup>2</sup>** / AV IN <sup>1</sup>

Permite conectar el video/audio de componentes.

El terminal **COMPONENT IN 1** también se usa como terminal AV IN 1.

- Conecte el cable de video al terminal **COMPONENT** IN 1 [Y/VIDEO] y el cable de audio a los terminales **COMPONENT IN** 1 **[R=AUDIO=L].**
- $\mathbb{Z}$  Si tiene un reproductor de vídeo 'mono' (sin estéreo), use un conector Y (no suministrado) para conectar las terminales de entrada de audio izquierdo o derecho del TV. Tambien se puede conectar el cable al terminal 'R'. Si el video es estéreo, tendrá que conectar dos cables.
- $[$  $[$  Al conectarse a AV IN 1, el color del terminal AV IN 1 [Y/VIDEO] (verde) no coincide con el color del cable de vídeo (amarillo).

#### O PC iN [PC] / [AUDIO]

- Permite conectar alas tomas de salida de audio y de video de su PC.
- $\mathbb{Z}$  Si el ordenador admite una conexión HDMI, se puede conectar ésta al terminal HDMI IN 1(DVI), 2, 3 o 4.
- <sup>2</sup> Si el ordenador admite una conexión DVI, se puede conectar ésta al terminal HDMI IN 1(DVI) / DVI AUDIO IN [R-AUDIO-L].

#### **O** DIGITAL AUDIO OUT (OPTICAL)

Se conecta a un componente de audio digital como un receptor del sistema Cine en casa.

- Cuando un sistema de audio digital se conecta al terminal DIGITAL AUDIO OUT (OPTICAL): Reduzca el volumen del TV y ajuste el volumen con el control del sistema.
- $\mathbb Z$  El audio de 5.1 canales es posible cuando el televisor está conectado a un dispositivo externo que admita 5.1 canales.
- $\mathbb P$  Cuando el receptor del sistema Cine en casa está activado, se puede oír la salida de sonido desde el terminal óptico del televisor. Cuando se ve la televisión a través de un DTV (aéreo), el televisor envía el sonido de 5.1 canales al receptor del sistema Cine en casa Cuando la fuente es un componente digital, como un DVD / Blu-ray / receptor de cable o satélite (decodificador), y está conectada al televisor a través de HDMI, sólo se oye el sonido de 2 canales del receptor del sistema Cine en casa. Si desea oir audio de 5.1 canales, conecte el terminal de salida de audio digital del DVD / Blu-ray / receptor de cable o satélite (decodificador) directamente a un amplificador o un sistema Cine en casa, no al televisor.

Español - 11

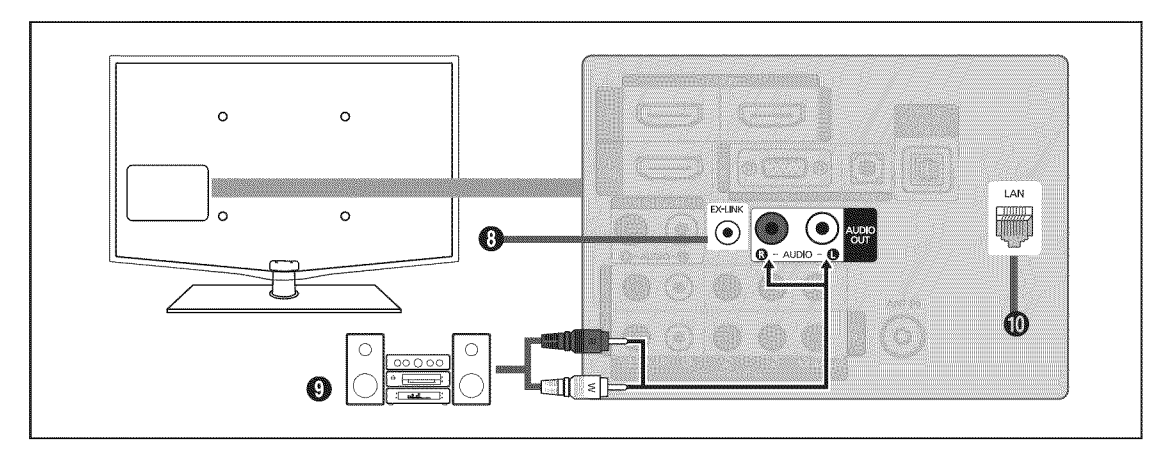

#### O **EX-LINK**

Conector sólo para servicio.

#### **O** AUDIO OUT

Permite conectar los terminales de la entrada de audio del amplificador/sistema de Cine en casa.

Cuando un amplificador de audio se conecta a los terminales AUDIO OUT [R-AUDIO-L]: Reduzca el volumen del TV y ajuste el volumen con el control del amplificador.

#### **@ LAN**

Conecte un cable LAN a este puerto para conectarse a la red.

#### Panel lateral

En los dispositivos que se desconectan o conectan frecuentemente al televisor (por ejemplo, una videocámara) es conveniente utilizar los terminales del panel lateral del televisor.

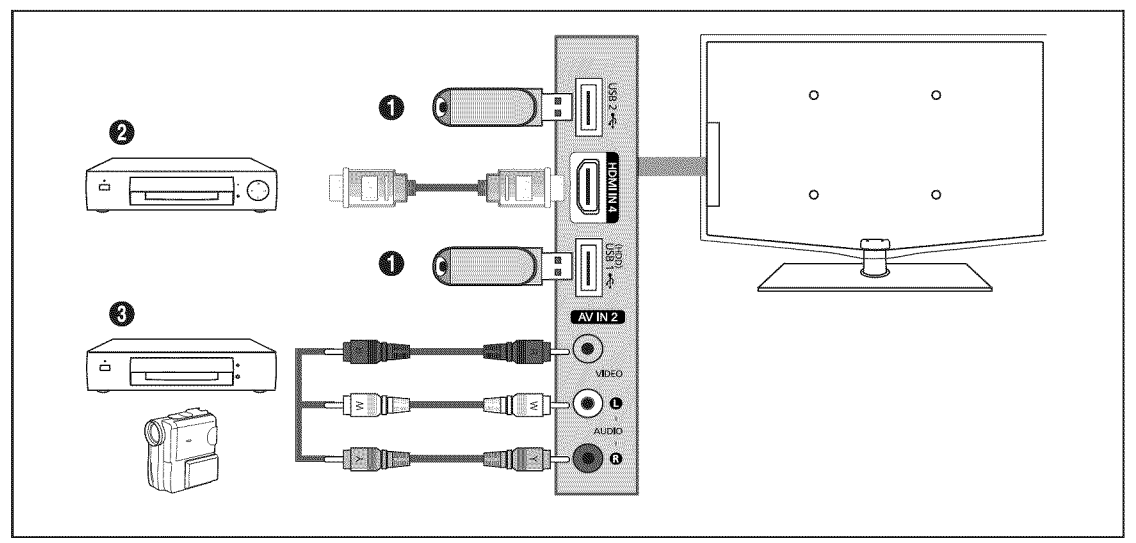

#### O USB1(HDD) / USB2

Conector para actualizaciones de software, Media Play, etc. Se puede conectar la red inalambrica de Samsung mediante el 'adaptador de LAN inalámbrica de Samsung' (se vende por separado).

(Z\_ Para el disco duro de USB, use el puerto **USBI(HDD).**

#### $Q$  HDMI IN 4

Permite conectar al terminal HDMI un dispositivo que tenga salida HDMI.

#### **0** AV IN2 [VIDEO] / [R-AUDIO-L]

Entradas de vídeo y audio para dispositivos externos, como una videocámara o un reproductor de vídeo.

# **CANAL CANAL CANAL CANAL CANAL CANAL**

Puede configurar diversas opciones para los canales de televisión con funciones como Prog. Auto, Canales Favoritos e Intensidad<br>de Señal

## **Menu del canal**

#### [] **Antena** \_ **Aire** / **Cable**

Antes de empezar a memorizar los canales disponibles, debe indicar el tipo de origen de la señal conectada al TV (es decir, antena o sistema de cable).

\_-\_ Pulse el bot6n **TOOLS** para ver el men@**Herrarnientas.** Tambi6n puede configurar la antena con **Herramientas** \_ **Cambiar** a **Cable** (o **Cambiar** a **Aire).**

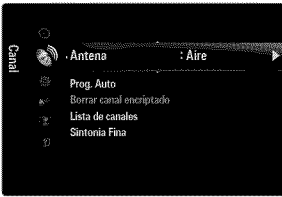

#### [] **Prog. Auto**

- **Aire:** SePal **de antena** aerea, **/ Cable:** SePal **de** antena **del cable. / Auto:** Se\_ales **de** antena a\_rea **y de cable.**
	- $\mathbb P$  AI seleccionar el sistema de TV de cable: Seleccione sistema de cable. **STD, HRC** e IRC identifican los diversos tipos de sistemas de televisión por cable. Póngase en contacto con su proveedor de cable para averiguar el tipo de sistema de cable existente en su zona. En este momento ya se ha seleccionado el origen de la señal.
	- Una vez guardados todos los canales disponibles, se inicia la eliminaci6n de los canales codificados (Eliminando los canales encriptados). Vuelve a mostrarse el menú de programación automática.
	- Si desea detener la programaci6n automatica, pulse el bot6n ENTERIB,#. Aparece el mensaje \_,Detener **programaci6n** automática?. Selección Sí con el botón < o ▶ y, a continuación, pulse el botón **ENTER** <sup>...</sup>

#### **a Borrar canal encriptado** (sólo canales digitale

Esta función se usa para filtrar los canales codificados después de que La programación automática ha finalizado. Puede tardar de 20 a 30 minutos.

- Para detener la búsqueda de canales codificados: Pulse el botón **ENTER** el para seleccionar Detener. Pulse el botón < para seleccionar Sí y, a continuación, pulse el botón ENTER  $\rightarrow$ .
- Esta funci6n s61oesta disponible en el modo **Cable.**

#### [] Lista de **canales**

Para conocer el procedimiento detallado sobre cómo usar la Lista de canales, consulte las instrucciones de 'Gestión de los canales'. (consulte la páginas 14~15)

**B** Puede seleccionar estas opciones pulsando el botón CH LIST del mando a distancia.

#### **a** Sintonia Fina (sólo canales analógicos

Utilice la sintonización fina para ajustar manualmente un determinado canal a fin de que la recepción sea óptima.

- $\mathbb Z$  Si no almacena en la memoria el canal que ha ajustado de manera precisa, los ajustes no se guardan.
- El simbolo '\*' aparecera junto al nombre de los canales cuya sintonizaci6n se haya ajustado.
- *©* Para restablecer la sintonía fina, pulse el botón ♥ para seleccionar Reiniciar y, a continuación, pulse el botón ENTER  $\textbf{F}$ .

## **Gestibn de los canales**

Con este menú puede agregar y borrar los canales o configurarlos como favoritos y usar la guía de programas de las emisoras digitales.

#### **Tedos los canales**

Muestra todos los canales disponibles actualmente.

#### **Canales** agregados

Muestra todos los canales añadidos.

#### **Favorites**

Muestra todos los canales favoritos.

Si desea seleccionar los canales favorites que ha configurado, pulse el bot6n **FAV.OH**en el mando a distancia.

#### **Grabaci6n con** temperizader

- Muestra todos los programas actualmente reservados.
- @ Seleccione un canal en la pantalla Todos los **canales, Canales** agregados o **Favorites** pulsando los botones A/T y pulse el botón **ENTER IBM.** A continuación puede ver el canal seleccionado.
- @ Use de los botones de colores en la lista de canales
	- Rojo (Antena): Cambia a Aire o Cable.
	- Verde (Zoom): Amplía o disminuye el número del canal.
	- Amarillo (Selección): Selecciona varias listas de canales. Puede aplicar la función de Agregar/Borrar o de Agregar a Favoritos/Borrar de Favoritos en la lista de favoritos a varios canales al mismo tiempo. Seleccione los canales que desee y pulse el botón amarillo para configurar los canales seleccionados al mismo tiempo. La marca √ aparece a la izquierda de los canales seleccionados.
	- $-$  TOOLS (Herramientas): Muestra los menús Agregar (o Borrar), Agregar a Favoritos (o Borrar de Favoritos), Visualiz. **Con** temporiz., **Edici6n de hombre** de **canal,** Seleccienar rode (o Deseleccienar redes) y **Prog.** Auto (los menús de las opciones pueden cambiar, dependiendo de la situación.)
- Iconos de la pantalla de estado del canal
	- $\checkmark$  : Un canal seleccionado con el botón amarillo.
	- **Communist Communist Search in the Communist Communist Communist Communist Communist Communist Communist Communist**
	- **V** : Un canal configurado como favorito.
	- (\_) : Un programa reservado.

#### **Menw3**de **opciones de** la **lista** de **canales** (en Todos **los canales** / Canales agregados / Favorites)

- Pulse el botón TOOLS para ver el menú de opciones.
- **Ø Los elementos del menú de opciones pueden variar según el estado del canal.**

#### Agregar / Borrar

- Puede suprimir o añadir un canal para que se muestren los canales que desee.
- **2** Todos los canales borrados se mostrarán en el menú Todos los canales.
- $[$  $]$  Un canal de color gris quiere decir que se ha borrado.
- $[$  $]$  El menú **Agregar** sólo aparece con los canales borrados.
- **[2]** También puede borrar un canal en los menús **Canales agregados o Favoritos** de la misma manera.

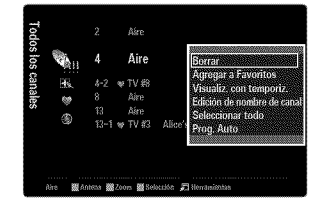

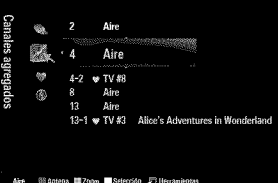

#### Agregar a**Favorites /** Borrar de **Favorites**

Puede configurar como favoritos los canales que vea con más frecuencia.

- \_-\_ Pulse el bot6n TOOLS para vet el menQ**Herrarnientas.** Tambi6n puede a\_adir o borrar canales favorites seleccionando Herramientas  $\rightarrow$  Agregar a Favoritos (o Borrar de Favoritos).
- $[$  Se mostrará el símbolo  $\bullet$ ' y el canal se configurará como favorito.
- **Todos los canales favoritos se mostrarán en el menú Favoritos.**

#### Visualiz, con temporiz.

Si reserva un programa que desea ver, el canal se cambia automáticamente al canal reservado en la lista de canales aunque esté viendo otro canal. Para reservar un programa primero debe configurar la hora actual.

- $[ $\mathbb{P}$ ] Sólo se pueden reservar los canales memorizados.$
- $\mathbb P$  Puede ajustar el canal, el día, el mes, el año, la hora y el minuto directamente pulsando los botones numéricos del mando a distancia.
- **2** La reserva de un programa se mostrará en el menú Grabación con temporizador.
- $[$  $]$  Guía de programas digitales y reserva de visualización

Si se ha seleccionado un canal digital y se pulsa el botón  $\blacktriangleright$  aparece la guía de programas del canal. Se puede reservar un programa mediante el procedimiento descrito anteriormente.

#### **EdJci6n** de **nornbre** de **canal** (s61o **canales** anal6gicos)

- Los canales se pueden etiquetar con el propósito de que al seleccionar éstos se pueda ver su nombre.
- @ Los hombres de los canales digitales se asignan automaticamente y no se pueden etiquetar.

#### Seleccionar todo/Deseleccionar todos

- Seleccionar todo: Puede seleccionar todos los canales de la lista.
- Deseleccionar todos: Puede deseleccionar todos los canales seleccionados.
- **810** Sólo podrá seleccionar Deseleccionar todos si ha seleccionado un canal.

#### **Prog,** Auto

P Para conocer el procedimiento detallado sobre cómo usar la **Prog. Auto**, consulte las instrucciones de 'Menú del canal'. (consulte la página 13)

#### **Menw3s**de **opcJones** de **la lista** de **canaJes** (on **GrabacJ6n con** temporizador)

Se puede ver, cambiar o borrar una reserva.

 $P$  Pulse el botón **TOOLS** para ver el menú de opciones.

#### **Carnbiar irfforrnaci6n**

Selecciónelo para cambiar la reserva de visualización.

#### **Cancelar programaciones**

Selecciónelo para cancelar la reserva de visualización.

#### **Información**

Selecciónelo para ver una reserva de visualización. (También puede cambiar la información de la reserva.)

#### Seleccionar todo

Seleccionar todos los programas reservados.

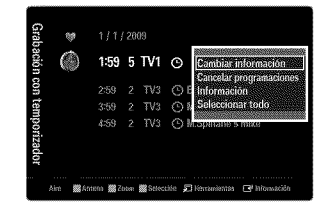

IMAGEN<br>Puede configurar diversas opciones de imágenes tales como el modo de imagen, el formato y el color para fijar sus preferencias personales.

## **Configuracibn dei menu de imagen**

#### [] **Mode**

Puede seleccionar el tipo de imagen que mejor cumpla sus requisitos de visualización.

\_-\_ Pulse el bot6n TOOLS para ver el menO**Nerrarnientas.** Tambi\_n puede configurar el mode de la imagen seleccionando Herramientas  $\rightarrow$  Imagen Modo.

#### **Dinamico**  $422$

Selecciona la visualización con una definición mejorada, en una habitación luminosa.

#### Normal

Selecciona la visualización óptima de la imagen, en un entorno normal.

#### **Natural**

Selecciona la visualización óptima y más confortable de la imagen.

**Natural** no esta disponible en los mode PC.

#### $\frac{1}{2}$ **Cine**

Selecciona la visualización para ver películas en una sala oscura.

#### [] **Luz de** rondo / Contraste **/ Brillo** / **Definicibn /** Color **/ Tinte** (V/R)

El televisor tiene varias opciones de configuraci6n que permiten controlar la calidad de la imagen.

- **luz** de rondo: Ajusta el brillo de la luz de fondo de **]a** pantalla LCD.
- Contraste: Ajusta el nivel del contraste de la imagen.
- Brillo: Ajusta el nivel del brillo de la imagen.
- Definición: Ajusta la definición de los bordes de la imagen.
- Color: Ajusta la saturación del color de la imagen.
- Tinte (V/R): Ajusta el matiz del color de la imagen.
- Cuando haga cambios en **Luz de** rondo, **Contraste,** Brillo, **Definition, Color** o **Tinte** (V/R) el color de la OSD tambi\_n se ajustar&
- En el mode PC, s61ose pueden hacer cambios en **Luz** de rondo, **Contraste** y Brillo.
- La configuraci6n de cada dispositivo externo conectado a una entrada del televisor se puede ajustar y guardar.
- $\mathbb Z$  La energía consumida durante el uso se puede reducir significativamente si se disminuye el nivel del brillo de la imagen, ya que asi se reduce el coste total de funcionamiento.

#### [] Configuracibn **avanzada**

Los nuevos televisores Samsung permiten una configuración más precisa de la imagen que los modelos anteriores.

- *©* Configuración avanzada está disponible en los modos Normal o Cine.
- En el mode PC, s61ose pueden cambiar **Contraste Dinarn.,Gamma** y Balance **de** blanco entre las opciones de Configuración avanzada.

#### **Tone** del **negro** \_ **Apagado /** Oscuro **/** M\_s **oscuro / E! m\_s** oscuro

Se puede seleccionar el nivel de negro en la pantalla para ajustar la profundidad de ésta.

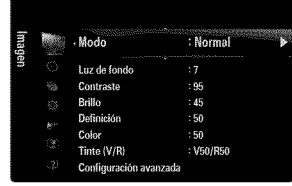

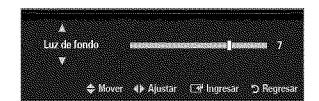

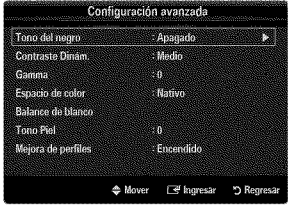

#### **Contraste Dinam,** \_ **Apagado /** Bajo **/** Medic/Alto

Se puede ajustar el contraste de la pantalla para conseguir un contraste 6ptimo.

#### **Gamma**

**Se** puede ajustar **la** intensidad de **loscolores**primarios (rojo, verde y azul),

#### Espacio de **color**

El espacio de color es una matriz compuesta per los colores rojo, verde y azul. Seleccione su espacio de color favorite y disfrute de unos colores auténticamente naturales.

- Auto: El espacio de color automático ajusta el tono de color natural de acuerdo con las fuentes del programa.
- Nativo: El espacio de color nativo proporciona tonos de color profundos y ricos.
- Favorito: Ajusta la gamma del color según las preferencias del usuario.
	- AI cambiar el valor de ajuste se actualizara la pantalla ajustada.
	- La configuraci6n de cada dispositivo externo conectado a una entrada del televisor se puede ajustar y guardar. Per ejemplo, si se tiene un reproductor DVD conectado a HDMI 1 y está seleccionado, se guardarán la configuración y los ajustes del reproductor DVD.
		- Color: **Rojo,** Verde, Azut, Amarillo, **Clan** o **Magenta**
			- Color esta disponible si Espacio de color esta configurado come **Favorite.**
			- **En Color**, se pueden ajustar los valores RGB del color seleccionado.
			- Para restablecer el valor RGB ajustado, seleccione Reiniciar.
		- Rojo: Ajusta el nivel de saturación del rojo del color seleccionado.
		- Verde: Ajusta el nivel de saturación del verde del color seleccionado.
		- Azul: Ajusta el nivel de saturación del azul del color seleccionado.
		- Reiniciar: Restablece la gama de colores en los valores predeterminados.

#### **Balance de blanco**

Se puede ajustar la temperatura del color para conseguir colores más naturales.

- Bal. **Rojo:**Ajusta la intensidad del color rojo.
- Bal. Verde: Ajusta la intensidad del color verde.
- Bal. Azul: Ajusta la intensidad del color azul.
- **Gan.** Rojo: Ajusta el brillo del color rojo.
- **Gan.** Verde: Ajusta el brillo del color verde.
- **Gan.** Azul: Ajusta el brillo del color azul.
- Reiniciar: El balance de blanco anteriormente ajustado se restablecerá con los valores predefinidos de fábrica.

#### **Tone Piel**

Permite acentuar el 'tono piel' rosado de las imágenes.

AI cambiar el valor de ajuste se actualizara la pantalla ajustada.

#### **Mejora de perfiles** \_ Apagado I **Encendido**

Permite acentuar los bordes de los objetos en las imágenes.

#### xvYOC \_ **Apagado** / Encendido

Si activa el modo xvYCC se aumenta el detalle y el espacio de color mientras se ven películas desde un dispositivo externo (por ejemplo, un reproductor DVD) conectado en las tomas HDMI o Component IN.

 $\mathbb{Z}$  xvYCC está disponible cuando el modo de imagen está configurado en Cine y la entrada externa está establecida en los modes HDMI o Componente.

#### [] **Opciones de imagen**

En el modo PC s61ose pueden hacer cambios en los elementos **Tono Color** y **Tama\_o** del menú Opciones de *imagen*.

#### Tono **Color** \_ **Frio /** Normal **/ Tibiol** / Tibio2 / **Tibio3**

- **7** Tibio1, Tibio2 o Tibio3 sólo están disponibles cuando el modo de imagen está configurado en **Cine.**
- La configuraci6n de cada dispositivo externo conectado a una entrada del televisor se puede ajustar y guardar.

#### Tamaño 盛

Es posible que alguna vez desee cambiar el tamaño de la imagen en la pantalla. El televisor se suministra con varias opciones de tamaño de la pantalla, cada una diseñada para que funcione lo mejor posible con tipos específicos de entrada de vídeo. Es posible que el receptor de satélite o cable tenga también su propia gama de tamaños de pantalla. Sin embargo, en general, debe ver el televisor en el modo 16:9 tanto como sea posible.

- También se puede pulsar varias veces el botón P.SIZE del mando a distancia para cambiar el tamaño de la imagen.
- 16:9: Establece la imagen en modo panorámico 16:9.
- Zoom1: Aumenta el tamaño de la imagen en la pantalla.
- Zoom2: Aumenta el tamaño de la imagen más aún que el modo Zoom1.
- Ajuste ancho: Amplía la relación de aspecto de la imagen para que se ajuste al ancho total de la pantalla.
- 4:3: Establece la imagen en modo normal 4:3.
- Ajuste pantalla: Use esta función para ver toda la imagen sin cortes cuando se reciban señales de HDMI (720p/1080i/ 10SOp),Componente (1OSOi/108Op)o DTV (1OSOi).

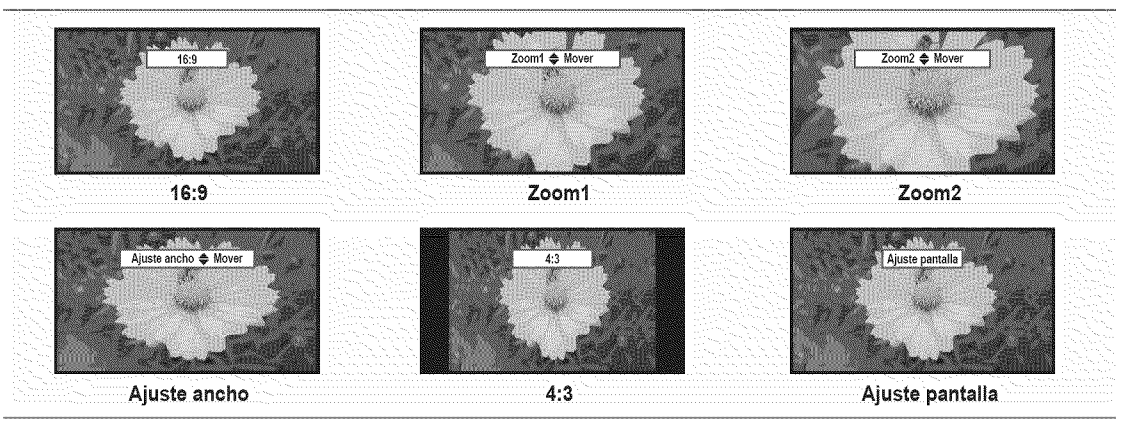

- $\emptyset$  Si se ha seleccionado el modo doble (■■, ■■) en el menú PIP, el tamaño de la imagen no se puede definir.
- % Puede producirse una retenci6n temporal de imagen cuando se ve una imagen estatica durante mas de dos horas.
- **Ø Después de seleccionar Zoom1, Zoom2 o Ajuste ancho**: Pulse el botón ▶ para seleccionar Position y, a continuación pulse el botón ENTER <sup>[</sup>a]<sup>,</sup> Pulse los botones ▲ o ▼ para desplazar la imagen hacia arriba o hacia abajo. A continuación pulse el botón **ENTER**<sub>I</sub>. Pulse el botón ▶ para seleccionar Tamaño y, a continuación, pulse el botón ENTER <sup>2</sup>. Utilice los botones  $\blacktriangle$  o  $\blacktriangledown$  para ampliar o reducir el tamaño de la imagen en dirección vertical. A continuación pulse el botón ENTER  $\blacktriangledown$ .
- **Ø Después de seleccionar Ajuste pantalla** en los modos HDMI (1080i/1080p) o Componente (1080i/1080p), quizás deba centrar la imagen: Pulse el botón  $\triangleleft$  o  $\triangleright$  para seleccionar Posición y, a continuación, pulse el botón ENTER  $\Box$ . Pulse los botones  $\triangle$ ,  $\Psi$ ,  $\blacktriangleleft$  o  $\blacktriangleright$  para mover la imagen.
	- Reiniciar: Pulse el botón < o > para seleccionar Reiniciar y, a continuación, pulse el botón ENTER G, Puede inicializar la configuración.
- % HD (alta definici6n): 16:9- 1080i/1080p (1920 x 1080), 720p (1280 x 720)
- % La configuraci6n de cada dispositivo externo conectado a una entrada del televisor se puede ajustar y guardar.

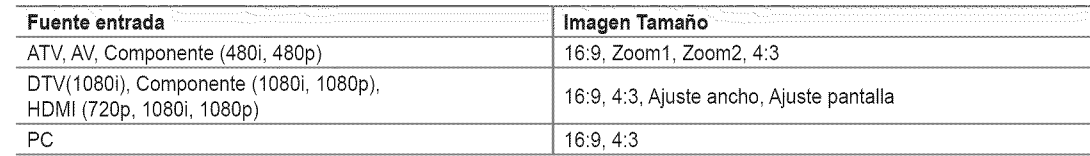

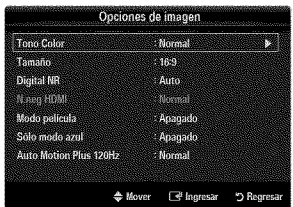

#### Digitat NR \_ Apagade **/** Baje **/** Mealie / Alto **/**Auto

Si la señal de emisión que recibe el televisor es débil, puede activarse la función Digital Noise Reduction para reducir la estática y las imágenes superpuestas que pueden aparecer en la pantalla.

 $\mathbb{Z}$  Cuando la señal sea débil, seleccione alguna de las otras opciones hasta que se yea una imagen de mejor calidad.

#### **■** N,neg HDMI → Normal / Bajo

Se puede seleccionar el nivel de negro en la pantalla para ajustar la profundidad de ésta.

 $[$  Esta función sólo está activa cuando un dispositivo externo está conectado al televisor a través de HDMI. La función N.neg HDMI puede que no sea compatible con dispositivos externos.

#### **■** Modo película → Apagado / Auto1 / Auto2

El televisor se puede configurar para que perciba y procese automáticamente las señales de película de todas las fuentes y ajuste la mejor calidad de imagen.

- Mode **pelicula** es compatible con TV,Video, Componente (480i/1080i) y HDMI (480i/1080i).
- Apagade: Desactiva la funci6n del mode de pelicula.
- Auto1: Ajusta automáticamente la imagen con la mejor calidad cuando se ve una película.
- Auto2: Optimiza automaticamente el texto de video en la pantalla (sin incluir los subtitulos para sordos) cuando se ve una pelicula.

#### Sole mode azul \_ Apagade / **Eneendide**

Esta función es para expertos en la medición de dispositivos AV. Esta función muestra sólo una señal azul ya que se eliminan las señales rojas y verdes de la señal de vídeo a fin de proporcionar un efecto de filtro azul que se usa para ajustar el color y el matiz de los equipos de vídeo, como reproductores DVD, sistemas Cine en casa, etc. Con esta función, se puede ajustar el color y el matiz de acuerdo con los valores preferidos adecuados al nivel de la serial de cada dispositivo de video mediante los patrones de barras de colores rojo / verde / azul / cián / magenta / amarillo, sin usar un filtro azul adicional.

 $\mathbb{Z}$  **Sólo modo azul** está disponible cuando el modo de imagen está configurado como Cine o Nomal.

#### Auto **Motion Plus** 120Hz \_ **Apagade** 1**Clare /** Normal / Suave **/ Favorite / Dome**

- Elimina los retrasos de las escenas rápidas con mucho movimiento para conseguir imágenes más claras.
- Si se habilita Auto Motion **Plus** 120Hz, se puede producir ruido en la pantalla. Si esto ocurre, establezca Auto **Motion Plus** 120Hz come Apagade.
- Apagade:Auto Motion Plus 120Hz des.
- **Clare:** ConfiguraAuto Motion Plus 120 Hz al minimo.
- Normal: Configura Auto Motion Plus 120 Hz con el valor medio.
- Suave: Configura Auto Motion Plus 120 Hz al máximo.
- Favorito: Ajusta el nivel de reducción de desenfoque y vibración según las preferencias del usuario.
	- Red. Borr. Imag.: Ajusta el nivel de reducción de desenfoque en las fuentes de vídeo.
	- Red. Vibr. Imag.: Ajusta el nivel de reducción de la vibración en las fuentes de vídeo al reproducir películas. Reiniciar: Reinicia la configuración personalizada.
- · Demo: Muestra la diferencia entre los modos activado y desactivado de Auto Motion Plus 120Hz.

#### **□** Reinicio de la imagen → Reinic. modo imagen / Cancela

Devuelve todos los ajustes de Imagen a los valores predeterminados.

 $\mathbb D$  Reinic. modo imagen: Los valores de la imagen actual regresan a los predeterminados.

#### Con la opci6n V-Chip activada, la funci6n **PIP** no se puede usar.

<sup>29</sup> Si mientras mira la televisión en el modo PIP, apaga el televisor y vuelve a encenderlo, la ventana PIP desaparecerá

Imagen secundaria

% Puede notar que la imagen de la ventana PIP Ilega a ser ligeramente artificial cuando utiliza la pantalla principal para visualizar juegos o karaoke.

### [] **PiP** \_ **Encendido** / Apagado

Puede activar o desactivar la función PIP.

sonido'. (consulte la página 24)

**Componente** 1, **2**

Imagen principal

**Configuration** de **PiP**

**PC**

 $\mathsf{T}$ amaño  $\rightarrow$   $\boxed{\bullet}$  /  $\boxed{\bullet}$  /  $\boxed{\bullet}$  /  $\boxed{\bullet}$ 證 Puede seleccionar el tamaño de la imagen PIP.

#### **Posici6n** \_ [\_ / \_ / \_ / C\_

Puede seleccionar la posición de la imagen PIP.

**En el modo doble (** $\blacksquare$ ,  $\blacksquare$ ), **Posición** no se puede seleccionar.

Aire **/ Cable -,** Aire **/ Cable**

Puede seleccionar como aérea o por cable la fuente de entrada de la pantalla secundaria.

■ Canal

Puede seleccionar el canal de la pantalla secundaria.

Melodia<br>Ahorro energi Anagado  $\hat{\alpha}$ .<br>als

# **Visuaiizacibn PiP (Imagen en imagen)**

Puede usar la funci6n PIP para ver simultaneamente la televisi6n y una fuente de video externa. Este producto lleva un sintonizador incorporado que no permite la función PIP en el

**口** Pulse el botón **TOOLS** para ver el menú Herramientas. También puede establecer la

<sup>2</sup> Si selecciona el sonido de la imagen PIP, consulte el apartado 'Configuración del menú de

mismo modo. En el apartado 'Configuración de PIP' encontrará más detalles.

configuración PIP relacionada seleccionando **Herramientas** → PIP.

**HDMII/DVI, HDMI2, HDMI3, HDMI4 TV**

:Ence **JPIP** is.  $\Delta_{\rm IR}$ in Hil Aire<sup>3</sup>

> **A** M  $\mathsf{Ier} = \Box^{\mathsf{f}} \mathsf{Inj}$  $D$  B

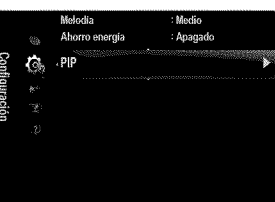

#### **Configuracibn del software del PC (basado en Windows XP)**

A continuación se muestra la configuración de pantalla de Windows para un ordenador típico. Probablemente la pantalla real de su PC sea distinta, según la versión concreta de Windows y de la tarjeta de vídeo que tenga. Aunque las pantallas reales sean diferentes, la información de configuración básica que se aplica en casi todos los casos es la misma. (En caso contrario, p6ngase en contacto con el fabricante de] ordenador o con el distribuidor de Samsung.)

- 1. Primero, haga clic en 'Panel de control' en el menú Inicio de Windows.
- 2. Cuando aparezca la ventana del panel de control, haga clic en 'Apariencia y temas' y aparecerá un cuadro de diálogo.
- **3.** Cuando aparezca la pantalla del Panel de control, haga clic en 'Pantalla' y aparecerá un cuadro de dialogo.
- 4. Seleccione la ficha 'Configuración' en el cuadro de diálogo.
	- Configuración correcta del tamaño (resolución) Óptima: 1920 x 1080 píxeles
	- Si existe una opción de frecuencia vertical en el cuadro de diálogo de configuración
	- de la pantalla, el valor correcto es '60' o '60 Hz'. En caso contrario, haga clic en 'Aceptar' y salga de] cuadro de dialogo.

#### **Modos de pantalla**

Si la señal del sistema es igual al modo de señal estándar, la pantalla se ajusta automáticamente. Si la señal del sistema no es igual al modo de señal estándar, ajuste el modo consultando la guía del usuario de la tarjeta de vídeo; de lo contrario, puede no haber señal de vídeo. La imagen de pantalla se ha optimizado durante la fabricación para los modos de visualización enumerados en la página siguiente.

#### **Entradas D-Sub** y **HDMI/DVI**

Cuando se usa una conexi6n de cable HDMI/DVI, se debe conectar en el terminal **HDMt** IN I(DVI).

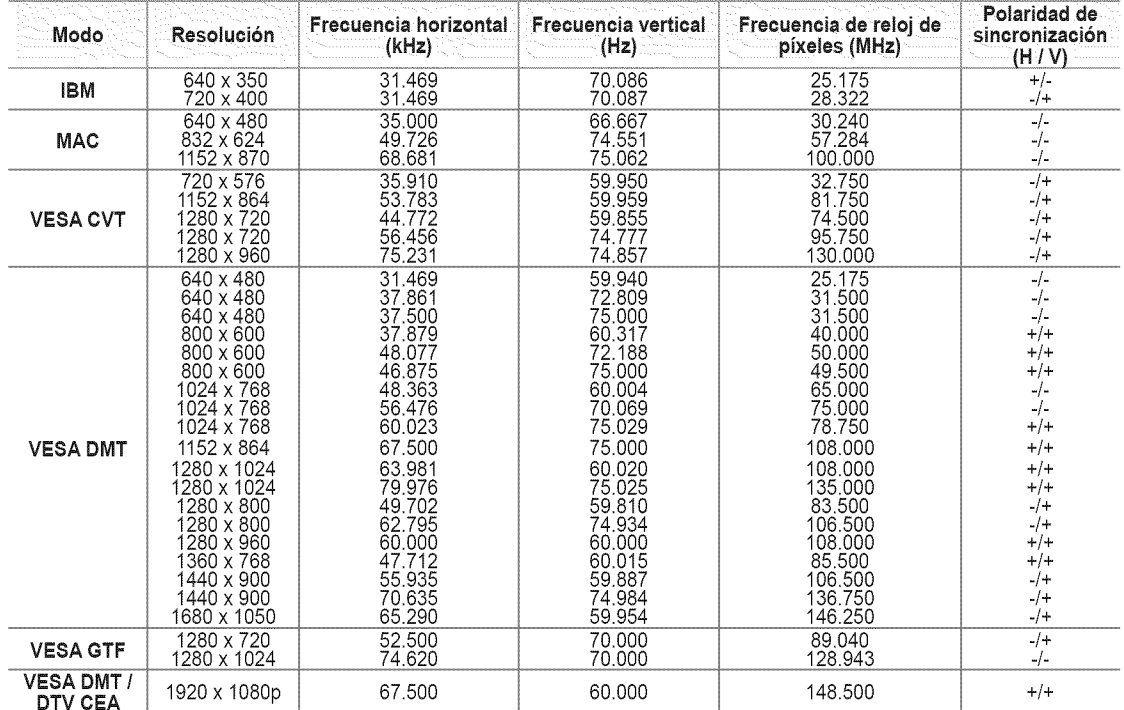

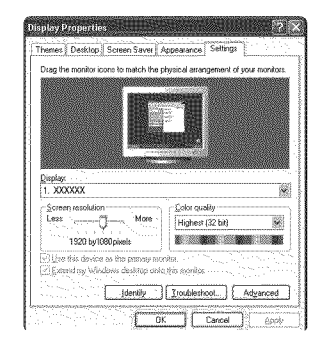

## **Ajuste dei televisor con el ordenador**

Preselección: Pulse el botón SOURCE para seleccionar el modo PC.

#### [] Ajuste Autom&tico

Mediante la función de ajuste automático se puede establecer que el televisor se ajuste automaticamente de acuerdo con las sefiales de video que reciba.

La función también ajusta automáticamente con más configuración y ajusta los valores y las posiciones de la frecuencia.

- \_-\_ Pulse el bot6n **TOOLS** para ver el men\_ **Herramientas.** Tambi\_n puede establecer el ajuste automático seleccionando Herramientas -> Ajuste Automático.
- **Esta función no se puede utilizar en modo DVI-Digital.**

#### [] **Pantalla**

#### **Grueso / Fino**

El objetivo del ajuste de la calidad de imagen es eliminar o reducir las **interferencias.**Si el ruido no desaparece sólo con la sintonización fina, realice los ajustes de frecuencia hasta el máximo (Grueso) y vuelva a realizar la sintonización fina. Después de reducir el ruido, vuelva a ajustar la imagen para que quede alineada en el centro de la pantalla.

#### **Posicion de** PC

Ajuste la posición de la pantalla del PC si no se acopla a la pantalla del TV.

Pulse los botones ▲ o ▼ para ajustar la posición vertical. Pulse el botón ◀ o ▶ para ajustar posición horizontal.

Reiniciar **Imagen**

Puede recuperar todos los ajustes de imagen predeterminados de fabrica.

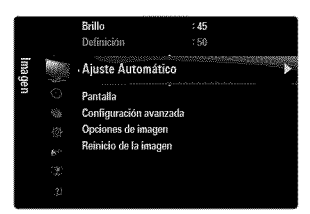

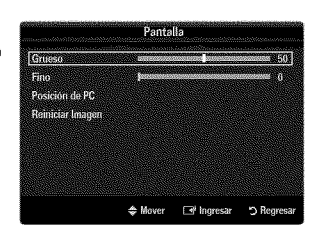

## **SONIDO**

Puede configurar el modo de sonido, el volumen, las opciones de sonido para varias pistas, etc.

## **Configuracibn dei menu de sonido**

#### [] Mode \_ **Normal** / Musica **/ Cine** / **Voz clara** / **Favorite**

\_-\_ Pulse el bot6n **TOOLS** para ver el men\_ **Herramientas.** Tambi\_n puede configurar el mode del sonido seleccionando Herramientas -> Sonido Modo.

- Normal: Selecciona el mode de sonido normal.
- Música: Realza la música respecto de las voces.
- **Cine:** Proporciona el meier sonido para ver peliculas.
- Voz **clara:** Realza las voces respecto de los sonidos.
- **Favorito**: Recupera la configuración de sonido personalizada.

#### [] **Ecualizador**

Es posible ajustar los parámetros del sonido según sus preferencias personales.

- **Mode:** Selecciona el mode de sonido entre los valores predefinidos.
- **Balance I/D:** Ajusta el balance entre los altavoces izquierdo y derecho.
- 100Hz / **300Hz** / IKHz / **3KHz** / 10KHz (ajuste de ancho de banda): Para ajustar el nivel de las diferentes frecuencias de ancho de banda
- **Reiniciar:** Devuelve los ajustes del ecualizador a los valores predeterminados.

#### □ SRS TruSurround HD → Apagado / Encendid

TruSurround HD es una tecnologia SRS patentada que solventa el problema de reproducir contenido multicanal 5.1 en dos altavoces. TruSurround proporciona una experiencia de sonido virtual convincente a través de cualquier sistema de reproducción con dos altavoces, incluso con los altavoces internes del televisor. Es totalmente compatible con todos los formatos multicanal.

\_-\_ Pulse el bot6n **TOOLS** para ver el men\_ Herramientas. Tambi\_n puede establecer SRS TruSurround HD seleccionando **Herramientas**  $\rightarrow$  **SRS TS HD.** 

#### [] Idioma **preferido** (solo **canales** digitales)

El sistema de emisión de TV digital permite transmitir simultáneamente muchas pistas de audio (por ejemplo, traducciones simultáneas del programa en otros idiomas).

- Puede seleccionar un idioma que no sea el Idioma **preferido** pulsando el bot6n **MT\$** del mando a distancia.
- Idioma **preferido** esta disponible s61oen el mode de televisi6n digital.
- S61ose puede seleccionar uno de los idiomas que ofrece la emisora.

#### □ Sonido Multi-track (MTS) (sólo canales analógico

- Pulse varias veces el bot6n MT8 del mando a distancia para seleccionar Mono, **Estereo** o SAP.
- Mono: Elija para canales que emiten en monoaural o si tiene dificultades con la recepción de señales estéreo.
- **Estéreo:** Elija para canales que emiten en estéreo.
- SAP: Elija esta opción para escuchar el programa de audio independiente, que normalmente es una traducción de otro idioma.
- **8onido Multi-track** está disponible sólo en el modo de televisión analógica.
- **Según el programa concreto emitido, puede escuchar en Mono, Estéreo o SAP.**

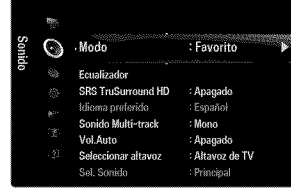

#### □ Vol.Auto → Apagado / Encendid

Cada emisora tiene sus propias condiciones de señal y resulta incómodo ajustar el volumen cada vez que se cambia de canal. Esta función permite ajustar automáticamente el volumen de un canal disminuyendo la salida de sonido cuando la señal de modulación es alta o aumentando la salida de sonido cuando la señal de modulación es baja.

#### **1** Seleccionar altavo

Cuando se ve el televisor conectado a un sistema Cine en casa, se debe apagar el altavoz del televisor para que la salida de audio del televisor utilice los altavoces del Cine en casa (externos).

- Altavoz externo: Utiliza los altavoces externos (Cine en casa) para la salida del sonido.
- Altavoz **de** TV: Utiliza los altavoces del TV para la salida del sonido.
- Los botones de volumen y **MUTE** no funcionan si Seleccionar altavoz esta establecido en Attavoz externo. Configure el volumen del sistema Cine en casa.
- <sup>2</sup> Si selecciona Altavoz externo en el menú Seleccionar altavoz, se limita la configuración del sonido.

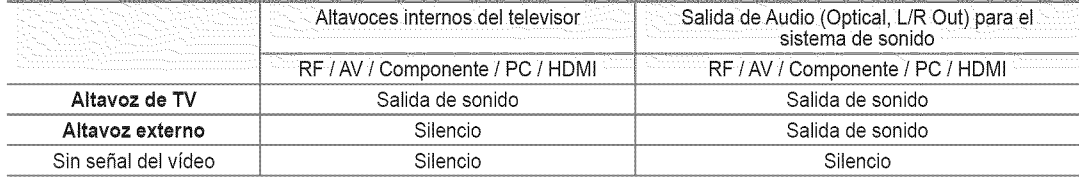

#### [] **Sel. Sonido** \_ **Principal** / **Sub**

Cuando la opción PIP está activada, se puede escuchar el sonido de la imagen secundaria (PIP).

- Puede seleccionar esta opci6n cuando **PIP** esta ajustado como Encendido.
- \_-\_ Pulse el bot6n TOOLS para ver el menL\_**Herramientas.** Tambi\_n puede configurar el sonido de la imagen secundaria seleccionando Herramientas  $\rightarrow$  PIP  $\rightarrow$  Sel, Sonido.

#### □ Reinicio del sonido → Reiniciar todo / Reinic. modo sonido / Cancela

Puede restaurar la configuración del sonido con los valores predeterminados de fábrica.

Reinic, modo sonido: Los valores del sonido actual regresan a los predeterminados.

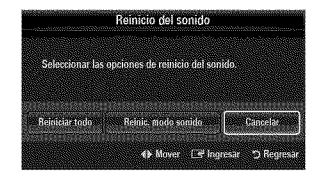

# **CONFIGURACIÓN**

Puede ajustar las funciones adicionales del televisor.

## **Configuracibn dei menu de configuracibn**

#### $\Box$  Idioma

Puede configurar el idioma del menú.

### [] **Tiempo**

Para conocer el procedimiento detallado sobre las opciones de configuración, consulte la instrucciones de 'Configuración de la hora'. (consulte la páginas 28~29)

#### [] **Mode Juego** \_ **Apagado** / **Encendido**

Si conecta una consola de videojuegos, como PlayStation™ o Xbox™, podrá disfrutar de sensaciones más realistas seleccionando el menú de juegos.

Restricciones respecto al mode de juego (precauci6n)

- Para desconectar la consola de videojuegos y conectar otro dispositivo externo, configure Modo Juego en Apagado en el menú de configuración
- Cuando se muestra el menú de TV en el Modo Juego, la pantalla tiembla ligeramente.
- Modo Juego no está disponible en los modos normales de TV y PC.
- **Con PIP activo, la función Modo Juego no se puede utilizar.**
- Si la imagen es deficiente cuando se conecta el dispositivo externo al televisor, compruebe si el Modo Juego está en **Encendido.** Configure Modo **Juego** en **Apagado** y conecte los dispositivos externos.
- Si Modo Juego está activado:
	- El modo de imagen cambia automáticamente a **Normal** y no se puede cambiar.
	- El modo de sonido cambia automáticamente a Favorito y no se puede cambiar. Ajuste el sonido con el ecualizador.
	- La función para establecer el sonido está activada. Si selecciona la función de restablecer el sonido después de configurar el ecualizador, la configuración de éste recupera los parámetros predeterminados de fábrica.

#### **□ BD** Wise → Apagado / Encendid

Proporciona una calidad 6ptima de imagen para los productos DVD, Blu-ray y Cine en casa de SAMSUNG compatibles con BD Wise. Cuando se utilizan conectados a este televisor Samsung permiten disfrutar de mejores imagenes.

- Conecte los productos SAMSUNG con BD Wise mediante un cable HDMI.
- Si BD Wise se ha configurado en **Eneendido,** el modo de imagen se cambia automaticamente a la resoluci6n 6ptima.
- **BD Wise** está disponible en el modo HDMI.

#### [] **Tipo** de red / Configuracion de red

Para conocer el procedimiento detallado sobre las opciones de configuración, consulte la instrucciones de 'Configuración de la red'. (consulte la páginas 30~35)

#### [] V-Chip

La función V-Chip bloquea automáticamente la programación que se considera inadecuada para los niños. El usuario debe escribir un número PIN (número de identificación personal) antes de establecer o cambiar las restricciones de V-Chip.

- V-Chip no esta disponible en los modes HDMI, Componente o PC.
- El c6digo PIN predeterminado para un televisor nuevo es '0-0-0-0'.
- Perm. todo: Se pulsa para desbloquear todos los programas de televisión. / Bloq. todo: Se pulsa para bloquear todos los programas de televisión.

#### **Cambiar** Codigo

Aparecerá la pantalla para cambiar el código PIN. Escriba un nuevo código PIN de 4 dígitos. En cuanto se introducen los 4 dígitos, aparece la pantalla Confirmar Nuevo Código. Vuelva a escribir los 4 dígitos. Cuando desaparezca la pantalla de confirmación, el código quedará memorizado.

Si olvida su c6digo PIN, pulse los botones del mando a distancia siguiendo la secuencia siguiente, que restablece el c6digo a 0-0-0-0: POWER (apagar)  $\rightarrow$  MUTE  $\rightarrow$  8  $\rightarrow$  2  $\rightarrow$  4  $\rightarrow$  POWER (encender).

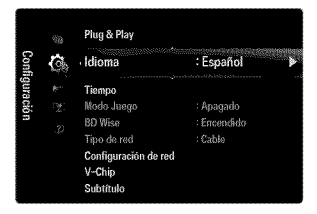

#### BloqueoV-Chip-+**Apagado / Encendido**

Puede bloquear los programas de TV clasificados.

#### **Guias pater.** TV

Puede bloquear los programas de TV según su clasificación. Esta función permite controlar lo que los niños pueden ver.

- TV-Y: Niños pequeños / TV-Y7: Niños de más de 7 años / TV-G: Todos los públicos / TV-PG: Supervisión paterna / TV-14: Mayores de 14 años / TV-MA: Para adultos
- Todos: Bloquea todas las clasificaciones de TV. / **FV:** Violencia y fantasia / V: Violencia / 8: Situaci6n sexual / **L:** Lenguaje grosero / D: Dialogo de contenido sexual
- La opci6n V-Chip bloqueara automaticamente las categorias que son mas restrictivas. Por ejemplo, si bloquea la categoría TV-Y, automáticamente se bloqueará TV-Y7. De manera similar, si bloquea la categoría TV-G, todas las categorías del grupo adolescente quedarán bloqueadas (TV-G, TV-PG, TV-14 y TV-MA). Las subclasificaciones (D, L, S, V) funcionan de manera similar.
- <sup>20</sup> La opción V-chip bloqueará automáticamente las categorías que son 'más restrictivas'. Por ejemplo, si bloquea la subclasificación L en TV-PG, las subclasificaciones L en TV-14 y TV-MA se bloquearán automáticamente.

#### Clas. MPAA

Puede bloquear las películas según su clasificación. La Asociación americana de cinematografía (MPAA) ha creado un sistema de clasificación que proporciona a padres y tutores información sobre qué películas son apropiadas para los niños.

- G: Todos los públicos (sin restricciones).
- PG: Se sugiere la compañía de un adulto.
- PG-13: Menores acompañados de un adulto.
- **R:** Restringido. Los niños menores de 17 años deben estar acompañados por un adulto.
- NC-17: Prohibida la entrada a menores de 17 años.
- X: S61oadultos.
- NR: Sin clasificación.
- $\mathbb P$  El V-Chip bloqueará automáticamente cualquier categoría que sea 'más restrictiva'. Por ejemplo, si bloquea la categoría PG-13, también se bloquearán automáticamente R, NC-17 y X.

#### **talangles Canadiense**

- C: Programación para niños menores de 8 años.
- C8+: Programación generalmente considerada aceptable para niños mayores de 8 años sin acompañamiento de adultos.
- G: Programación general, ideal para todas las audiencias.
- PG: Supervisión paterna.
- 14+: La programación contiene temas y contenidos que puede que no sean adecuados para menores de 14 años.
- 18+: Programación para adultos.
- El V-Chip bloqueara automaticamente cualquier categoria que sea 'mas restrictiva'. Por ejemplo, si bloquea la categoria G, también se bloquearán automáticamente PG, 14+ y 18+.

#### Francés Canadiense

- (3: General
- 8 ans+: Programación generalmente considerada aceptable para niños mayores de 8 años sin acompañamiento de adultos.
- 13 ans+: Es posible que la programación no sea adecuada para niños menores de 13 años.
- 16 ans+: Es posible que la programación no sea adecuada para niños menores de 16 años.
- 18 ans+: Programación restringida para adultos.
- **El V-Chip** bloqueará automáticamente cualquier categoría que sea 'más restrictiva'. Por ejemplo, si bloquea la categoría 8 ans+, también se bloquearán automáticamente 13 ans+, 16 ans+ y 18 ans+.

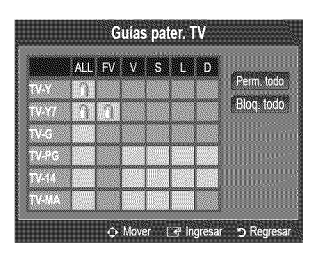

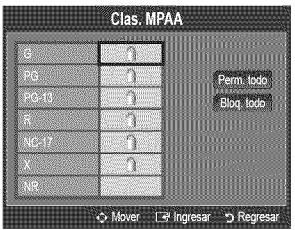

#### **Clasificación U.S. Descargable el proportante de la constantidación actual**

La información de la restricción de bloqueo se puede usar mientras se ven los Titulo de clasificación El número del titulo de clasificación actua canales DTV.

- i<sup>Ø</sup> Si la información no se descarga desde la emisora, el menú Clasificación U.S. Descargable está desactivado.
- La informaci6n de la restricci6n de bloqueo se puede descargar automaticamente mientras seven los canales DTV. Esto puede tardar algunos segundos.
- **[2]** El menú Clasificación U.S. Descargable está disponible después de que la información se haya descargado desde la emisora. Sin embargo, según el tipo de información de la emisora, el menú podría no estar disponible para su uso.
- [Ø] Los niveles de restricción de bloqueo difieren según la emisora. El nombre de menú predeterminado y la clasificación US descargable cambian según la información descargada.
- **Aunque configure la visualización en pantalla en su propio idioma, el menú Clasificación U.S. Descargable siempre lo verá** en inglés.
- $[$  $[$  La clasificación bloqueará automáticamente ciertas categorías que son más restrictivas.
- <sup>[27]</sup> Los títulos de clasificación (por ejemplo, Humor Level (Nivel humor), etc) y las clasificaciones de televisión (por ejemplo, DH, MH, H, etc) pueden diferir según la emisora.

#### Come reiniciar **el** televisor **cuando el** V=Chip **bloquea** un **canal** (Escape de **emergencia)**

Si el televisor sintoniza un canal restringido, el V-Chip lo bloqueará. La pantalla quedará en blanco y aparecerá el siguiente mensaje:

- 1. Escriba el código PIN y pulse el botón  $\triangle$  o  $\blacktriangledown$  para desactivar temporalmente el bloqueo V-Chip.
- Si olvida su c6digo PIN, pulse los botones del mando a distancia siguiendo la secuencia siguiente, que restablece el código a 0-0-0-0: **POWER** (apagar)  $\rightarrow$  **MUTE**  $\rightarrow$  8  $\rightarrow$  2  $\rightarrow$  4  $\rightarrow$ **POWER** (encender).

#### [] Subtitulo (mensajes de texto **en pantalla)**

#### **Subtítulo** → Apagado / Encendido

Puede activar o desactivar la función de subtítulos. Si los subtítulos no están disponibles, no se mostrarán en la pantalla.

- **B** Pulse el botón CC del mando a distancia para activar o desactivar la función de subtítulos.
- La funci6n de subtitulos no esta disponible en los modes Componente, HDMI ni PC.

#### **Mode** de Subtitulo

Puede seleccionar el mode deseado de subtitulos.

- **2** La disponibilidad de los subtítulos depende del programa que se esté emitiendo.
- **Programado** I CO1~004 / **Textol~Texto4** (s61ocanales anal6gicos)

La función de subtítulos analógicos funciona tanto en el modo de canal de televisión analógica como cuando la señal proviene de un dispositivo externo. (Dependiendo de la señal de transmisión, puede funcionar en canales digitales.)

- **Programado / Servicio1~Servicio6 / CC1~CC4 / Texto1~Texto4 (sólo canales digitales)** La función de subtítulos digitales funciona en canales digitales.
	- **8ervicio 1~6** pueden no estar disponibles según el tipo de emisión.

#### **Opciones** =**Subtitulos Dig.** (s61o **canales** digitales)

- Tamaño: Esta opción consta de Programado, Pequeño, Normal y Grande. El valor predeterminado es Normal.
- Estilo fuente: Esta opción consta de Programado, Estilo 0 ~ Estilo7. Puede cambiar el tipo de letra que desee. El valor predeterminado es **Estilo** 0.
- **Color** de **primer piano:** Esta opcJ6nconsta de **Programado,** Blanco, Negro, **Role,** Verde, **Azul,** Amarillo, **Magenta** y Clan. Puede cambiar el color del texto. El valor predeterminado es Blanco.
- **Color** de rondo: Esta opci6n consta de Programado, Blanoo, Negro, Role, Verde, Azul, Amarillo, **Magenta** y Clan. Puede cambiar el color del fondo de los subtítulos. El valor predeterminado es Negro.
- Opacidad **de primer plane:** Esta opci6n consta de **Programado,** Transparente, Trasl\_cido, \$olido e Intermitente. Puede cambiar la opacidad de la letra.

Clasificación U.S. Descargable 翻 Perm todo Blog todo ← Mover (Ri Ingres

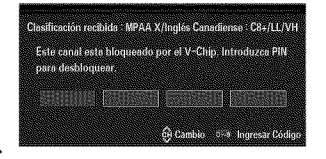

Español - 27

- **Opacidad de fondo:** Esta opci6n consta de **Programado, Transparente,** Trasl\_cido, **8olido** e Intermitente. Puede cambiar la opacidad del fondo de los subtitulos.
- Regresar **al Predeterminado:** Esta opci6n reajusta las opciones Tamale, **Estilo** fuente, Color de **primer piano,** Color de fondo, Opacidad de primer plano y Opacidad de fondo a sus valores predeterminados.
- @ Opeiones 8ubtitulos Dig. s61oestan disponibles cuando Default y 8erviciol **~** 8ervicio6 se pueden seleccionar en el Mode de 8ubtitulo.
- $[$  $[$  $]$  La disponibilidad de los subtítulos depende del programa que se esté emitiendo.
- **Programado** significa que se sigue el estándar establecido por el emisor.
- $\mathbb{Z}$  Las opciones de color de primer plano y color de fondo no se pueden ajustar con el mismo color.
- Opaeidad de **primer plane** y Opacidad **de** rondo no se pueden establecer a la vez come transparentes.

#### □ Melodía → Apagado / Bajo / Medio / Alt

Se puede establecer un sonido de melodia que se oiga cuando el televisor se encienda o se apague.

- La melodia no se reproduce.
	- Cuando no hay salida de sonido desde el televisor porque se ha activado el botón MUTE.
	- Cuando no hay salida de sonido desde el televisor porque se ha reducido al mínimo con el botón VOL -.
	- Cuando la función de temporizador ha apagado el televisor.

#### □ Ahorro energía → Apagado / Bajo / Medio / Alto / Auto

Esta función ajusta el brillo del televisor, lo cual reduce el consumo de energía. Si desea ver la televisión por la noche, ajuste la opci6n del mode Ahorro **energia** en Alto; sus ojos se Io agradeceran y, ademas, reducira el consume de energia.

#### [] **PiP**

Para conocer el procedimiento detallado sobre las opciones de configuración, consulte la instrucciones de 'Visualización PIP (Imagen en imagen)'. (consulte la página 20)

## Configuración de la hora

#### [] Reloj

Para usar las diferentes funciones del temporizador del televisor es necesario configurar el reloj.

(8) La hora actual aparecerá siempre que se pulse el botón INFO.

Si desconecta el cable de alimentaci6n, debe configurar el reloj de nuevo.

#### **Mode** Reloj

Puede configurar la hora actual en forma manual o automática.

- Auto: Configura la hora actual automáticamente usando la hora de la emisión digital.
- **Manual:** Configura la hera actual en una hera especificada manualmente.
- $\mathbb{P}$  Según la emisora y la señal, la hora automática no se puede ajustar correctamente. En este caso, ajuste la hora manualmente.
- $[$  $]$  La antena y el cable se deben conectar para ajustar la hora automáticamente.

#### **Config, Reloj**

Puede configurar la hora actual manualmente.

- Esta funci6n s61oesta disponible si Mode **Reloj** esta configurado come **Manual.**
- Puede ajustar el mes, el día, el año, la hora y el minuto directamente pulsando los botones numéricos del mando a distancia.

#### **Zona** Tiempo

- Seleccione su zona horaria.
- Esta funci6n s61oesta disponible si Mode **Reloj** esta configurado come Auto.

#### ■ DST (Horario de verano) → Apagado / Encendido / Auto

Activa o desactiva la función Horario de Verano.

@ Esta funci6n s61oesta disponible si Mode **Reloj** esta configurado come Auto.

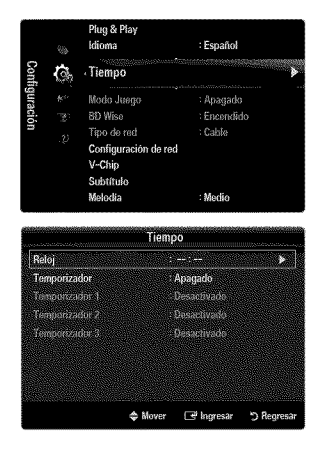

### [] **Temporizador**

El temporizador de desconexión apaga automáticamente el televisor después de un período prefijado (30, 60, 90, 120, 150 y 180 minutos).

- F Pulse el botón TOOLS para ver el menú Herramientas. También puede configurar el temporizador seleccionando Herramientas  $\rightarrow$  Temporizador.
- Para cancelar la función Temporizador Seleccione Apagado.

#### [] **Temporizador** 1 **/ Temporizador 2 / Temporizador 3**

La activación y desactivación del temporizador se puede configurar de tres maneras. Debe ajustar el reloj en primer lugar.

#### Horn de **encendido**

Ajuste la hora, los minutos, am/pm y Activate/ Inactivate. (Para activar el temporizador con la configuración deseada, establézcalo en Activar.)

#### **Nora de apagado**

Ajuste la hora, los minutos, am/pm y Activate/ Inactivate.

(Para activar el temporizador con la configuración deseada, establézcalo en Activar.)

#### **■** Volumen

Configure el nivel de volumen deseado.

#### Origen \_ TV / **USB**

Puede seleccionar el contenido del TV o del dispositivo USB que se reproducirá cuando el televisor se encienda automáticamente. Selección TV o USB. (Compruebe que haya un dispositivo USB conectado al televisor.)  $\emptyset$  Si sólo hay un archivo de foto en el dispositivo **USB**, la presentación no se reproducirá.

- Antena (cuando **Origen est\_ eenfigurado** como **TV)** Seleccione aérea o de cable.
- **Canal** (cuando Origen esta **eenfigurado** como **TV)** Permite seleccionar el canal deseado.

#### **Contenido** {cuando Origen **esta configurado como USB)**

Se puede seleccionar una carpeta del dispositivo USB con archivos de música o fotos que se reproducirán cuando el televisor se encienda automáticamente.

- $\mathbb{Z}$  Si el nombre de la carpeta es demasiado largo, ésta no se seleccionará.
- Si usa dos dispositivos USB del mismo tipo, asegúrese de que los nombres de la carpeta sean diferentes para que se pueda leer el USB correcto.

#### **■ Repetir**

#### Selección Una vez, Cada día, Lun~Vie, Lun~Sáb, Sáb~Dom o Manual.

- <sup>2</sup> Con Manual seleccionado, pulse el botón ▶ para seleccionar el día de la semana. Pulse el botón **ENTER** <sup>2</sup> sobre el día deseado; aparecerá la marca  $\checkmark$ .
- Puede ajustar la hora, los minutos y el canal pulsando los botones num\_ricos del mando a distancia.
- @ Apagado automatico

Si activa el temporizador, el televisor se apagará si no se pulsa ningún botón durante 3 horas, después que el temporizador lo haya puesto en marcha. Esta función sólo está disponible con el temporizador activado y evita el recalentamiento que se puede producir si el televisor esta encendido durante demasiado tiempo.

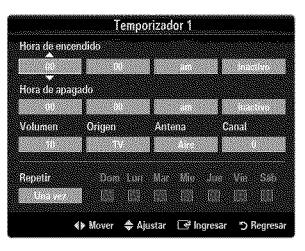

Español - 29

## **Conexibn de la red**

Puede configurar el protocolo de Internet para que se pueda comunicar con diversas redes conectadas.

#### [] ConexJ6n de **la** red **-** Cable

#### **Conexion LAN para** un **entorno DHCP**

A continuación se describe el procedimiento para configurar la red mediante el protocolo de configuración dinámica de host (DHCP). Dado que la direcci6n IP, la mascara de subred, la puerta de enlace y el DNS se asignan automaticamente cuando se selecciona DHCR no es necesario introducirlos manualmente.

- 1. Conecte el puerto LAN del panel posterior del televisor y el m6dem externo con un cable LAN.
- 2. Conecte el puerto de módem de la pared y el módem externo con un cable de módem.

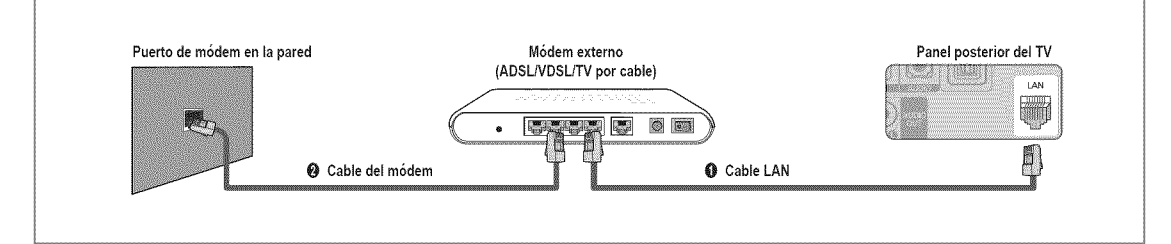

#### **Puede conectar la LAN con un compartidor (enrutador).**

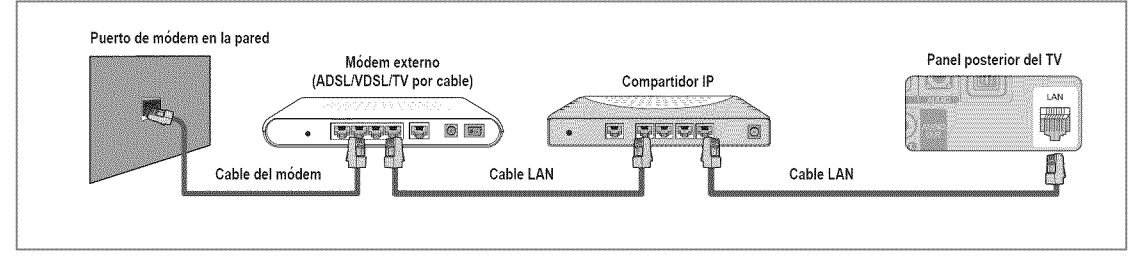

### Puede conectar el puerto LAN y el televisor directamente según el estado de la red.

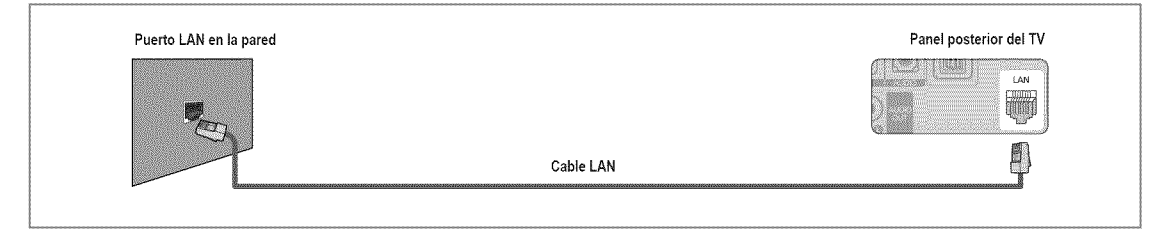

- <sup>2</sup> Los terminales (la posición del puerto y el tipo) del dispositivo externo puede variar según el fabricante.
- Si falla la asignaci6n de la direcci6n IP por el servidor DHCR apague el m6dem externo, vuelva a encenderlo al menos después de 10 segundos e inténtelo de nuevo.
- Para las conexiones entre el m6dem externo y el compartidor (enrutador), consulte el manual del usuario del producto correspondiente.
- Se puede conectar el televisor a la LAN directamente sin usar compartidor (enrutador).
- No se puede usar un m6dem ADSL de tipo de conexi6n manual ya que no admire DHCR Se debe usar un m6dem ADSL de tipo de conexión automática.

Español - 30

#### **Conexion LAN** para un **entorno** IP **estatico**

A continuación se describe el procedimiento para configurar la red con una dirección IP estática. Se debe introducir manualmente la dirección IP, la máscara de subred, la puerta de enlace y el DNS proporcionados por el proveedor de servicios de Internet (ISP).

1. Conecte el puerto LAN del panel posterior del televisor y el puerto LAN de la pared con un cable LAN.

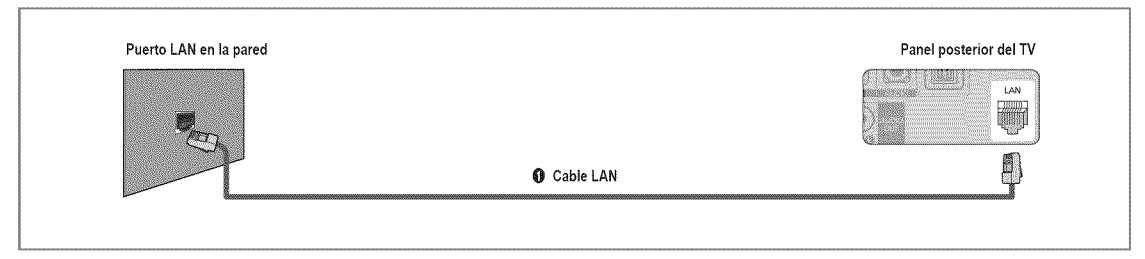

#### **Puede conectar la LAN con** un **compartidor** (enrutador).

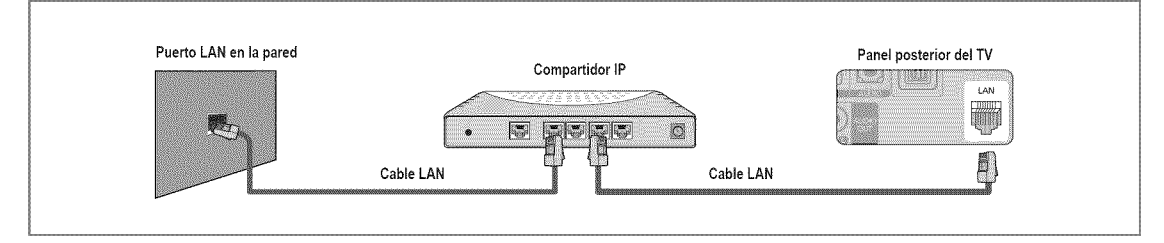

- $\mathbb D$  Las terminales (la posición del puerto y el tipo) del dispositivo externo puede variar según el fabricante.
- Si usa una direcci6n IP estatica, su ISP le informara de la direcci6n IP, la mascara de subred, la puerta de enlace y el DNS. Debe introducir estos valores para completar la configuración de la red. Si no los conoce, consulte a su administrador de la red.
- Para obtener informaci6n sobre c6mo configurar y conectar un compartidor (enrutador), consulte el manual del usuario del producto correspondiente.
- Se puede conectar el televisor a la LAN directamente sin usar compartidor (enrutador).
- Si usa un compartidor IP (enrutador IP) que admite DHCP, se puede configurar el dispositivo como DHCP o IP estatico.
- Para saber c6mo usar una direcci6n IP estatica, consulte a su proveedor de servicios de Internet.

### [] **Conexion con la red - Inalambrica**

Es posible conectar a la red de manera inalámbrica a través de un compartidor IP inalámbrico.

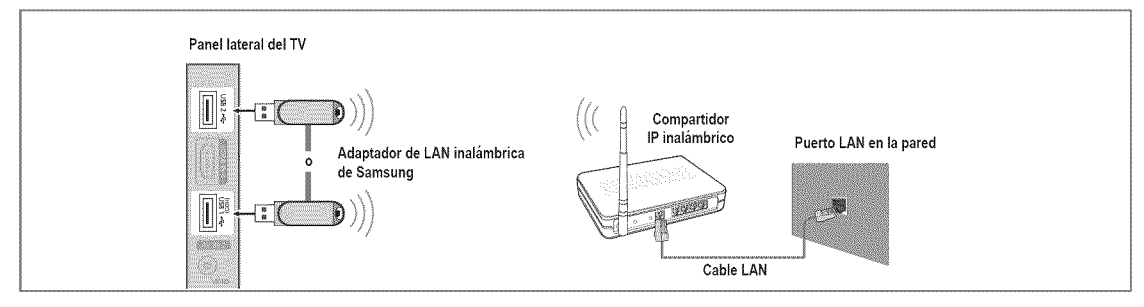

- 1. Conecte el 'adaptador de LAN inalámbrica de Samsung' en el terminal **USB1(HDD)** o USB2 del televisor
	- Para utilizar una red inalambrica necesita el 'adaptador de LAN inalambrica de Samsung' (WlS09ABGN).
	- El 'adaptador de LAN inalambrica de Samsung' se vende por separado. El adaptador de LAN inalambrica WlS09ABGN se ofrece a través de distribuidores seleccionados, sitios web de comercio electrónico y Samsungparts.com.
	- Para utilizar una red inalambrica, el televisor debe estar conectado a un compartidor IP inalambrico. Si el compartidor IP inalambrico admire DHCP, el televisor puede utilizar DHCP o una direcci6n IP estatica para conectarse a la red inalámbrica.
	- El adaptador de LAN inalambrica de Samsung es compatible con IEEE 802.11A, IEEE 802.11B, IEEE 802.11G e IEEE 802.11N.
	- Si el compartidor IP inalambrico permite activar o desactivar la funci6n de conexi6n Ping, activela.
	- Seleccione un canal para el compartidor IP inalambrico que no se este usando en ese momento. Si el canal ajustado para el compartidor IP inalámbrico lo está usando en ese momento otro dispositivo cercano, se producirán interferencias y es posible que la comunicación falle.
	- $\mathbb Z$  Si se aplica un sistema de seguridad distinto de los sistemas que se muestran a continuación, no funcionará con el televisor.
		- Cuando aplique la clave de seguridad para el punto de acceso (compartidor IP inalámbrico) sólo se admiten las opciones siguientes.
			- 1) Modo de autenticaci6n: OPEN, SHARED, WPAPSK, WPA2PSK
			- 2) Tipo de cifrado: WEP, TKIP, AES
		- Cuando aplique la clave de seguridad para el modo Ad-hoc, sólo se admiten las opciones siguientes.
			- 1) Modo de autenticaci6n: SHARED, WPANONE
			- 2) Tipo de cifrado: WEP, TKIP, AES
	- Si el punto de acceso admite WPS (Configuraci6n protegida Wi-Fi), puede conectarse a la red via PBC (Configuraci6n del botón) o PIN (Número de identificación personal). De cualquier modo, WPS configurará automáticamente las claves SSID y WPA.
	- Si el dispositivo no esta certificado, puede que no se conecte al televisor mediante el 'adaptador de LAN inalambrica de Samsung'.

## **Configuracibn de la red**

#### [] **Tipode** red

Seleccione Cable o Inalámbrica como método para conectar con la red.

 $\mathbb{Z}$  El menú sólo se activa si está conectado el 'adaptador de LAN inalámbrica de Samsung'.

#### **Cable**

Se conecta a la red mediante un cable.

**Ina!\_mbrico**

Se conecta a la red de modo inalámbrico.

#### [] Configuracion **de** red

#### **Configuracion** red **cableada** (cuando **Tipo** de red esta configurado come **Cable)**

- Compruebe si el cable LAN esta conectado.
- = **Config. protocolo** Internet \_ **Config.** automation / **Config, manual**
- Prueba de red: Puede comprobar o confirmar el estado de conexión de la red después de configurarla.
- Cuando no pueda conectarse a una red cableada

Si su proveedor de servicios de Internet ha registrado la dirección MAC del dispositivo utilizado para conectarse a Internet por primera vez y autentifica la dirección MAC cada vez que se conecta a Internet, el televisor quizás no pueda conectarse a Internet ya que la dirección MAC difiere de la del dispositivo (PC).

En tal case, solicite a su proveedor de servicios de Internet que le explique el procedimiento para conectar dispositivos que no sean un ordenador, per ejemplo su televisor, a Internet. Si su proveedor de servicios de Internet necesita un ID o una contraseña para conectarse a Internet (red) su televisor quizás no puede conectarse a Internet. En tal caso, debe introducir su ID o contraseña cuando se conecte a Internet mediante un compartidor de Internet (enrutador).

La conexión de Internet puede fallar por problemas del servidor de seguridad. En este caso, póngase en contacto con el proveedor de servicios de Internet. Si no puede conectarse a Internet aunque haya seguido el procedimiento de su proveedor de servicios de Internet, debe ponerse en contacto con el centro de servicio técnico de Samsung Electronics a través de 1-800-SAMSUNG.

#### **Configuracion** red **cableada=Config,** automatica

Si se conecta el cable LAN en una ubicación que admita DHCP, los ajustes del protocolo de Internet (IP) se configurarán automáticamente.

- 1. Configure **Tipo** de red come **Cable.**
- 2. Seleccione **Configuration red cableada.**
- **3. Configure Config. protocolo Internet como Config. automática. El protocolo de Internet se configura automáticamente.**
- 4. Seleccione **Prueba de** red para comprobar la conectividad de la red.

#### **Configuracibn** red **cableada=Config,** manual

Para conectar el televisor a la LAN mediante una dirección IP estática, se debe configurar el protocolo de Internet (IP).

- 1. Configure **Tipo de** red come **Cable.**
- 2. Seleccione **Configuracion red cableada.**
- **3.** Configure **Config. protocolo** Internet come **Config.** manual.
- 4. Configure Dirección IP, Máscara de subred, Puerta de enlace y Servidor DNS. Pulse los botones numéricos del mando a distancia para configurar la red manualmente.
- G. Seleccione **Prueba de** red para comprobar la conectividad de la red.

#### **Configuration de** red **inal\_mbrica**

- $[$  $[$   $]$   $]$   $[$   $]$   $[$   $]$   $[$   $]$   $[$  $]$   $[$  $]$   $[$   $]$   $[$   $]$   $[$  $]$   $[$  $]$   $[$  $]$  $[$  $]$  $[$  $]$  $[$  $]$  $[$  $]$  $[$  $]$  $[$  $]$  $[$  $]$  $[$  $]$  $[$  $]$  $[$  $]$  $[$  $]$  $[$  $]$  $[$  $]$  $[$  $]$  $[$  $]$  $[$  $]$  $[$  $]$  $[$  $]$  $[$  $]$  $[$  $]$  $[$  $]$  $[$  $]$
- **Config. protocolo** Internet \_ Config, automation **/ Config, manual**
- **Prueba de red**: Puede comprobar o confirmar el estado de conexión de la red después de configurarla.

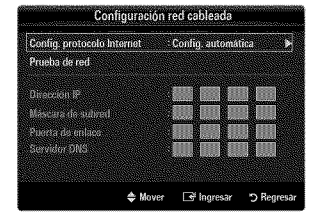

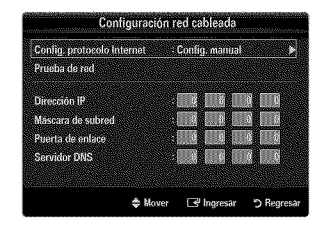

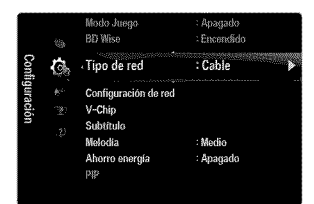

 $[$  $]$  Cuando no pueda conectarse a un punto de acceso

Su televisor quizas no pueda encontrar un punto de acceso (PA) que este configurado como un tipo SSID privado. En tal caso, cambie la configuración del PA y vuelva a intentar la operación. Si el proveedor de servicios de Internet ha registrado la direcci6n MAC del dispositivo utilizado para conectarse a Internet por primera vez y autentifica la direcci6n MAC cada vez que se conecta a Internet, el televisor quizás no pueda conectarse a Internet ya que la dirección MAC difiere de la del dispositivo (PC).

En tal caso, solicite a su proveedor de servicios de Internet que le explique el procedimiento para conectar dispositivos que no sean un ordenador, por ejemplo su televisor, a Internet. Si no puede conectarse a Internet aunque haya seguido el procedimiento de su proveedor de servicios de Internet, debe ponerse en contacto con el centro de servicio técnico de Samsung Electronics a través de 1-800-SAMSUNG.

- Seleccionar una red
	- Nombre del punto de acceso: Puede seleccionar el compartidor IP que utilizar cuando configure una red inalámbrica.
		- **8** Si algún punto de acceso no aparece en la lista, pulse el botón rojo.
		- $[$  $]$  Cuando se establezca la conexión, volverá a la pantalla automáticamente.
		- @ Si ha seleccionado un punto de acceso con autenticaci6n de seguridad: Aparece la pantalla de la clave de seguridad. Especifique la clave de seguridad y pulse el botón azul del mando a distancia.
		- <sup>2</sup> Si el tipo de cifrado de seguridad es WEP, podrá utilizar 0~9 y A~F cuando especifique la clave de seguridad.

#### **Conexión WPS (Configuración protegida Wi-Fi)**

- Si la **Clave segur**, ya está configurada: En la lista de puntos de acceso, seleccione WPS. Puede seleccionar **PBC, PiN, Clave** segur.
	- Conexi6n mediante **PBC:** Seleccione un **PBC** (Configuraci6n del bot6n). Pulse el botón PBC en el punto de acceso (PA) antes de 2 minutos y espere a que se efectúe la conexión.
	- Conexión mediante **PIN**: Seleccione un PIN (Número de identificación personal).
		- Se muestra un mensaje con el c6digo PIN. Escriba el c6digo PIN en el dispositivo del punto de acceso antes de 2 minutos. Seleccione OK y espere a que se efectúe la conexión.
		- Si esta no funciona correctamente, vuelva a intentarlo.
		- $\mathbb P$  Cuando la conexión no se establece ni siquiera después de intentarlo de nuevo, reinicie el punto de acceso. Consulte el manual de cada punto de acceso.
	- Conexi6n mediante **Clave** segur.: Si selecciona **Clave** segur., se muestra la ventana de entrada. Escriba la clave de seguridad y pulse el botón Azul.
		- Si esta no funciona correctamente vuelva a intentarlo.
- Si la **Clave segur**, no está configurada: Cuando no se ha configurado una clave de seguridad en el punto de acceso compatible con WPS, puede seleccionar **PBC, PIN,** 8in seguridad. Sin seguridad permite la conexión directa al punto de acceso sin utilizar la función WPS.
	- El procedimiento de **PBC, PIN** es el mismo que el anterior. ConsQItelo si **Clave** segur. ya está configurada.
	- Siesta no funciona correctamente vuelva a intentarlo.

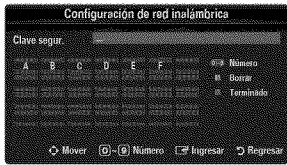

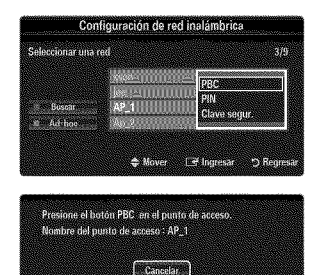

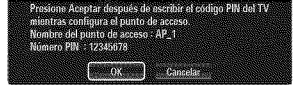

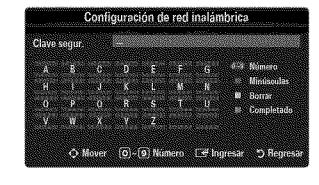

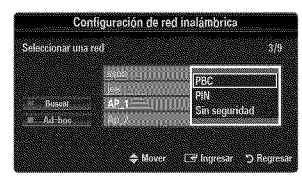

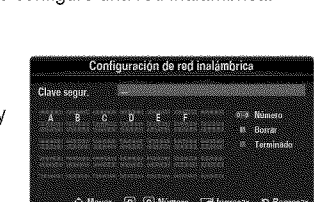
Ad-hoc: No puede conectarse a un dispositivo móvil sin punto de acceso a través del 'adaptador de LAN inalámbrica de Samsung' mediante una red par a par.

#### **Come conectarse** al nuevo **Ad-hoc**

- 1. Seleccione Seleccionar una red: se muestra la lista de dispositivos.
- **2.** En la lista de dispositivos, pulse el bot6n azul del mando a distancia o seleccione Ad-hoc.
	- El mensaje **El** sistema **de** red actual **quizas tenga** la **funcionalidad restringida,** \_,Desea**cambiar la cenexi6n de red?.**
- **3,** Introduzca el Nombre **de** red (881D): y la **Clave** segur, generados en el dispositivo con el que se desea conectar.

#### Come conectarse a un dispositivo Ad-hoc **existente**

- 1. Seleccione Seleccionar una red: se muestra la lista de dispositivos.
	- 2. Seleccione el dispositivo que desee en la lista.
	- **3.** Si se ha aplicado la clave de seguridad, introdúzcala de nuevo.
		- Si la red no funciona con normalidad, vuelva a comprobar el Nombre de red (SSID) y la Clave segur, Si la Clave segur, no es correcta, ésta puede ser la razón del mal funcionamiento.

#### Configuración de red inalámbrica-Config, automática

Si desea conectar el punto de acceso, éste debe admitir DHCP. Sólo los dispositivos compatibles con el mode Ad-hoc se pueden conectar sin DHCR

- 1. Configure Tipo **de** red come Inalambrico.
- 2, Selecci6n **Configuracibn de red** inalambrica.
- **3.** Configure **Config. protecolo** Internet come **Config.** autom\_tica. **El protocolo de Internet se configura automáticamente.**
- 4. Seleccione una red mediante **8eleccionar** una red.
- G. Seleccione **Prueba de** red para comprobar la conectividad de la red.

#### Configuracion de **red inal&mbrica=Config,** manual

- 1. Configure Tipo de red como Inalámbrico.
- 2. Selecci6n **Configuraci6n de** red inalambrica.
- **3.** Configure **Config. protocelo** Internet come **Config. manual,**
- 4. Configure Dirección IP, Máscara de subred, Puerta de enlace y Servidor DNS. Pulse los botones numéricos del mando a distancia para configurar la red manualmente.
- 5. Seleccione una red mediante Seleccionar una red.
- 6. Seleccione **Prueba de** red para comprobar la conectividad de la red.

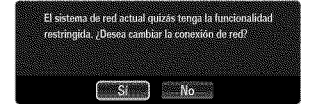

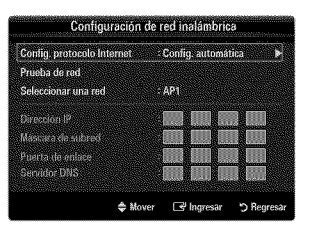

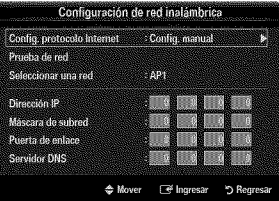

# **ENTRADA / AYUDA**

### **Menu de entrada**

#### [] **Lista de Entradas**

Úselo para seleccionar TV u otras fuentes de entrada externas como reproductores de DVD/ Blu-ray o receptores

de cable o satelite (decodificadores), conectados al televisor. Permite seleccionar la fuente de entrada que se prefiera.

**B** Pulse el botón **SOURCE** del mando a distancia para ver una fuente de señal externa.

#### **TV/AV1/AV2 / Componentel / Componente2** / **PC** / **HDMII/DVI / HDMI2** / **HDMI3 /** HDMI4 / **USB**

- Puede elegir solamente los dispositivos externos que esten conectados al televisor. En **Lista** de **Entradas,** las entradas conectadas se resaltan y se ordenan en la parte superior. Las entradas que no están conectadas se ordenan en la parte inferior.
- {Z\_ Si hay dispositivos USB conectados a los terminales **USBI(HDD)** y USB2, aparecen como USBI y USB2 en orden.
- $[2]$  PC siempre está activado.
- {Z\_ Uso de los botones de colores del mando a distancia con la lista de fuentes
	- Rojo (Actualizar): actualiza los dispositivos externos conectados. Púlselo si la fuente está activada y conectada pero no se muestra en la lista.
	- **TOOLS** (Herramientas): Muestra los men\_s Editar **Nombre** e Inforrnaci6n.

#### [] Editar **Nombre**

Video / DVD / Cable STB / Satélite STB / PVR STB / Receptor AV / Juego / Filmadora / PC / DVI / DVI PC / TV / IPTV / Blu-rav **/ HD DVD / DMA**

Dé un nombre al dispositivo conectado en las tomas de entrada; de esta manera será más fácil seleccionar el dispositivo de entrada.

{Z\_ Si un PC con una resoluci6n de 1920 x 1080 a 60 Hz se conecta al puerto **HDMI** IN I(DVl), se debe configurar el modo **HDMII/DVl** como **DVl PC** en la opci6n Editar **Nombre** del modo Entrada.

### **Menu de** ayuda

#### [] **Autodiagnostico**

#### iiiiiiiil **Prueba** de imagen

Si cree que tiene un problema con la imagen, efectúe la prueba de imagen. Compruebe el patrón del color en la pantalla para ver si persiste el problema.

- Sí: Si no se muestra el patrón de prueba o hay ruido en el patrón de prueba, seleccione 8i. Puede haber un problema en el televisor. Puede haber un problema en el televisor. P6ngase en contacto con el Centro de Ilamadas para recibir ayuda.
- No: Si el patrón de prueba se muestra correctamente, seleccione No. Puede haber un problema en el equipo externo. Compruebe las conexiones. Si el problema continúa, consulte el manual del usuario de los dispositivos externos.

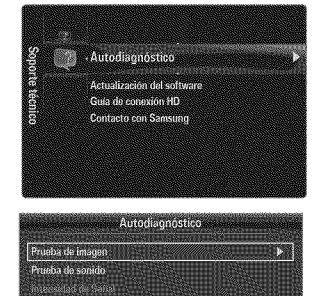

 $\sqrt{2}$  inn  $\triangle$  Mover

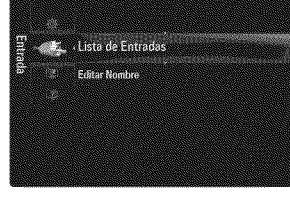

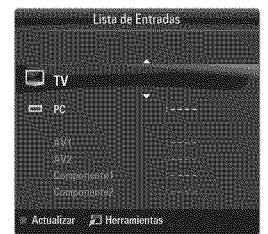

#### **Prueba de** sonido

Si cree que tiene un problema con el sonido, efectúe la prueba de sonido. Puede comprobar el sonido reproduciendo el sonido de una melodía incorporada a través del televisor.

- Si no oye sonido a través de los altavoces del televisor, antes de realizar la prueba de sonido compruebe que Seleccionar altavoz está configurado como Altavoz de TV en el menú Sonido.
- La melodia se debe oir durante la prueba aunque Seleccionar altavoz est6 establecido en Altavoz **externo** o se haya silenciado el sonido con el botón MUTE.
- Sí: Si durante la prueba de sonido sólo se oye sonido de un altavoz o no se oye sonido en ninguno, seleccione Sí. Puede haber un problema en el televisor. Póngase en contacto con el Centro de llamadas para recibir ayuda.
- No: Si desde los altavoces no se ove sonido, seleccione No. Puede haber un problema en el equipo externo. Compruebe las conexiones. Si el problema continúa, consulte el manual del usuario de los dispositivos externos.

#### 48 **Intensidad de Señal (sólo canales digitales)**

A diferencia de los canales analógicos, en los que puede variar la calidad de la recepción desde 'con nieve' hasta nítida, los canales digitales (HDTV) tienen una calidad de recepci6n nitida o no hay recepci6n. Por ello, a diferencia de los canales analógicos, no se puede realizar una sintonización fina de un canal digital. Se puede, no obstante, ajustar la antena para mejorar la recepci6n de los canales digitales disponibles.

**Ø Si el medidor de la intensidad de la señal indica que ésta es débil, mueva la antena para aumentar la intensidad de la señal.** Siga ajustando la antena hasta que encuentre la mejor posición para recibir la señal más fuerte.

#### $\Box$  Actualización del softwa

Samsung puede ofrecer actualizaciones para el firmware del televisor en el futuro. Estas actualizaciones se pueden llevar a cabo a través del televisor cuando se conecta a Internet o mediante la descarga del nuevo firmware de samsung.com al dispositivo de memoria USB.

- *Ø* Versión actual es el software ya instalado en el televisor.
- $[ $\mathbb{P}$ ] Software alternative (copia de seguridad) muestra la versión anterior que se sustituirá.$
- El software se representa como 'A\_o/Mes/Fecha\_Versi6n'. Cuanto mas reciente sea la fecha, más nueva será la versión de software. Se recomienda la instalación de la última versi6n.

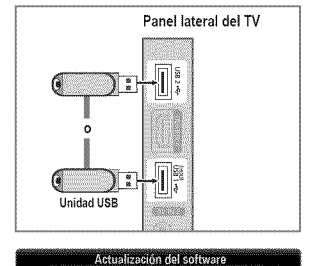

**RANGER COMMAN** 

2009/01/16\_000000

rer 已fingresar りRe

ø

**Galaxie Sons** 

Por USB

En line:

#### **Por USB**

Inserte una unidad USB que contenga la actualización del firmware descargado de samsung. com. No desconecte la alimentación ni extraiga la unidad USB mientras se aplican las actualizaciones. El televisor se apagará y se encenderá automáticamente después de completar la actualización del firmware. Compruebe la versión del firmware después de que hayan terminado las actualizaciones (la nueva versión tendrá un número superior a la anterior). Cuando se actualiza el software, la configuración del vídeo y audio que se haya efectuado vuelve a la configuración predeterminada (de fábrica). Es aconsejable anotar la configuración para recuperarla fácilmente después de la actualización.

#### **En** linea

Actualiza el Software usando Internet.

- Primero, configure la red. Para conocer el procedimiento detallado sobre c6mo usar la Configuraci6n de red, consulte las instrucciones de 'Configuración de la red'. (consulte la páginas 30~35)
- $\mathbb P$  Si la conexión a Internet no funciona adecuadamente, se puede interrumpir; vuelva a intentar la descarga. Si el problema persiste, haga la descarga mediante USB y lleve a cabo la actualización.

#### Software alternativo (copia **de** seguridad)

Si hay problemas con el nuevo firmware que afecta al funcionamiento, puede cambiar el software a la versión anterior.

- Si se ha cambiado el software, se muestra el software existente.
- $\mathbb{P}$  Puede cambiar el software actual a uno alternativo mediante 'Software alternativo'.

#### [] **Guia** de **conexi6n HD**

Este menú presenta el método de conexión que proporciona la mejor calidad de imagen en el televisor de alta definición. Consulte esta información cuando conecte dispositivos externos al televisor.

#### [] Contacto **con Samsung**

Revise esta información cuando el televisor no funcione correctamente o cuando desee actualizar el software. Puede ver la información relacionada con el centro de llamadas, el producto y el método de descarga del archivo de software.

### **Conexibn de un dispositivo USB**

- 1. Pulse el botón POWER para encender el televisor. Panel lateral del TV en el lateral del TV
- 2. Conecte un dispositivo USB que contenga archivos de fotos, música o películas a terminal **USBI(HDD)** o **USB2** del lateral del televisor.
- **3.** Cuando se muestre la pantalla de selección **Aplicaciones**, pulse el botón ENTER[B,,'Jpara seleccionar **Media Play** (USB).
	- @ MTP (Protocolo de transferencia de recursos) no se admire.
	- **El sistema de archivos admite FAT16, FAT32 y NTFS.**
	- © Ciertos tipos de cámara digital USB y dispositivos de audio quizás no sean compatibles con este televisor.
	- **Media Play** sólo admite dispositivos USB de clase de almacenamiento masivo (MSC). MSC es un dispositivo de clase de almacenamiento masivo sólo de transporte de gran capacidad. Ejemplos de MSC son las unidades de almacenamiento en miniatura, los lectores de tarjetas Flash y las unidades de disco duro de USB (no se admiten concentradores de USB).
	- Conecte directamente al puerto USB del televisor. Si utiliza una conexi6n con un cable independiente, puede haber problemas de compatibilidad con el USB.
	- Antes de conectar el dispositivo al televisor, haga una copia de seguridad de sus archivos para evitar daños o pérdidas de datos. SAMSUNG no se hace responsable por cualquier daño en los archivos o pérdida de datos.
	- Conecte un disco duro de USB al puerto reservado, el puerto **USBI(HDD).** Advertencia: No supere los 1,5 amperios.
	- **8** No desconecte el dispositivo USB mientras se esté cargando.
	- MSC admite archivos MP3, JPEG y de pelicula, mientras que un dispositivo PTP admite s61oarchivos JPEG.
	- Cuanto mayor sea la resoluci6n de la imagen, mas tiempo tardara en visualizarse en la pantalla.
	- <sup>2</sup> La resolución JPEG máxima admitida es 15360 x 8640 píxeles.
	- $\mathbb{Z}$  Con archivos dañados o que no se admiten, se muestra el mensaje 'Formato de archivo no admitido'.
	- **Ø Si la clave de clasificación se establece en Vista básica, se pueden mostrar hasta 1000 archivos en cada carpeta. La otra** clave de clasificación puede mostrar hasta 10000 archivos.
	- Los archivos MP3 con DRM descargados desde un sitio de pago no se pueden reproducir. La tecnologia Gesti6n de derechos digitales (DRM) admite la creación de contenidos, la distribución y gestión de éstos de modo integrado y general, incluida la protección de los derechos e intereses de los proveedores de los contenidos, la prevención de copias ilegales de los contenidos, así como la gestión de cobros y acuerdos.
	- Cuando se desplaza a una foto, la carga puede tardar varios segundos. En este punto, aparecer& en la pantalla el icono de carga.
	- $[$  $]$  Si hay más de 2 dispositivos PTP conectados, sólo se mostrará uno.
	- $\varnothing$  Si hay más de un dispositivo MSC conectado, alguno de ellos quizás no se reconozca. Si un dispositivo exige mucha energía (más de 500mA o 5 V), el dispositivo USB quizás no se admita.
	- Si se muestra un mensaje de advertencia de sobrecarga (error en la adici6n de nuevo dispositivo por la sobrecarga de alimentación de USB1/USB2) cuando conecta o usa un dispositivo USB, es posible que éste no se reconozca o que funcione mal.

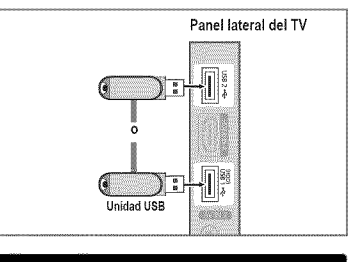

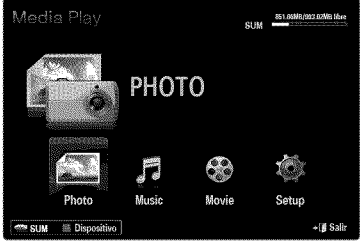

#### **Uso de los botones del mando** a **distancia en el** menu **Media Play.**

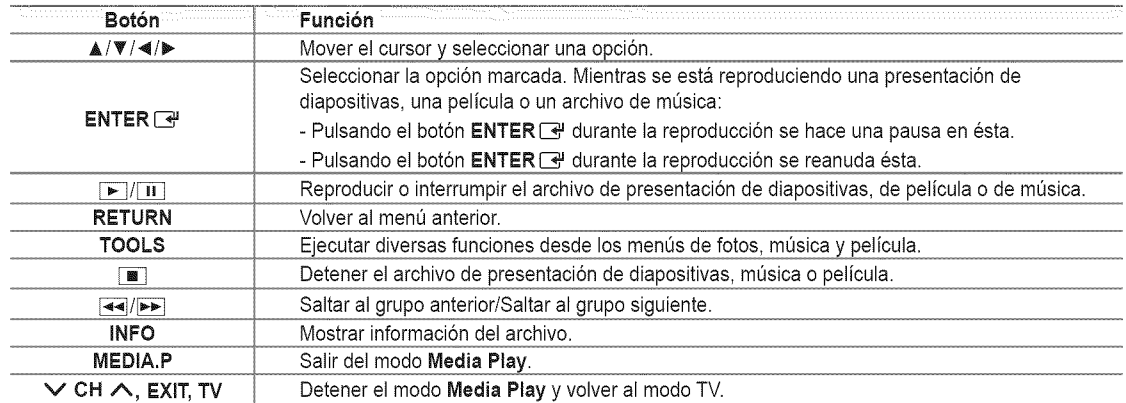

### Funciones del reproductor multimedia

Permite ver y escuchar archivos de fotos, música o películas guardados en un dispositivo de clase de almacenamiento masivo USB (MSC).

#### **Acceso al menú Media Play (USB)**

- 1. Pulse el botón MENU. Pulse el botón  $\triangle$  o  $\Psi$  para seleccionar Aplicaciones y, a continuación, pulse el botón **ENTER**  $\rightarrow$ .
- 2. Pulse el botón ▲ o **▼** para seleccionar **Media Play (USB)** y, a continuación, pulse el botón **ENTER** $\vec{B}$ ,
	- **Se muestra el menú Media Play (USB).**
	- **B** Pulse el botón MEDIA.P del mando a distancia para que se muestre el menú **Media Play.**
	- Pulse el bot6n **SOURCE** de] mando a distancia para vet la lista de fuentes. Pulse el botón ▲ o ♥ para seleccionar USB.
- **3.** Pulse el botón rojo y, a continuación, **A** o **V** para seleccionar la USB. Pulse el botón ENTER<sup>[24]</sup>.
	- **2** La función varía según el dispositivo de memoria USB.
	- El nombre de] dispositivo USB seleccionado aparece en la parte inferior izquierda de la pantalla.
- 4. Pulse los botones < o ▶ para seleccionar un icono (Photo, Music, Movie, Setup) y, a continuación, pulse el botón  $ENTER$  $\rightarrow$ .
	- Para salir del modo **Media Play,** pulse el bot6n MEDtA.P del mando a distancia.

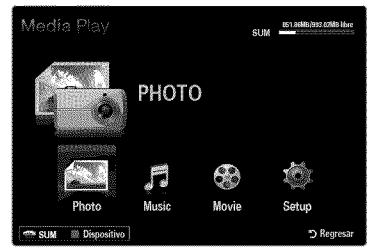

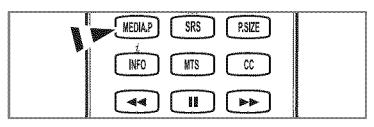

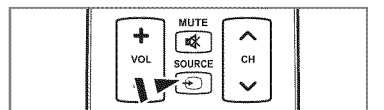

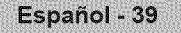

#### **Extracción segura del dispositivo de memoria USB**

Se puede quitar el dispositivo del televisor con seguridad.

- 1. Pulse el botón TOOLS en la pantalla de la lista de archivos del reproductor multimedia o mientras se está reproduciendo un presentación de diapositivas, música o una película.
- 2. Pulse el botón ▲ o ▼ para seleccionar Retirar con seg y, a continuación, pulse el botón **ENTER** 관.
- **3.** Retire el dispositivo USB del televisor.

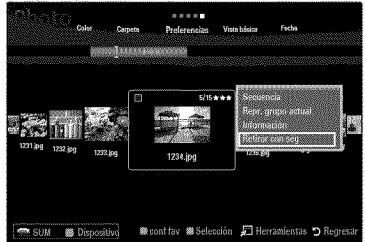

### **Pantalla** de **visualizacion**

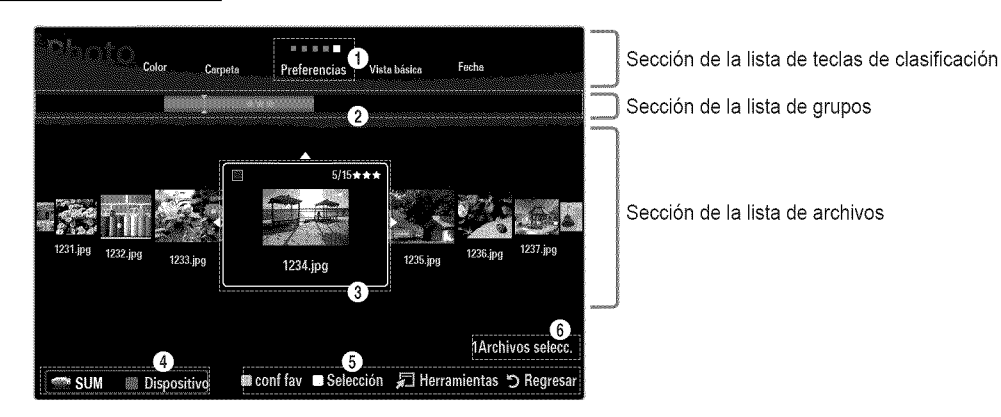

Vaya a 'Sección de la lista de teclas de clasificación', 'Sección de la lista de grupos' o 'Sección de la lista de archivos' con los botones arriba/abajo. Después de seleccionar una sección, pulse el botón < o > para seleccionar un elemento.

- <sup>1</sup> Tecla de clasificación actual: Este campo muestra la norma actual de la clasificación de archivos. Pulse el botón < o ► para cambiar la norma de clasificación de archivos.
- <sup>2</sup> Ver grupos: Muestra en detalle los grupos de archivos clasificados de acuerdo con la tecla de clasificación seleccionada. El grupo de clasificación que incluye el archivo seleccionado se resalta.
- O Archivo actualmente seleccionado: S61ose puede controlar el archivo seleccionado. Los archivos de fotos y peliculas se muestran como miniaturas.
- O Dispositivo actual: Muestra el nombre del dispositivo actualmente seleccionado. Pulse el bot6n rojo para seleccionar un dispositivo.
	- Bot6n rojo (Dispositivo): Selecciona un dispositivo conectado.
- **O** Elementos de ayuda
	- Botón verde (conf fav): Cambia la configuración de favorito del archivo seleccionado. Pulse este botón varias veces hasta que se muestre el valor que desee.
	- Botón amarillo (Selección): Selecciona un archivo en la lista de archivos. Los archivos seleccionados se marcan con un símbolo  $\checkmark$ . Vuelva a pulsar el botón amarillo para cancelar la selección del archivo.
	- TOOLS (Herramientas): Muestra los menús de opciones. (El menú de opciones cambia de acuerdo con el estado actual.)
- **6** Información de selección del elemento: Muestra el número de archivos que se han seleccionado mediante la pulsación del botón amarillo.

### **Clasificacibn de la lista de** fotos

Se pueden clasificar las fotos de la Lista de fotos según una norma particular.

- 1. Pulse el bot6n **MEDIA.P.**
- 2. Pulse el botón  $\blacktriangleleft$  o  $\blacktriangleright$  para seleccionar **Photo** y, a continuación, pulse el botón  $ENTER$  $<sub>1</sub>$ </sub>
- **3.** Pulse el botón ▲ para ir a la sección de las teclas de clasificación.
- 4. Pulse los botones < o > para seleccionar una norma de clasificación. (Vista **b\_sica, Fecha, Color, Carpeta, Preferencias)**

 $\mathbb O$  La fotos se clasifican según la nueva norma de clasificación seleccionada.

- **5.** Pulse el botón  $\Psi$  para ir a la sección de la lista de archivos. Pulse el botón  $\Psi$ (reproducir)/ENTER  $\rightarrow$  para iniciar la presentación en el orden elegido.
	- Para ir al grupo anterior o siguiente, pulse el botón  $\blacktriangleleft$  (REW) o  $\blacktriangleright$  (FF).
	- La informaci6n de la foto se establece automaticamente. La informaci6n del color extraida del archivo de foto puede diferir de la que espera el usuario. Puede cambiar el color y la preferencia.
	- PTP no admite el modo de clasificación de la carpeta.

#### [] **Vista basica**

Muestra las carpetas del dispositivo de memoria USB. Si selecciona una carpeta y pulsa el botón **ENTER** <sup>1</sup>, sólo se muestran los archivos de fotos incluidos en la carpeta seleccionada.

 $\mathbb{Z}$  Cuando se clasifican según la Vista básica, no se pueden configurar los archivos favoritos.

#### [] **Fecha**

Ordena las fotos por fecha. Ordena por años y meses empezando por las más antiguas.

#### [] **Color -- Rojo** / Amarillo / **Verde** / **Azul / Magenta / Negro** / **Gris** / **Sin clasificar**

Ordena las fotos por color. Puede cambiar la información del color de la foto.

**Debe activar Usar vista color** en el menú Setup antes de ordenar las fotos por color.

#### [] Carpeta

Ordena las fotos por carpeta. Si hay varias carpetas en el USB, los archivos de fotos se muestran ordenados en cada carpeta. El archivo de fotos de la carpeta raiz se muestra primero y los otros se muestran ordenados alfabeticamente por nombre.

#### **□ Preferencias → ☆☆☆/☆☆☆/☆☆☆/☆☆☆**

Ordena las fotos por preferencias (favoritos). Puede cambiar las preferencias de las fotos.

 $\oslash$  Cambio de la configuracion de favoritos.

Seleccione una foto en la sección de la lista de archivos y pulse varias veces el botón verde hasta que aparezca la opción deseada.

- **Se pueden seleccionar hasta 3 estrellas.**
- Las estrellas indican s61ouna agrupaci6n. Por ejemplo, la configuraci6n de 3 estrellas no tiene prioridad alguna sobre la de una estrella.

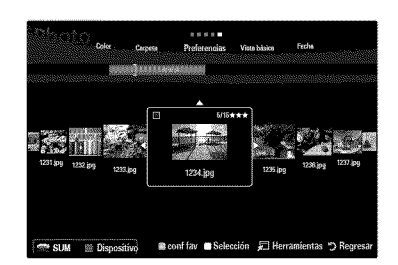

### **Men\_ de opciones de** la lista **de** fotos

- 1. Pulse el bot6n **MEDIA.P.**
- 2. Pulse el botón < o ► para seleccionar **Photo** y, a continuación, pulse el botón  $ENTER$  $<sub>2</sub>$ .</sub>
- 3. Pulse el botón < o > para seleccionar el archivo de fotos deseado.
	- $[$  $]$  Selección de varias fotos
		- Pulse el botón ◀ o ▶ para seleccionar el archivo de fotos deseado. A continuación pulse el botón amarillo.
		- Repita el proceso anterior para seleccionar varios archivos de fotos.
		- Junto al archivo de fotos seleccionado aparece la marca  $\checkmark$ .

#### 4. Pulse el botón TOOLS.

**El menú de opciones cambia de acuerdo con el estado actual.** 

#### [] Secuencia

Con este menú puede realizar una presentación de diapositivas de los archivos de fotos del dispositivo de memoria USB.

#### **1** Repr. grupo actua

Con este menú se puede realizar una presentación de diapositivas de los archivos de fotos del grupo de clasificación actualmente seleccionado.

#### [] Cambiar **info grupo** (Si la tecla de **clasificacion es** Color)

Se puede cambiar la información de color de un archivo (o grupo de archivos) de una foto seleccionada para mover ésta de un grupo de color a otro.

- Esto no cambia el color real de la foto.
- La informaci6n del grupo del archivo actual se ha actualizado y las fotos se han movido al nuevo grupo de color.
- Para cambiar la informaci6n de varios archivos, seleccione los que desee cambiar con el bot6n amarillo.

#### **Q** Deselecc. todos (Si hay, al menos, un archivo seleccionad

Puede cancelar la selección de todos los archivos.

*©* La marca  $\checkmark$  indica que el archivo correspondiente seleccionado está oculto.

#### $\Box$  Informació

Se muestra la información del archivo de foto: nombre, tamaño, resolución, fecha de modificación y ruta.

- **Ø Se puede ver la información de los archivos de fotos durante la presentación** siguiendo el mismo procedimiento.
- **B** Pulse el botón INFO para ver la información.

#### [] **Retirar con** seg

Se puede quitar el dispositivo del televisor con seguridad.

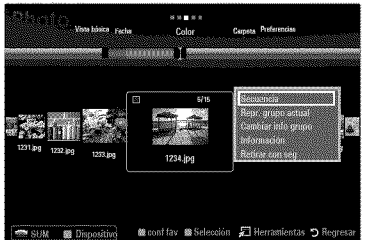

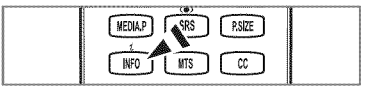

#### **Visualización de una presentación**

- 1. Pulse el botón ♥ para seleccionar la sección de la lista de archivos.
- 2. Pulse el botón TOOLS.
- **3.** Pulse el botón ▲ o ▼ para seleccionar Secuencia y, a continuación, pulse el botón **ENTER**  $\rightarrow$ .
	- En la presentaci6n se usan todos los archivos de la secci6n de la lista de archivos.
- % En la presentaci6n, los archivos se muestran en orden a partir del archivo que se muestra en este momento.
- $[2]$  En la presentación se ejecuta según el orden de la clasificación de la sección de la lista de archivos.
- **2** Los archivos se música se pueden reproducir automáticamente durante la presentación si Música de fondo está configurado como Encendido.
- **i** Cuando se muestre una lista de fotos, pulse el botón **▶** (reproducir)/ENTER [ del mando a distancia para iniciar la presentación.

#### % Botones de **control** de **la presentaci6n**

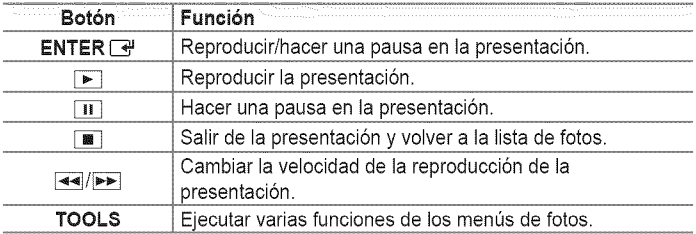

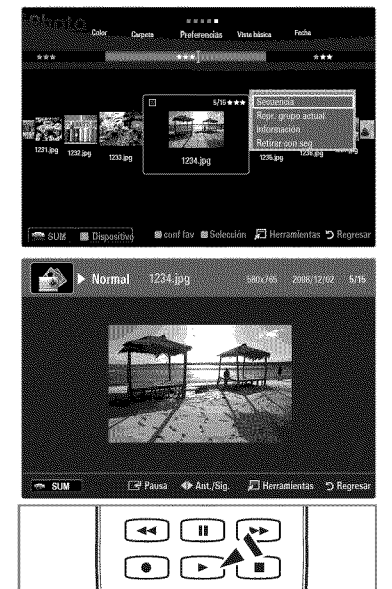

#### **Reproducci6n** del **grupo** actual

- 1. Pulse el botón  $\triangle$  para ir a la sección de las teclas de clasificación
- **2.** Pulse los botones ◀ o ▶ para seleccionar una norma de clasificación
- **3.** Pulse el botón **▼** para ir a la sección de la lista de grupos.
- 4. Seleccione un grupo con los botones < o b.
- **5.** Pulse el botón  $\blacktriangleright$  (reproducir). Se inicia la presentación de diapositivas de los archivos del grupo seleccionado.

#### • Otra **posJbilJdad**

- 1. Seleccione una tecla de clasificación y, en la sección de la lista de archivos, seleccione las fotos del grupo que desee.
	- Para ir al grupo anterior o siguiente, pulse el botón  $\blacktriangleleft$  (REW) o  $\blacktriangleright$  (FF).
- 2. Pulse el botón TOOLS.
- **3.** Pulse el botón ▲ o ♥ para seleccionar Repr, grupo actual y, a continuación, pulse el botón ENTER <sup>\_\_\_</sup>.  $\mathbb{Z}$  En la presentación se usan sólo las fotos del grupo de clasificación que incluye los archivos seleccionados.

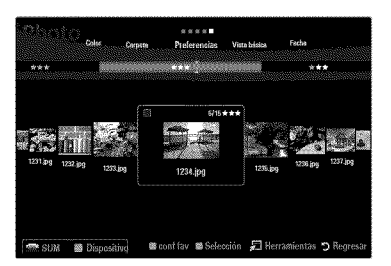

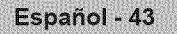

#### **Para vet una presentacibn s61o con los** archivos **seleccionados**

- 1. Pulse el botón ♥ para seleccionar la sección de la lista de archivos.
- 2. Pulse los botones < o be para seleccionar la foto que desee en la sección de la lista de archivos.
- **3.** Pulse el botón amarillo.
- 4. Repita el proceso anterior para seleccionar varias fotos.
	- $[$  La marca  $\checkmark$  aparece a la izquierda de la foto seleccionada.
	- $\mathbb{Z}$  Si selecciona sólo un archivo, la presentación no se efectuará.
	- Para cancelar la selección de los archivos, pulse el botón TOOLS y seleccione Deselecc. todos.
- **6.** Pulse el botón  $\blacktriangleright$  (reproducir)/**ENTER**  $\blacktriangleright$ .
	- **2** Los archivos seleccionados se usan en la presentación.

#### • Otra **posibilidad**

- 1. En la sección de la lista de archivos, pulse el botón amarillo para seleccionar las fotos deseadas.
- 2. Pulse el botón TOOLS.
- **3.** Pulse el botón ▲ o ▼ para seleccionar Secuencia y, a continuación, pulse el botón ENTER <sup>2</sup>. **2** Los archivos seleccionados se usan en la presentación.

### **Men\_ de** opciones **de** la **presentacibn de diapositivas**

- 1. Durante una presentación (o la visualización de una foto), pulse el botón TOOLS para establecer una opción.
- 2. Pulse el botón ▲ o <sup>▼</sup> para seleccionar la opción deseada y, a continuación, pulse el botón **ENTER** 구
- **D** Detener visionado automático / Inic. vis. aut

Se puede iniciar o detener una presentación.

[] **Veloc.vis.aut** -\_ **Lento** / **Normal** / **Rapido**

Se puede seleccionar la velocidad de la presentación.

- $[ $\mathbb{P}$ ] Esta función está disponible sólo durante la presentación.$
- <sup>2</sup> Durante la presentación, también se puede cambiar la velocidad de ésta pulsando el botón <del>[ ■</del> (REW) o **D** (FF).

#### [] **Efecto de secuencia**

Puede seleccionar los efectos de transición de pantalla que se utilizan en la presentación.

Ninguno **/ Fundido** 1 **/ Fundido** 2 / **Persiana** / Espiral **/ Tablero / Lineal** / Escaleras / **Cortinilla** / **AI** azar **Esta función está disponible sólo durante la presentación.** 

#### [] **Girar**

- Puede girar las fotos guardadas en el dispositivo de memoria USB.
- $[2]$  Con cada pulsación del botón < , la imagen gira 270°, 180°, 90° y 0°.
- Con cada pulsaci6n del bot6n I\_, la imagen gira 90°, 180°, 270 y 0°.
- El archivo girado no se guarda.

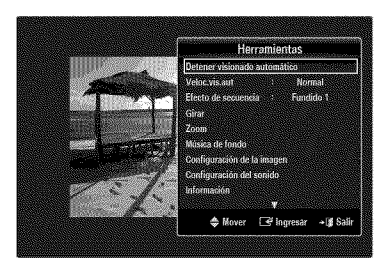

#### [] Zoom

- Puede ampliar las fotos guardadas en el dispositivo de memoria USB. (x1  $\rightarrow$  x2  $\rightarrow$  x4)
- Para mover una foto ampliada, pulse el botón **ENTER**<sub>L</sub><sup>4</sup>, y, a continuación, los botones **A/V/4/**I. Tenga en cuenta que si una imagen ampliada es menor que el tamaño de la pantalla original, la función de cambio de ubicación no está operativa.
- $[$  $]$  El archivo ampliado no se guarda.

#### [] **Musica de** fondo

Puede seleccionar una música de fondo para la presentación.

- $\mathbb{P}$  Para usar esta función, en el dispositivo USB debe haber archivos de música y fotos almacenados.
- <sup>2</sup> Se deben cargar archivos de música para acceder al modo BGM. Reproduzca los archivos de música en la categoría de música para cargarlos.

#### **M\_sica** de **fondo** \_ **Apagado / Encendido**

- Apagado: La música de fondo no se reproduce.
- **Encendido**: Cuando la música de fondo está disponible, si selecciona **Encendido**, la música se reproducirá.
- **Mode BGM -\_** \_,nimo **larch,** Be!, **/** Mezcla

Puede seleccionar un modo para utilizarlo como música de fondo.

- **Estado** animice BGM \_ **Dinamico / Ritmico / Triste / E×citante** / **Tranquilo /** Sin **clasificar** Se reproducirá como fondo la música con el estilo seleccionado.  $\mathbb{Z}$  Si configura Modo BGM como Ánimo, puede seleccionar un estilo.
- 8 Seleccionar archivo de música (0 Archivos selecc.) Sólo el archivo de música seleccionado se configura como música de fondo. Si configura Modo BGM como Arch. Sel., puede seleccionar un archivo de música.

# [] **Configuracion de** la **imagen / Configuracibn del** sonido

Puede seleccionar la configuración de la imagen y el sonido.

 $\Box$  Información

Se muestra la información del archivo de foto.

#### [] **Retirar con** seg

Se puede quitar el dispositivo del televisor con seguridad.

### **Clasificacibn de** la lista **de m\_sica**

Se pueden clasificar los archivos de música de la lista según una norma particular.

- 1. Pulse el botón MEDIA.P.
- 2. Pulse el botón < o ► para seleccionar Music y, a continuación, pulse el botón  $ENTER$ .
- **3.** Pulse el botón ▲ para ir a la sección de las teclas de clasificación.
- 4. Pulse el botón < o para seleccionar una norma de clasificación. (Vista básica, **Titu!o, Artista,** \_,nimo, **Genero, Carpeta, Preferencias)**
	- $\mathbb{P}$  Los archivos de música se clasifican según la nueva norma de clasificación seleccionada.
- **5.** Pulse el botón ▼ para ir a la sección de la lista de archivos. Pulse el botón **D** (reproducir) / **ENTER** <sup>n</sup> para iniciar la reproducción de música en el orden elegido.
	- Para ir al grupo anterior o siguiente, pulse el botón  $\blacktriangleleft$  (REW) o  $\blacktriangleright$  (FF).
	- $\mathbb P$  La información de la música se establece automáticamente. La información del tipo extraída del archivo de música puede diferir de la que espera el usuario. Puede cambiar el tipo y la preferencia.
	- Si no hay informaci6n del titulo de un archivo de m0sica, se muestra el nombre del archivo.
	- **Ø Si la información de artista, álbum, año o género no está disponible, el elemento correspondiente se muestra vacío.**

#### [] Vista **b&sica**

Muestra las carpetas del dispositivo de memoria USB. Si selecciona una carpeta y pulsa el botón ENTER <sup>1</sup>, sólo se muestran los archivos de música incluidos en la carpeta seleccionada.

 $\mathbb{Z}$  Cuando se clasifican según la Vista básica, no se pueden configurar los archivos favoritos.

#### [] **Titulo**

Clasifica los títulos de música según el símbolo, el número, alfabéticamente y orden especial, y muestra el archivo de música.

#### [] Artista

Ordena los archivos de música por artista según el símbolo, el número, alfabéticamente y orden especial.

#### [] Animo --\_ **Din&mico / Ritmico** / **Triste** / **Excitante** / **Tranquiio** / Sin **clasificar**

Ordena los archivos de música por el tipo de estado de ánimo. Puede cambiar la información del tipo de música.

#### [] **Genero**

Ordena los archivos de música por género.

[] Carpeta

Ordena los archivos de música por carpeta. Si hay varias carpetas en el USB, los archivos se muestran ordenados en cada carpeta. El archivo de música en la carpeta raíz se muestra primero y los otros se muestran ordenados alfabéticamente por nombre.

#### **□ Preferencias → ☆☆☆ /☆☆☆ /☆☆☆ /☆☆☆**

Ordena los archivos de música por preferencias (favoritos). Puede cambiar las preferencias de los archivos de música.

- $[$  $]$  Cambio de la configuración de favoritos
- Seleccione un archivo de música en la sección de la lista de archivos y pulse varias veces el botón verde hasta que aparezca la opción deseada.
- $\mathbb{Z}$  Se pueden seleccionar hasta 3 estrellas.
- Las estrellas indican s61ouna agrupaci6n. Pot ejemplo, la configuraci6n de 3 estrellas no tiene prioridad alguna sobre la de una estrella.

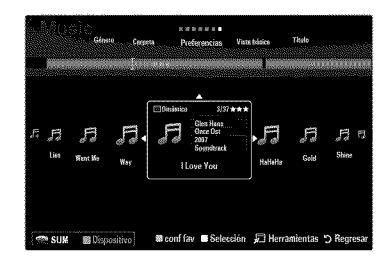

### **Men\_ de opciones de la lista de m\_sica**

- 1. Pulse el botón MEDIA.P.
- 2. Pulse el botón < o ► para seleccionar Music y, a continuación, pulse el botón  $ENTER$  $<sub>3</sub>$ .</sub>
- 3. Pulse el botón < o > para seleccionar el archivo de música que desee.
	- $[$  $]$  Selección de varios archivos de música
		- Pulse el botón < o > para seleccionar el archivo de música que desee. A continuación pulse el botón amarillo.
		- Repita el proceso anterior para seleccionar varios archivos de música.
		- Junto al archivo de música seleccionado aparece la marca  $\checkmark$ .

#### 4. Pulse el botón TOOLS.

**El menú de opciones cambia de acuerdo con el estado actual.** 

### [] Repr. grupo actual

Con este menú sólo puede reproducir archivos de música del grupo de clasificación actualmente seleccionado.

#### [] Cambiar **info grupo** (Si la **tecla** de **clasificaci6n es** Animo)

Puede cambiar la información del tipo de música.

- La información del grupo del archivo actual se ha actualizado y el archivo se ha movido al nuevo grupo.
- Para cambiar la información de varios archivos, seleccione éstos con el botón amarillo.

#### D Deselecc. todos (Si hay, al menos, un archivo seleccionad

Puede cancelar la selección de todos los archivos.

 $[$  $]$  La marca  $\checkmark$  indica que el archivo correspondiente seleccionado está oculto.

#### $\Box$  Informació

Se muestra la información del archivo de música: nombre, tamaño, fecha de modificación y ruta.

- Puede ver la información de los archivos de música al Repr. grupo actual con el
- mismo procedimiento. **B** Pulse el botón INFO para ver la información.

#### [] Retirar con seg

Se puede quitar el dispositivo del televisor con seguridad.

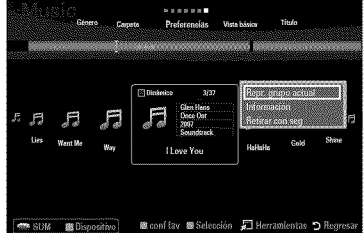

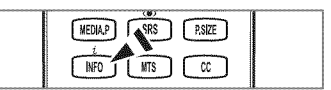

#### **Reproduccibn de un** archivo **de musica**

- 1. Pulse el botón  $\mathbf$  para seleccionar la sección de la lista de archivos.
- 2. Pulse el botón < o > para seleccionar el archivo de música que desee.
- **3.** Pulse el botón  $\blacktriangleright$  (reproducir)/**ENTER**<sub>€</sub>.
	- <sup>[Ø]</sup> Este menú sólo muestra archivos con la extensión MP3. Los archivos con otras extensiones no se muestran, aunque se hayan guardado en el mismo dispositivo USB.
	- El archivo seleccionado se visualiza en la parte superior con su tiempo de reproducción.
	- Para ajustar el volumen de la m0sica, pulse el bot6n del volumen del mando a distancia. Para silenciar el sonido, pulse el botón MUTE del mando a distancia.
	- Si, al reproducir archivos MP3, el sonido no se oye correctamente, ajuste Ecualizador y SRS TruSurround HD en el menú Sonido. (Un archivo MP3 con una modulación excesiva puede causar problemas de sonido.)
	- $\mathbb P$  La duración de la reproducción de un archivo de música puede visualizarse como '00:00:00' si la información del tiempo de reproducción no se encuentra al inicio del archivo.
	- $[$  (REW) o  $\blacktriangleright$  (FF) no funcionan durante la reproducción.

#### Botones de **control de la reproduction** de **rn\_sica**

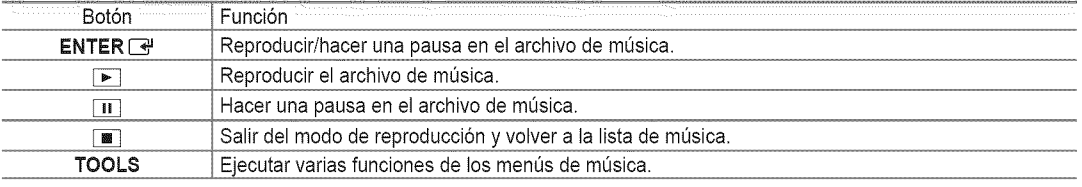

#### $\mathbb{Z}$  **Icono de información de la función de la música**

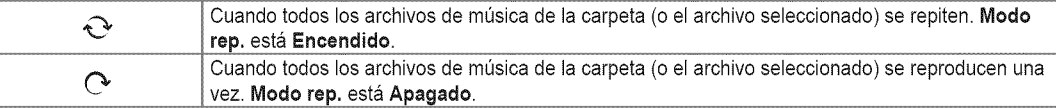

#### **Reproduccibn de** un **grupo de** rnusica

- 1. Pulse el botón  $\triangle$  para ir a la sección de las teclas de clasificación.
- 2. Pulse los botones < o ▶ para seleccionar una norma de clasificación.
- **3.** Pulse el botón **V** o **ENTER**  $\rightarrow$  para ir a la sección de la lista de grupos.
- 4. Pulse el botón  $\blacktriangleright$  (reproducir). Se inicia la reproducción de los archivos del grupo seleccionado.

#### • Otra posibilidad

- 1 Seleccione una tecla de clasificación y en la sección de la lista de archivos seleccione los archivos del grupo que desee. Para ir al grupo anterior o siguiente, pulse el botón  $\blacktriangleleft$  (REW) o  $\blacktriangleright$  (FF).
- 2. Pulse el botón TOOLS.
- **3.** Pulse el botón  $\blacktriangle$  o  $\nabla$  para seleccionar Repr, grupo actual y, a continuación, pulse el botón **ENTER**  $\blacktriangle$ .  $[$  $[$  Se reproducen los archivos de música incluidos en el archivo seleccionado.

#### **Reproduccibn de** archivos de musica seleccionados

- 1. Pulse el botón  $\mathbf w$  para seleccionar la sección de la lista de archivos.
- 2. Pulse los botones ◀ o ▶ para seleccionar el archivo de música que desee.
- **3.** Pulse el bot6n amarillo.
- 4. Repita el proceso anterior para seleccionar varios archivos de música.
	- $[$  $]$  La marca  $\checkmark$  aparece a la izquierda del archivo de música seleccionado.
	- Para cancelar la selecci6n de los archivos, pulse el bot6n **TOOLS** y seleccione Deselecc, **todos.**
- **6.** Pulse el botón  $\blacktriangleright$  (reproducir)/**ENTER**  $\blacktriangleright$ .
	- $[$ 2 Se reproducen los archivos seleccionados.

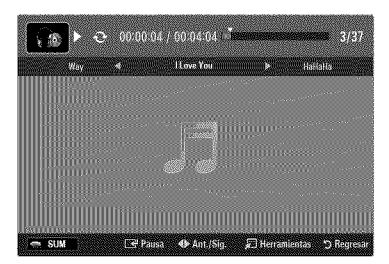

### **Men\_ de opciones de la reproduccibn de m\_sica**

#### **Menu de opciones de ia** reproduccibn **de musica**

- [] **Modo rep.** \_ **Encendido ! Apagado** Puede reproducir archivos de música repetidamente.
- [] **Configuracion de** la **imagen / Configuration del sonido** Puede ajustar la configuración de la imagen y del sonido.
- $\Box$  Informació

Se muestra la información del archivo de música.

[] **Retirar con** seg Se puede quitar el dispositivo del televisor con seguridad.

### Clasificacibn de la lista de **pelicuias**

Se pueden clasificar las películas de la Lista de películas según una norma particular.

- 1. Pulse el botón MEDIA.P.
- 2. Pulse los botones  $\triangleleft \circ \triangleright$  para seleccionar Movie y, a continuación, pulse el botón  $ENTER$ .
- **3.** Pulse el botón ▲ para ir a la sección de las teclas de clasificación.
- 4. Pulse los botones < o > para seleccionar una norma de clasificación. (Vista **basica, Fecha, Tituio, Carpeta, Preferencias)**
	- $[$  $]$  Los archivos de películas se clasifican según la nueva norma de clasificación seleccionada.
- 6. Pulse el botón i (reproducir)/ENTER <sup>2</sup> para iniciar la reproducción de la película en el orden elegido. La informaci6n de la pelicula se establece automaticamente. Puede cambiar las preferencias.

#### [] Vista **b&sica**

Muestra las carpetas del dispositivo de memoria USB. Si selecciona una carpeta y pulsa el botón **ENTER** <sup>1</sup>, sólo se muestran los archivos de peliculas incluidos en la carpeta seleccionada.

 $\mathbb{Z}$  Cuando se clasifican según la Vista básica, no se pueden configurar los archivos favoritos.

#### [] Fecha

Ordena las películas por fecha. Ordena por años y meses empezando por las películas más antiguas.

#### [] **Titulo**

Ordena y muestra los títulos de películas según el símbolo, el número, alfabéticamente y orden especial.

#### [] Carpeta

Si hay varias carpetas en el USB, los archivos de película se muestran ordenados en cada carpeta. El archivo de películas de la carpeta raíz se muestra primero y los otros se muestran ordenados alfabéticamente por nombre.

 $\Box$  Preferencias  $\rightarrow$   $\hat{\mathcal{R}}$   $\hat{\mathcal{R}}$  /  $\hat{\mathcal{R}}$   $\hat{\mathcal{R}}$  /  $\hat{\mathcal{R}}$   $\hat{\mathcal{R}}$  /  $\hat{\mathcal{R}}$   $\hat{\mathcal{R}}$  /  $\hat{\mathcal{R}}$   $\hat{\mathcal{R}}$ 

Ordena las peliculas por preferencias. (Favoritos) Puede cambiar las preferencias de las peliculas.

- Cambio de la configuración de favoritos Seleccione un archivo de película en la sección de la lista de archivos y pulse varias veces el botón verde hasta que aparezca la opción deseada.
- **Se pueden seleccionar hasta 3 estrellas.**
- Las estrellas indican s61ouna agrupaci6n. Por ejemplo, la configuraci6n de 3 estrellas no tiene prioridad alguna sobre la de una estrella.

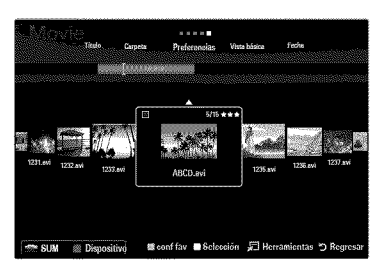

4**A** Aiustar

### **Men\_ de opciones de la lista de peiiculas**

- 1. Pulse el botón MEDIA.P.
- 2. Pulse los botones < o ► para seleccionar Movie y, a continuación, pulse el botón ENTER<sub>[4</sub>.
- **3.** Pulse los botones < o > para seleccionar el archivo de película que desee.
	- Selecci6n de varios archivos de peliculas
		- Pulse los botones < o > para seleccionar el archivo de película que desee. A continuación pulse el botón amarillo.
		- Repita el proceso anterior para seleccionar varios archivos de peliculas.
		- Junto al archivo de película seleccionado aparece la marca  $\checkmark$ .

#### 4. Pulse el botón TOOLS.

**El menú de opciones cambia de acuerdo con el estado actual.** 

#### [] Repr. grupo actual

Con este menú sólo puede reproducir archivos de película del grupo de clasificación actualmente seleccionado.

#### **Deselecc.** todos (Si hay, al menos, un archivo seleccionado)

Puede cancelar la selección de todos los archivos.

 $[$  $]$  La marca  $\checkmark$  indica que el archivo correspondiente seleccionado está oculto.

#### [] **inforrnacion**

Se muestra la información del archivo de película: nombre, tamaño, fecha de modificación y ruta.

**B** Pulse el botón **INFO** para ver la información.

#### [] **Retirar con** seg

Se puede quitar el dispositivo del televisor con seguridad.

### Reproduccion **de** un archivo **de pelicula**

#### **Reproducción de un archivo de película**

- 1. Pulse el botón **V** para seleccionar la sección de la lista de archivos.
- 2. Pulse los botones < o > para seleccionar el archivo de película que desee.
- **3.** Pulse el botón ▶ (reproducir)/ENTER <sup>[4]</sup>.
	- El archivo seleccionado se reproduce.
	- El archivo seleccionado se visualiza en la parte superior con su tiempo de reproducción.
	- **Ø La duración de la reproducción de un archivo de película puede visualizarse** como '00:00:00' si la informaci6n del tiempo de reproducci6n no se encuentra al inicio del archivo.
	- $\mathbb Z$  Se pueden reproducir emocionantes archivos multimedia de juegos, pero la función de juego no se admite.

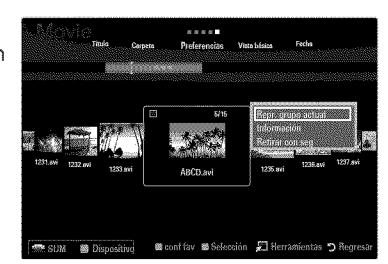

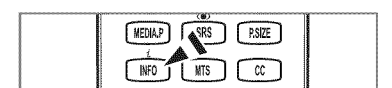

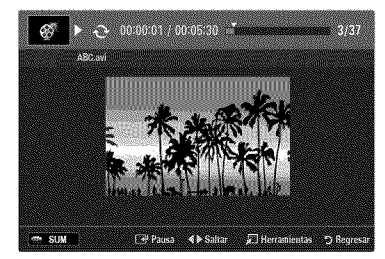

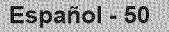

#### % **Formatos de** subtitulo admitidos

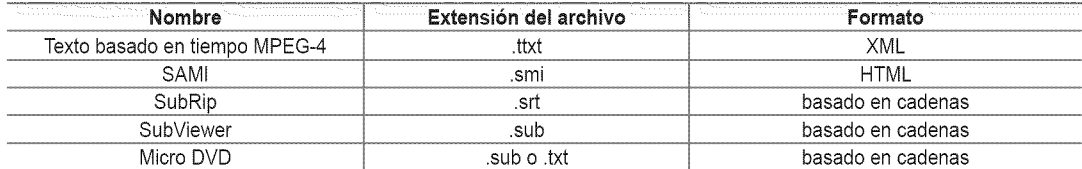

#### % **Formatos de pelicula compatibles**

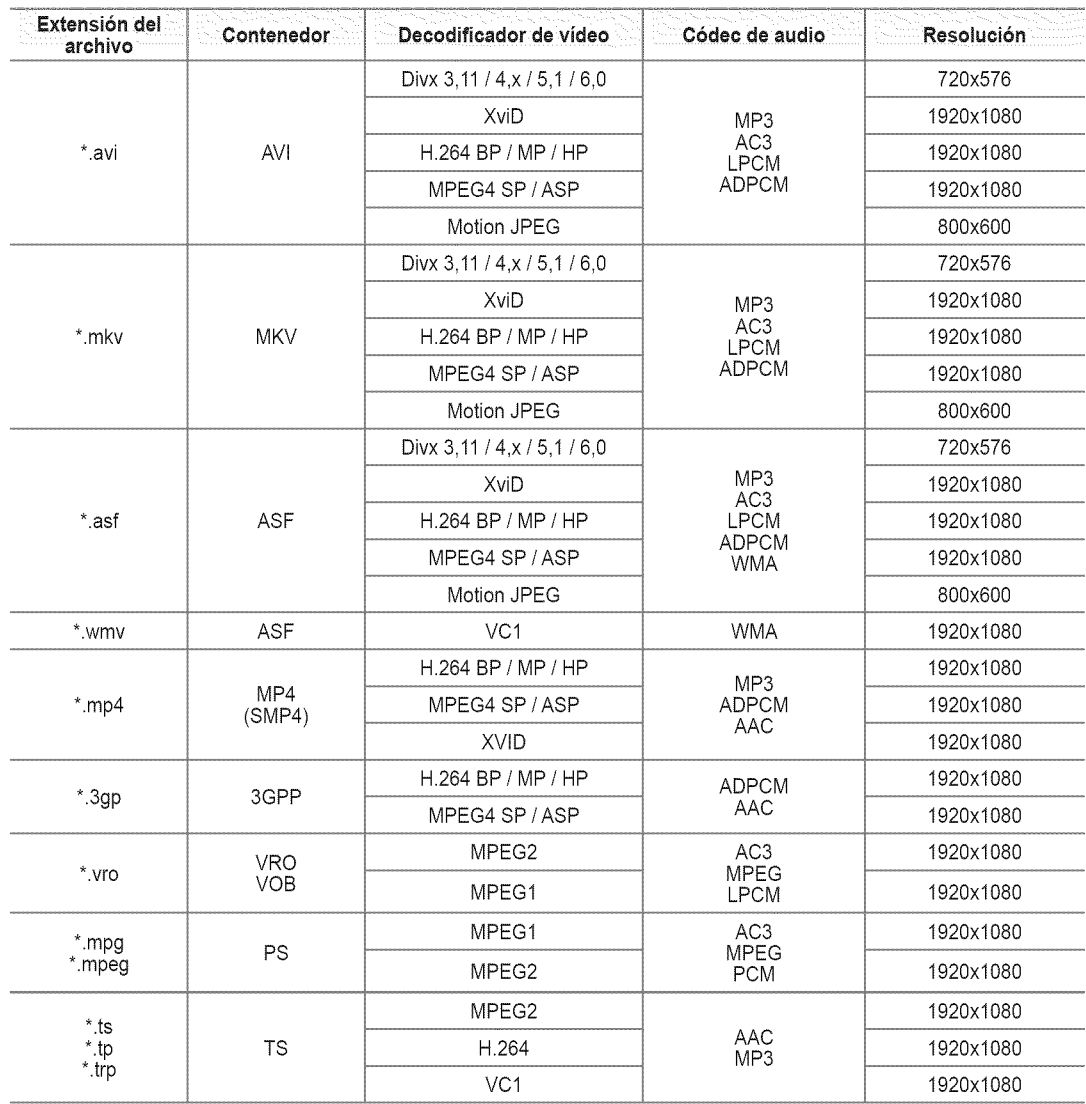

#### % Botones de **eontro!** de **la reproduceion** de **video**

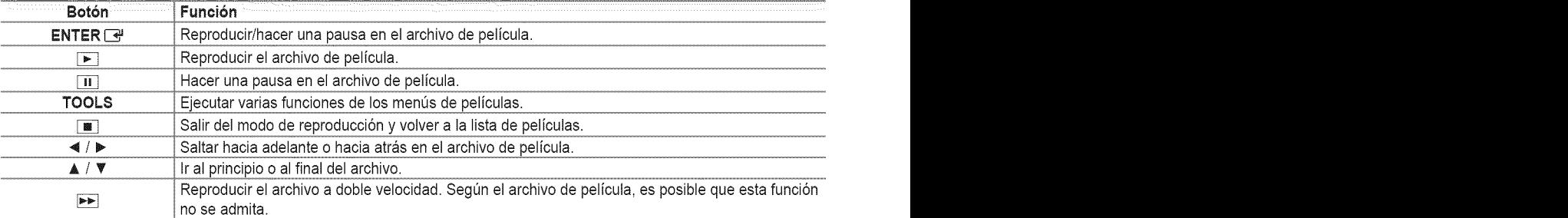

#### **Reproduccion de** un **grupo de peliculas**

- 1. Pulse el botón  $\triangle$  para ir a la sección de las teclas de clasificación.
- 2. Pulse los botones < o > para seleccionar una norma de clasificación.
- 3. Pulse el botón **V** o **ENTER** *e* para ir a la sección de la lista de grupos.
- 4. Pulse el botón  $\blacktriangleright$  (reproducir). Sólo se inicia la reproducción de los archivos del grupo seleccionado.

#### • Otra **£osibilidad**

- 1 Seleccione una tecla de clasificación y en la sección de la lista de archivos seleccione los archivos del grupo que desee. Para ir al grupo anterior o siguiente, pulse el botón  $\blacktriangleleft$  (REW) o  $\blacktriangleright$  (FF).
- 2. Pulse el botón TOOLS.
- 3. Pulse el botón ▲ o **▼** para seleccionar Repr. grupo actual y, a continuación, pulse el botón **ENTER**<sup>[29]</sup>. Se reproducen los archivos de peliculas del grupo de ordenaci6n, incluido el archivo seleccionado.

#### **Reproduccion** de archivos de **peliculas** seleccionados

- 1. Pulse el botón  $\Psi$  para seleccionar la sección de la lista de archivos.
- 2. Pulse el botón ◀ o ▶ para seleccionar el archivo de películas deseado.
- 3. Pulse el botón amarillo.
	- $[$  La marca  $\checkmark$  aparece a la izquierda del archivo de película seleccionado.
	- Para cancelar la selección de los archivos, pulse el botón TOOLS y seleccione Deselecc. todos.
- 4. Repita el proceso anterior para seleccionar varios archivos de peliculas.
- **6.** Pulse el botón  $\blacktriangleright$  (reproducir)/**ENTER**  $\blacktriangleright$ .
	- **810** Sólo se reproduce el archivo seleccionado.

#### Continuacion de **la** reproduccion de una **pelicula** (reanudar reproduccion)

Si sale de la función de reproducción de la película, ésta se puede reproducir posteriormente desde el punto en que se detuvo.

- 1. Seleccione el archivo de la película que desee seguir reproduciendo, pulsando los botones < o > en la sección de la lista de archivos.
- 2. Pulse el botón  $\boxed{\blacktriangleright}$  (reproducir)/ENTER  $\boxed{\triangleleft}$ .
- 3. Seleccione Contin. (reanudar reproducción) con el botón azul.
	- La pelicula se reproducira desde el punto en que se detuvo.
	- Si la funci6n Recordatorio cont. **pelie,** esta configurada como **Encendido** en el menOde Setup, aparecera un mensaje emergente cuando se reanude la reproducción de un archivo de película.

### **MenUs de** opciones **de la reproduccibn de peliculas**

#### **MenUs de opciones de la reproduccibn de peliculas**

- [] **Modo rep.** \_ **Encendido !Apagado** Puede reproducir archivos de pelicula repetidamente.
- [] **Configuracibn de** la **imagen / Configuracibn del** sonido Puede ajustar la configuración de la imagen y del sonido.

#### [] Imagen **Tama\_o**

- **Ajustar** Reproducir vídeo al tamaño de la pantalla del televisor.
- Original Reproducir vídeo al tamaño original.
- [] **Configuraci6n** subtitulo Puede configurar los subfitulos de la pelicula.
- Subtitulo → Encendido / Apagado Puede activar o desactivar los subtítulos de la película.
- Tama\_o subtitulo \_ **Pequeho** / **Normal** / **Grande** Puede cambiar el tamaño de la letra de los subtítulos.
- 8incronizaci6n subtitulo Puede ajustar la sincronización de los subtítulos.
- Reiniciar sincr, subtitulo Puede restablecer la sincronización ajustada de los subtítulos.
- $\Box$  Información Se muestra la información del archivo de película.
- [] **Retirar con** seg Se puede quitar el dispositivo del televisor con seguridad.

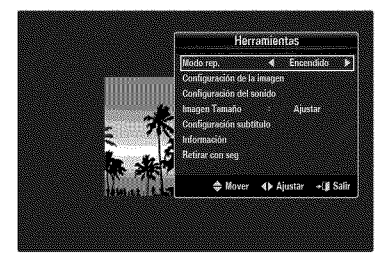

### **Uso del men\_ de configuracibn**

Muestra la configuración del usuario del menú Media Play.

- 1. Pulse el botón MEDIA.P.
- 2. Pulse los botones  $\blacktriangleleft$  o  $\blacktriangleright$  para seleccionar Setup y, a continuación, pulse el botón ENTER<sub>[4</sub>]
- **3.** Pulse el botón ▲ o ▼ para seleccionar la opción deseada.
- 4. Pulse el botón < o > para seleccionar la opción deseada.
	- @ Para salir del modo Media **Play,** pulse el bot6n MEDtA.P del mando a distancia.
- Usar vista **color** \_ **Encendido/Apagado**

Puede ordenar las fotos por color. Si esta opción se establece en **Encendido**, el tiempo de carga puede verse aumentado para recoger información de color de las fotos.

- Recordatorio **cont. pelic.** -, **Encendido** / **Apagado** Seleccionar para mostrar el mensaje de ayuda emergente para la reproducción de una pelicula desde el punto en que se dej6 de ver anteriormente.
- Obtener **codigo** de registro de **DivX®** VOD

Muestra el c6digo de registro autorizado para el televisor. Si se conecta al sitio Web DivX@y registra el c6digo de registro con una cuenta personal, puede descargar el archivo de registro VOD.

Si reproduce el registro VOD mediante **Media Play** se completa el registro.

Para obtener mas informaci6n sobre DivX@VOD, visite www.DivX.com

Obtener **codigo** desactivacion **DivX®** VOD

Si DivX® VOD no está registrado, aparece el código de desactivación de registro. Si ejecuta esta función cuando DivX® VOD se ha registrado, el registro actual de DivX® VOD se desactiva.

**Tiempo ejec. protect, pant.** \_ 4 **hr** / 8 **hr** / 10 **hr**

Puede configurar el tiempo de espera necesario para que se ejecute el salvapantallas.

**Información** 

Puede configurar que se muestre la información del dispositivo conectado.

Retirar con seg

Se puede quitar el dispositivo del televisor con seguridad.

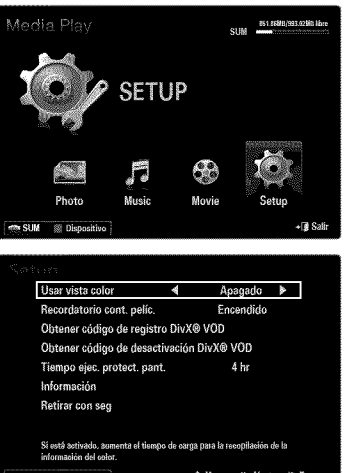

# ACERCA DE ANYNET<sup>+</sup> a communication de la communication de la communication de la communication de la communication

### **Conexibn de dispositivos Anynet +**

#### &Que **es Anynet+?**

Anynet<sup>+</sup> es una función que permite controlar todos los dispositivos de Samsung conectados que sean compatibles con Anynet+ con el mando a distancia del televisor Samsung. El sistema Anynet+ sólo se puede usar con dispositivos de Samsung que tengan la función Anynet<sup>+</sup>. Para asegurarse de que el dispositivo de Samsung tenga dicha función, compruebe si lleva el logotipo Anynet<sup>+</sup>.

#### **Para conectar** al televisor

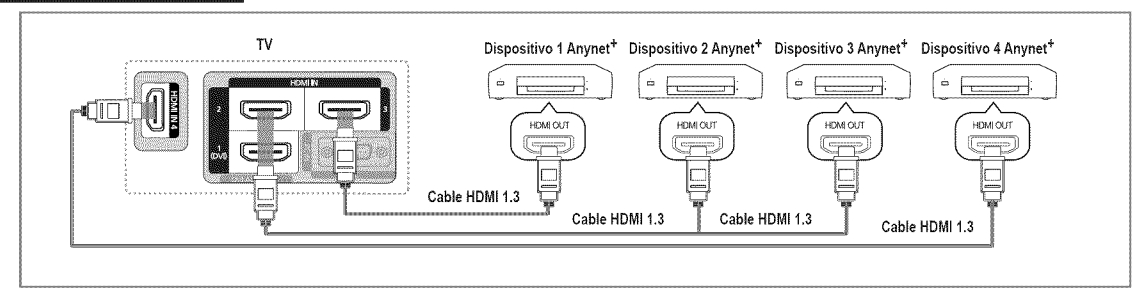

1. Conecte el terminal **HDMI IN (1(DVI), 2, 3** o 4) del televisor y el terminal HDMI OUT del dispositivo Anynet<sup>+</sup> correspondiente mediante un cable HDMI.

#### Para **conectar** al sisterna Cine **en casa**

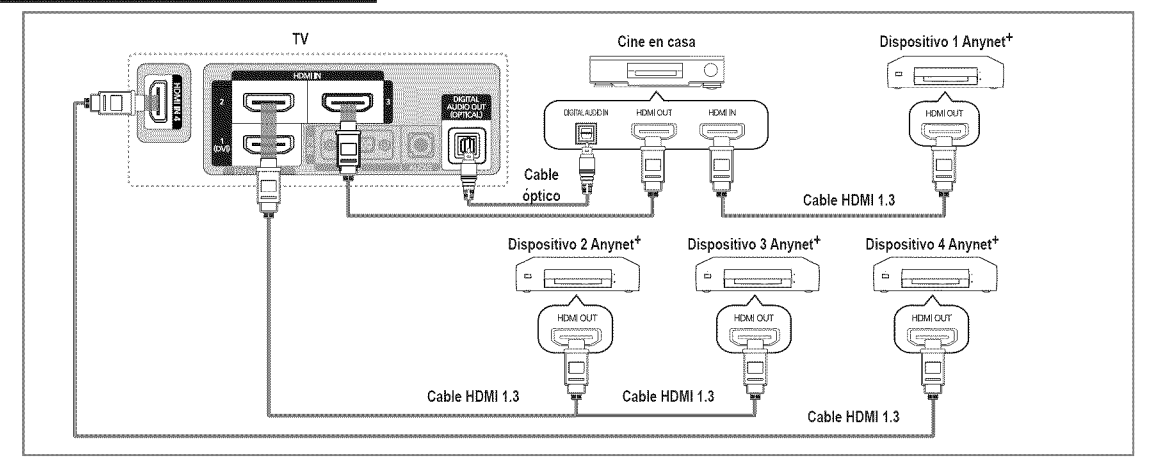

- 1. Conecte el terminal **HDMI IN (1(DVI), 2, 3 o 4)** del televisor y el terminal HDMI OUT del dispositivo Anynet<sup>+</sup> correspondiente mediante un cable **HDMI.**
- 2. Conecte el terminal HDMI IN del sistema Cine en casa y el terminal HDMI OUT del dispositivo Anynet+ correspondiente mediante un cable HDMI.
	- Conecte el cable óptico entre el terminal DIGITAL AUDIO OUT (OPTICAL) del televisor y la entrada de audio digital del sistema Cine en casa.
	- $\mathbb O$  Si se sigue la conexión anterior, la toma Optical sólo produce la salida de 2 canales de audio. Sólo oirá sonido de los altavoces frontales izquierdo y derecho y del subwoofer del sistema Cine en casa. Para escuchar el canal de audio 5.1, conecte el terminal DIGITAL AUDIO **OUT** (OPTICAL) del DVD/decodificador de satelite (es decir, dispositivo Anynet I o 2) directamente al amplificador o sistema Cine en casa, no al televisor.
	- Conecte sólo un sistema Cine en casa.
	- Puede conectar un dispositivo Anynet<sup>+</sup> mediante el cable HDMI 1.3. Algunos cables HDMI pueden no admitir las funciones Anynet<sup>+</sup>.

- Anynet + funciona cuando el dispositivo de AV que admite Anynet + se encuentra en estado de espera o de encendido.
- Anynet + admite hasta 12 dispositivos de AV en total. Tenga en cuenta que puede conectar hasta 3 dispositivos del mismo tipo.

### **Configuraci6n de Anynet +**

Pulse el botón **TOOLS** para ver el menú **Herramientas**. También puede mostrar el menú Anynet<sup>+</sup> seleccionando Herramientas → Anynet<sup>+</sup> (HDMI-CEC).

#### $\Box$  Configuración

- iiiiiiiil Anynet **+** (HDMI-CEC) \_ **Apagado /** Encendido
	- Para usar la función Anynet<sup>+</sup>, Anynet<sup>+</sup> (HDMI-CEC) debe estar configurado como Encendido.
	- <sup>[8]</sup> Cuando la función Anynet<sup>+</sup> (HDMI-CEC) está desactivada, todas las operaciones relacionadas con Anynet<sup>+</sup> se desactivan.

#### Apagado **Autom\_tico** \_ No **/** Si

Configuración de un dispositivo Anynet<sup>+</sup> para que se desactive automáticamente cuando el televisor se apaga.

- $[$  $[$  La fuente activa del televisor remoto se debe configurar como TV para usar la función Anynet+.
- $\mathbb{Z}$  Si establece Apagado Automático como Sí, los dispositivos externos conectados también se desactivan cuando se apaga el televisor. Si un dispositivo externo todavía está grabando, puede apagarse o no.

### Conmutación entre dispositivos Anynet<sup>+</sup>

- 1. Pulse el botón TOOLS. Pulse el botón ENTER **el para seleccionar Anynet<sup>+</sup> (HDMI-CEC)**.
- 2. Pulse el botón ▲ o ▼ para seleccionar Lista Disp. y, a continuación, pulse el botón ENTER **E**.
	- $\mathbb{Z}$  Se muestran los dispositivos Anynet<sup>+</sup> conectados al televisor.
		- $\mathbb{Z}$  Si no encuentra el dispositivo que desea, pulse el botón rojo para buscar los dispositivos.
- **3.** Pulse el botón ▲ o ▼ para seleccionar un dispositivo y, a continuación, pulse el botón ENTER  $\rightarrow$ . Se cambia al dispositivo seleccionado.
	- <sup>[27]</sup> Sólo cuando se configura Anynet<sup>+</sup> (HDMI-CEC) como Encendido en el menú Aplicaciones, aparece el menú Lista Disp.
- El cambio a los dispositivos seleccionados puede tardar unos 2 minutos. No se puede cancelar la operaci6n de cambio de dispositivo mientras ésta se está efectuando.
- $\mathbb{Z}$  El tiempo necesario para la búsqueda de dispositivos depende de la cantidad de dispositivos conectados.
- © Cuando finaliza la búsqueda de dispositivos, no se muestra el número de dispositivos encontrados.
- $\mathbb P$  Aunque el televisor busca automáticamente la lista de dispositivos cuando se enciende con el botón de alimentación, es posible que los dispositivos que se conectan al televisor no aparezcan siempre automaticamente en la lista de dispositivos. Pulse el botón rojo para buscar el dispositivo conectado.
- $\mathbb P$  Si ha seleccionado el modo de entrada externa pulsando el botón **SOURCE**, no podrá usar la función Anynet<sup>+</sup>. Asegúrese de cambiar a un dispositivo Anynet<sup>+</sup> mediante la Lista Disp.

#### **Menú Anynet<sup>+</sup>**

El menú Anynet + cambia según el tipo y el estado de los dispositivos Anynet + conectados al televisor.

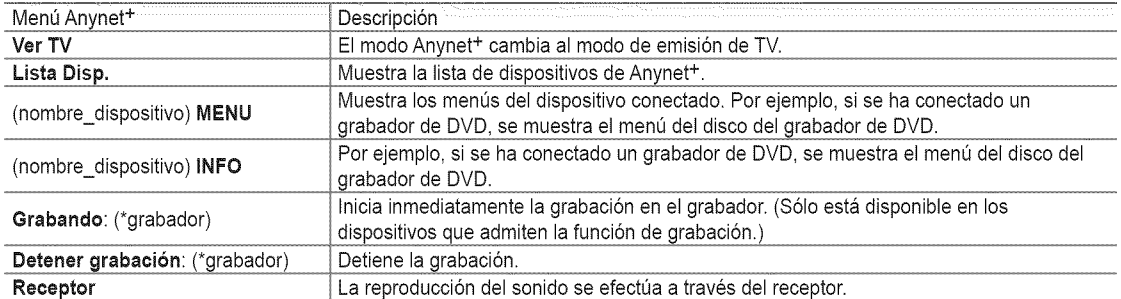

 $\mathbb Z$  Cuando hay conectados varios dispositivos de grabación, éstos se muestran como (\*grabador), pero si sólo hay conectado un dispositivo, este se muestra como (\*nombre\_dispositivo).

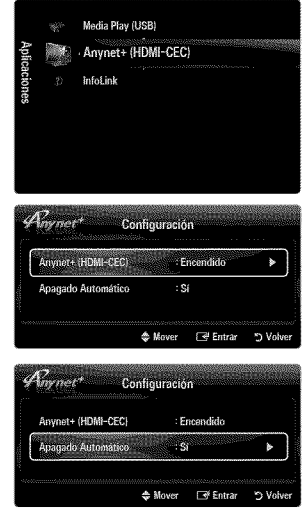

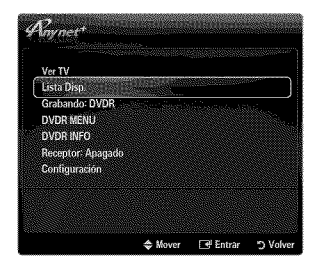

#### **Botches del** mando **a distancia del televisor disponibles en el** modo **Anynet+**

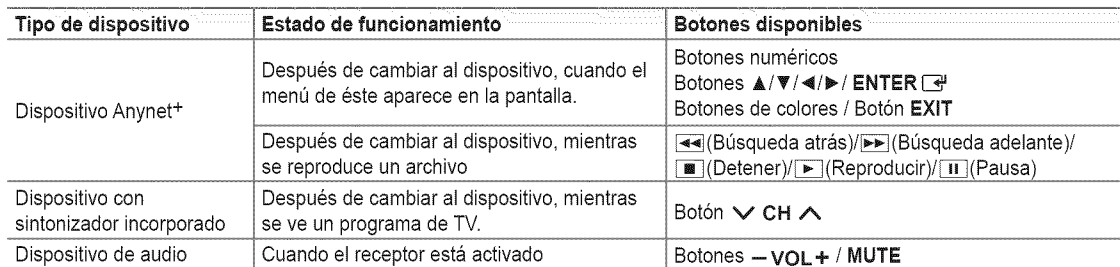

- $\mathbb P$  La función Anynet<sup>+</sup> sólo es operativa cuando la fuente activa del mando a distancia del televisor está ajustada en TV.
- $[$  El botón  $[$  funciona sólo cuando la grabación es posible.
- $\mathbb P$  Los dispositivos Anynet<sup>+</sup> no se pueden controlar con los botones del TV. Los dispositivos Anynet<sup>+</sup> sólo se pueden controlar mediante el mando a distancia del televisor.
- El mando a distancia del televisor puede no funcionar en determinadas circunstancias. En ese caso, vuelva a seleccionar el dispositivo Anynet<sup>+</sup>.
- $[$  $]$  Las funciones Anynet<sup>+</sup> no están operativas con los productos de otros fabricantes.
- $[$ 2 El funcionamiento de  $[$ ,  $\blacktriangleright$  puede variar según el dispositivo.

### **Grabaci6n**

La grabadora de Samsung permite efectuar una grabación de un programa de televisión.

- 1. Pulse el botón TOOLS. Pulse el botón ENTER **F** para seleccionar Anynet<sup>+</sup> (HDMI-CEC).
- 2. Pulse el botón  $\triangle$  o  $\Psi$  para seleccionar la grabación inmediata y, a continuación pulse el botón ENTER<sup>ey</sup>. Comienza la grabación.
	- Cuando hay más de un dispositivo de grabación Cuando hay varios dispositivos de grabación conectados, éstos se muestran en una lista. Pulse el botón  $\triangle$  o  $\Psi$  para seleccionar un dispositivo de grabación y pulse el botón ENTER<sup>ey</sup>. Comienza la grabación.
	- Si el dispositivo de grabación no aparece, seleccione Lista Disp. y pulse el botón rojo para buscar dispositivos
- **3.** Pulse el botón **EXIT** para salir.
	- **(2)** Se puede grabar las transmisiones de la fuente seleccionando Grabando: (nombre dispositivo).
	- Si pulsa el bot6n [\_], se grabara Io que esta viendo en ese momento. Si esta viendo un video desde otro dispositivo, se graba el vídeo de éste.
	- Antes de grabar, compruebe si la toma de antena esta conectada correctamente al dispositivo de grabaci6n. Para conectar correctamente una antena a un dispositivo de grabaci6n, consulte el manual del usuario del dispositivo de grabación.

### Escucha a través de un receptor (sistema Cine en casa)

Se puede escuchar sonido a través de un receptor en lugar de hacerlo mediante el altavoz del TV.

- 1. Pulse el botón TOOLS. Pulse el botón ENTER <sup>e</sup> para seleccionar Anynet<sup>+</sup> (HDMI-CEC).
- 2. Pulse el botón  $\triangle$  o  $\Psi$  para seleccionar Receptor. Pulse los botones  $\blacktriangleleft$  o  $\blacktriangleright$  para seleccionar Eneendido o **Apagado.**
- **3.** Pulse el bot6n **EXiT** para salir.
	- Si el receptor sólo admite audio, quizás no se muestre la lista de dispositivos.
	- $\mathbb{P}$  El receptor no funcionará si no se ha conectado correctamente el terminal DIGITAL AUDIO OUT (OPTICAL) del televisor.
	- Cuando el receptor (sistema Cine en casa) esta activado, se puede oir la salida de sonido desde el terminal 6ptico del televisor. Cuando se ve la televisión a través de un DTV (aéreo), el televisor envía el sonido de 5.1 canales al receptor del sistema Cine en casa. Cuando la fuente es un componente digital, como un DVD, y esta conectada al televisor a través de HDMI, sólo se oye el sonido de 2 canales del receptor del sistema Cine en casa.
	- **Ø Si hay una interrupción en la alimentación del televisor con la opción Receptor configurada en Encendido (por** desconectar el cable de alimentación o por un fallo de corriente), puede que Seleccionar altavoz esté establecido como Altavoz externo al volver a encender el televisor.

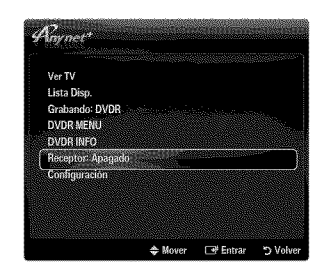

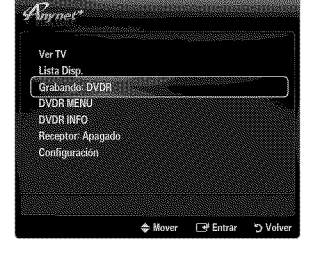

## **Solucibn de problemas de Anynet +**

×

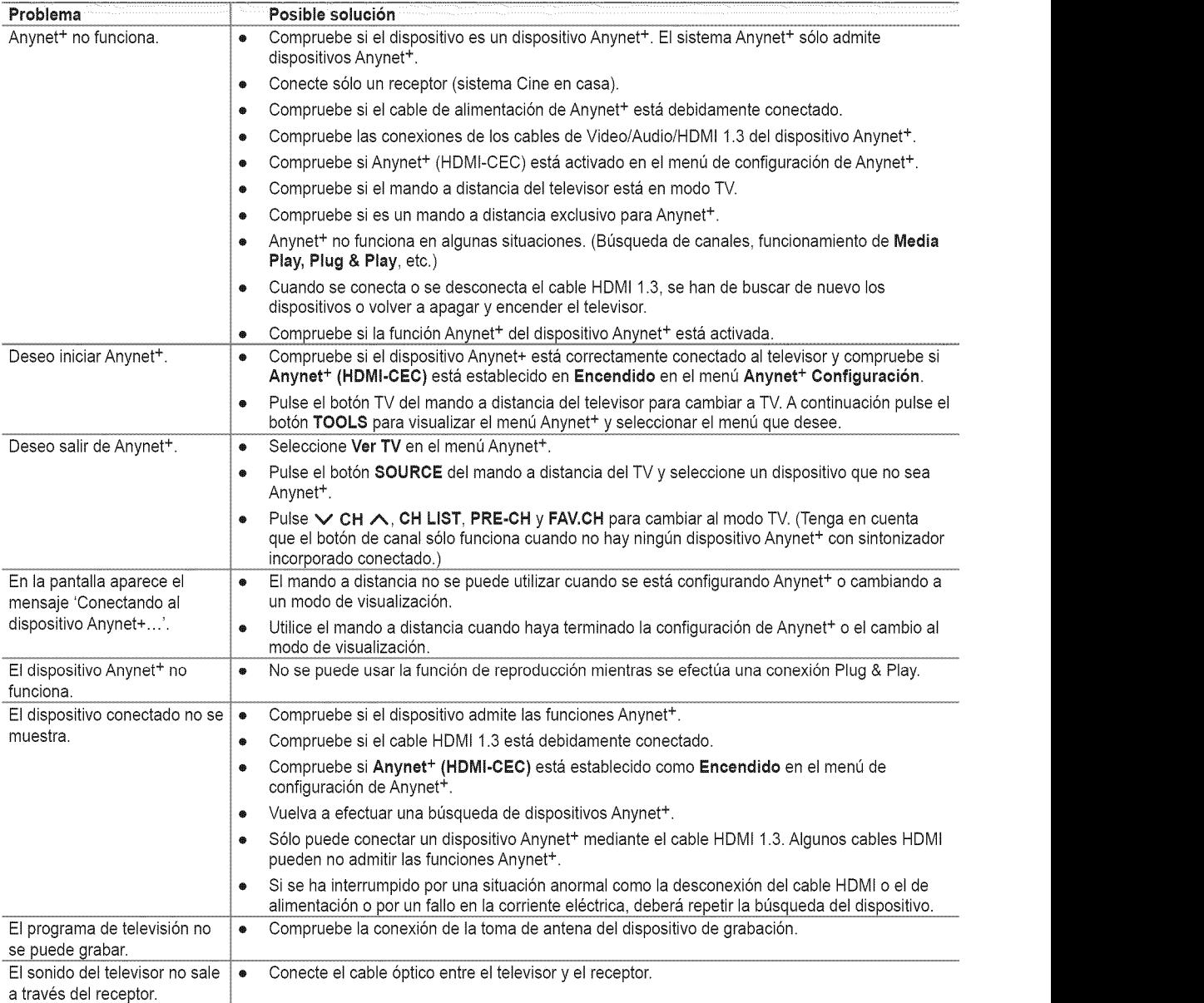

## InfoLink

### **Uso de infoLink**

Puede ver noticias y servicios de información financiera y meteorológica mediante el uso del servicio InfoLink de SAMSUNG.

- Para obtener más información sobre cómo configurar la red, consulte 'Configuración de la red'. (consulte la páginas 30~35)
- [Ø] La información proporcionada por USA TODAY a través de InfoLink sólo es para Estados Unidos. No se distribuye información para otros países.

#### **Activaci6n de** InfoLink

- 1. Pulse el botón MENU para ver el menú en pantalla. Pulse el botón ▲ o ♥ para seleccionar Aplicaciones y, a continuación, pulse el botón ENTER **[3]**.
- 2. Pulse el botón ▲ o ▼ para seleccionar InfoLink y, a continuación, pulse el botón  $ENTER$  $\rightarrow$
- **3.** Pulse el botón ◀ o ▶ para seleccionar un servicio (Tiempo, Noticias, Mercados o **Configuración**) y pulse el botón **ENTER**  $\rightarrow$ .
- **B** Pulse el botón INFO.L del mando a distancia para que se muestre el menú InfoLink.

### **Uso** del servicio **meteorol6gico**

- 1. Pulse el botón INFO.L del mando a distancia.
- 2. Pulse el botón < o ▶ para ir al servicio Tiempo y, a continuación, pulse el botón  $ENTER$  $.$

#### Configure **la region**

**3.** Pulse el botón amarillo. Pulse los botones numéricos del mando a distancia para especificar el código postal de la región y pulse después el botón ENTER  $\mathbb{R}^n$ .

Puede comprobar qué tiempo hace en la región seleccionada.

#### Configure la **opci6n del** servicio meteorol6gico

- 4. Pulse el botón rojo mientras usa el servicio para cambiar la opción del servicio Tiempo.
- **5.** Pulse el botón ▲ o ♥ para seleccionar la opción Tiempo.
- Para salir del servicio Tiempo, pulse el botón azul.
- Para salir del servicio InfoLink, pulse el botón EXIT.

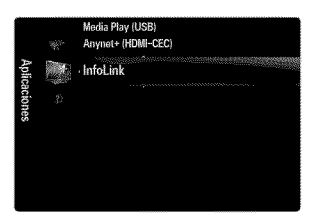

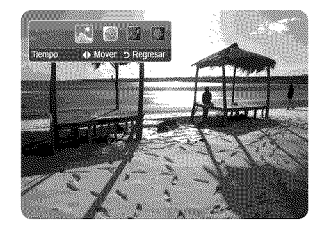

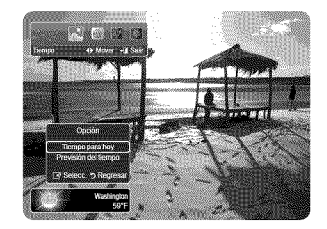

### **Uso del servicio de noticias**

- Es posible que el proveedor de noticias cambie en el future.
- 1. Pulse el bot6n **INFO.L** del mando a distancia.
- 2. Pulse el botón  $\triangleleft$  o  $\triangleright$  para ir al servicio **Noticias** y, a continuación, pulse el botón  $ENTER$  $<sub>1</sub>$ </sub>
	- Pulse el botón ENTER **B** para ver el artículo detallado.
	- $\mathbb O$  Pulse el botón  $\blacktriangle$  o  $\Psi$  para ver el artículo anterior o siguiente.
- **3.** Pulse el botón rojo mientras usa el servicio para cambiar la opción del servicio Noticias.
- 4. Pulse el botón  $\triangle$  o  $\Psi$  para seleccionar la opción del servicio Noticias.
- $[$  $]$  La opción del servicio de noticias cambia según el servicio web proporcionado.
- Para salir del servicio Noticias, pulse el botón azul.
- $P$  Para salir del servicio InfoLink, pulse el botón EXIT.

### Uso del **servicio** bursatil

- 1. Pulse el botón INFO.L del mando a distancia.
- 2. Pulse el botón < o ▶ para ir al servicio Mercados y, a continuación, pulse el botón  $ENTER$  $.$
- 3. Pulse el botón rojo mientras usa el servicio para cambiar la opción del servicio Mercados.
- 4. Pulse el botón ▲ o ▼ para seleccionar la opción de servicio Mercados y, a continuación, pulse el botón **ENTER**  $\rightarrow$ .
- Vaiores favoritos 臘

Se muestra la información de los mercados favoritos. Puede configurar los mercados favoritos si pulsa el botón amarillo.

#### Resumen **valores**

Dow Jones, NASDAQ y S&P 600 y se muestra el **indice**completo, el total de subidas y bajadas y el %.

#### Valores **y** noticias

Se muestra la informaci6n de los mercados favoritos, los indices **Dow** Jones, NASDAQ y 8&P **500** y las noticias financieras.

- Cotizaciones bursatiles demoradas al menos 15 minutos.
- P Para salir del servicio Mercados, pulse el botón azul.
- Para salir del servicio InfoLink, pulse el bot6n **EXIT.**

#### Configuración de los elementos bursátiles favoritos

- 1. Pulse el botón amarillo cuando se seleccione Valores favoritos o Valores y noticias. Aparece la pantalla para configurar los mercados bursátiles favoritos.
- 2. Pulse el botón < o ▶ para ir a la categoría. Pulse el botón ▲ o ▼ para seleccionar una categoría. Pulse el botón ENTER  $\rightarrow$ .
- **3.** Pulse el botón ▲ o ▼ para seleccionar una opción y, a continuación, pulse el botón  $ENTER$ ,
	- **P** El mercado seleccionado se establece como Valores favoritos.
	- $\mathbb Z$  La marca  $\checkmark$  aparece a la izquierda del nombre del mercado.
	- Pulse el botón ENTER  $\rightarrow$  de nuevo para cancelar la configuración. La marca desaparecerá.
	- Para cancelar todas las selecciones, pulse el botón verde.
	- Si pulsa el botón rojo se conmuta entre NYSE y NASDAQ.
- 4. Para terminar la configuración, pulse el botón RETURN.

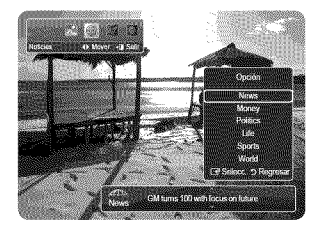

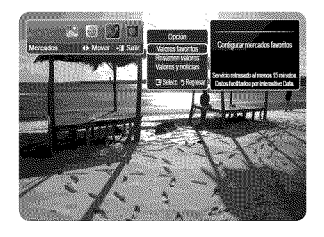

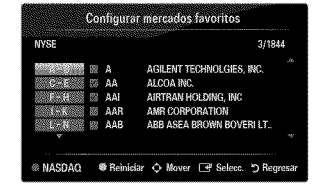

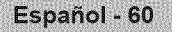

### **Configuracibn de InfoLink**

- 1. Pulse el botón INFO.L del mando a distancia.
- 2. Pulse el botón < o ▶ para seleccionar **Configuración** y, a continuación, pulse el botón  $ENTER$  $<sub>E</sub>$ .</sub>
- **3.** Pulse el botón ▲ o ▼ para seleccionar la opción deseada y, a continuación, pulse el botón **ENTER**<sub>[4</sub>].
- Para salir del servicio Configuración, pulse el botón **RETURN**.
- Para salir del servicio **InfoLink,** pulse el bot6n **EXIT.**

#### Arranque autom\_tico

Establece si se debe ejecutar InfoLink automáticamente al encender el televisor. Puede seleccionar Apagado o Encendido.

#### Tiempo **visualizaci6n**

Establece el tiempo de visualización del servicio de noticias en la pantalla del televisor. Puede seleccionar 4 hr, 8 hr, 10 hr o 8iempre.

#### Tama5o fuente

Puede seleccionar el tamaño de la letra, Normal o Grande mediante el servicio InfoLink.

#### **Color** de rondo

Puede seleccionar el color de fondo del servicio InfoLink. El color se aplica a cada ventana del servicio, de la opción y de la configuración.

#### **Posici6n** de **InfoLink**

Puede establecer la posición de cada servicio InfoLink en la pantalla. Puede elegir entre seis posiciones preseleccionadas de InfoLink (Posici6n I ~ **Posici6n** 6).

#### Configuración de InfoLink Arranque automático : Apagado  $4<sub>hr</sub>$ são fugate n de infet int → Mover E<sup>s</sup> Selece. つ Regres

### **Identificacibn de problemas**

Si cree que el televisor tiene un problema, compruebe primero esta lista de posibles problemas y soluciones. Si ninguno de los consejos funciona, póngase en contacto con el centro de atención al cliente de Samsung o Ilame al 1-800-SAMSUNG.

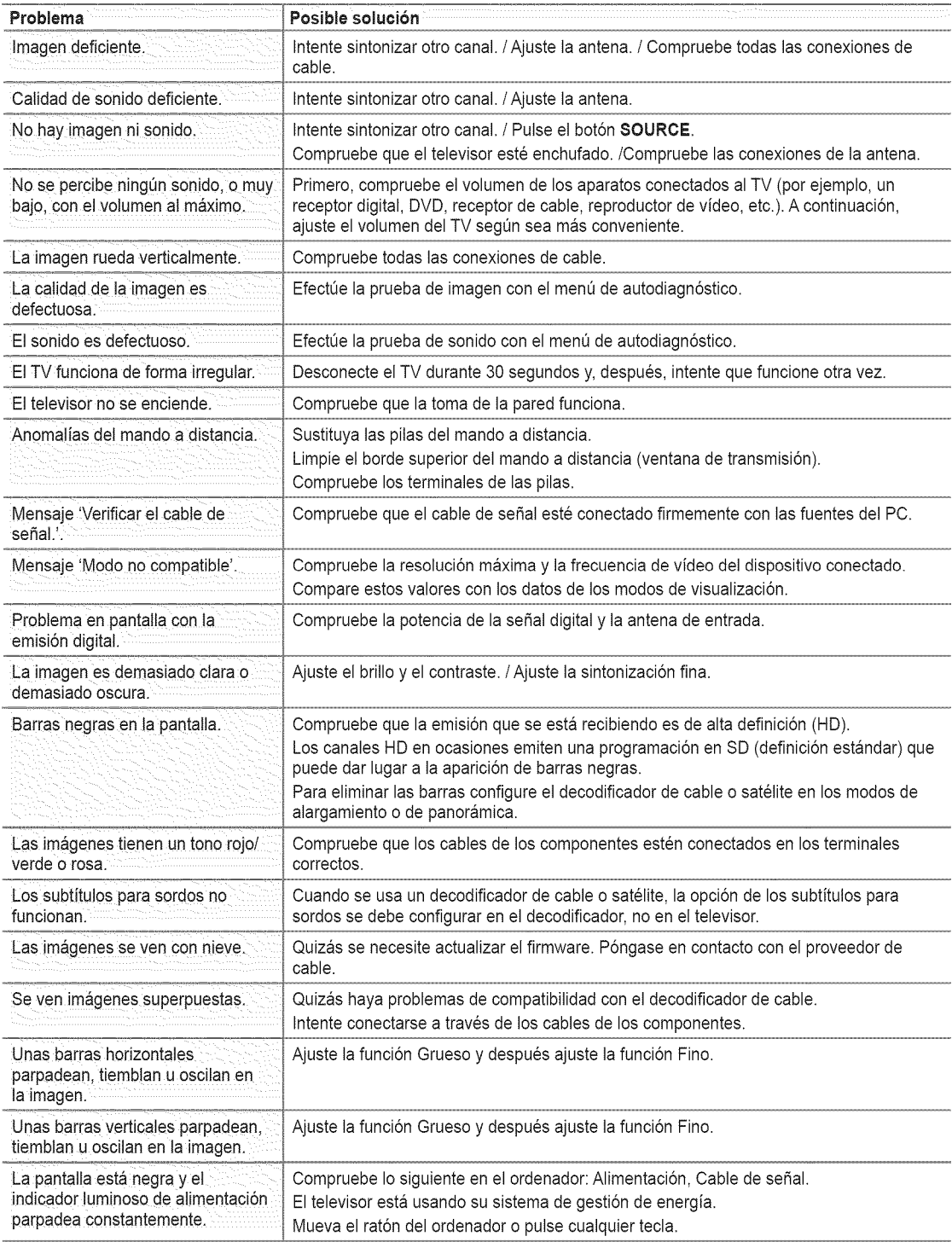

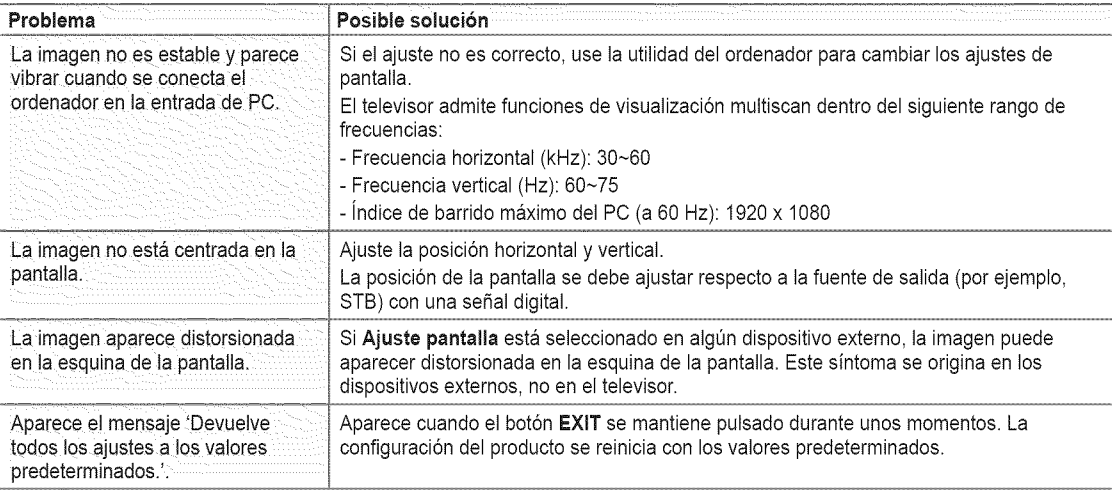

El panel LCD TFT utiliza un panel que consta de muchos píxeles de ínfimo tamaño (6 220 800) que requieren de una tecnología altamente sofisticada para su fabricación. No obstante, puede que existan unos cuantos píxeles brillantes u oscuros en la pantalla. Estos píxeles no influirán en el rendimiento del aparato.

### **Instalación del soporte**

- 2 El color y la forma del producto pueden variar según el modelo.
- % Preselecci6n: Coloque el soporte de la guia y el cuello de la cubierta en el soporte y, a continuación, fíjelo mediante los tornillos. Sólo aplicable a los modelos (LN32B650).

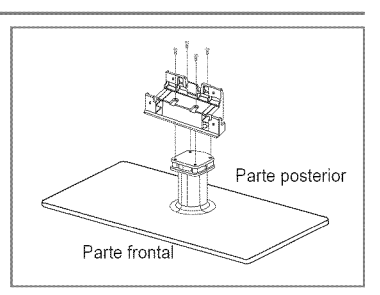

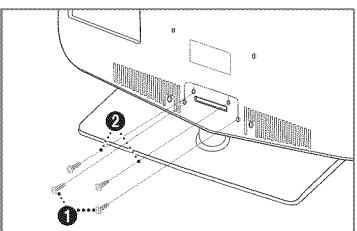

#### 1. Monte el TV de pantalla LCD en el soporte.

- Se necesitan dos o mas personas para trasladar el televisor.
- Cuando monte el soporte debe distinguir entre la parte frontal y la posterior del soporte.
- Para asegurar que el televisor este instalado sobre el soporte al nivel adecuado, no ejerza una excesiva presión sobre la parte superior del lateral izquierdo o derecho del televisor.
- 2. Apriete los tornillos en la posición  $\bigcirc$  y, a continuación, apriete los tornillos en la posición <sup>O</sup>.
	- Levante el producto y apriete los tornillos. Si aprieta los tornillos sin levantar el televisor, éste puede inclinarse hacia uno de los lados.

### Desconexión del soporte

 $[$  $]$   $[$  $]$   $[$   $]$   $[$   $]$   $[$   $]$   $[$   $]$   $[$   $]$   $[$   $]$   $[$   $]$   $[$   $]$  $[$   $]$  $[$  $]$  $[$  $]$  $[$  $]$  $[$  $]$  $[$  $]$  $[$  $]$  $[$  $]$  $[$  $]$  $[$  $]$  $[$  $]$  $[$  $]$  $[$  $]$  $[$  $]$  $[$  $]$  $[$  $]$  $[$  $]$  $[$  $]$  $[$  $]$  $[$  $]$  $[$  $]$  $[$  $]$  $[$  $]$  $[$  $]$ 

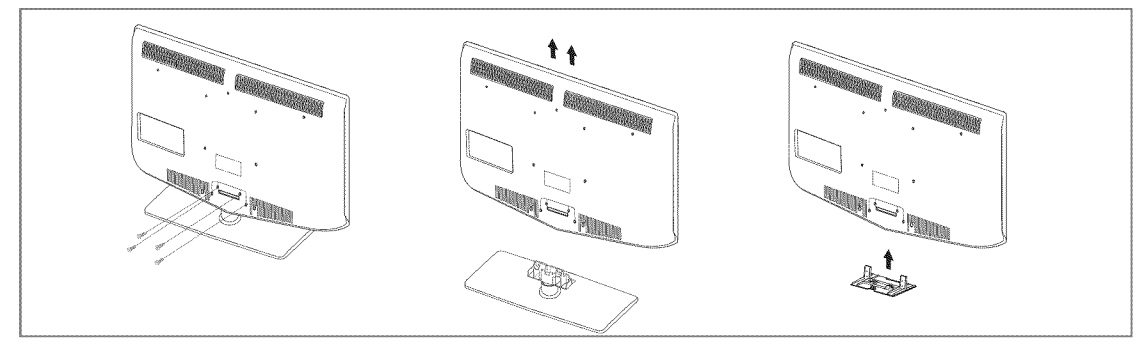

- 1. Desmonte los tornillos de la parte posterior del TV.
- 2. Separe el soporte del TV. **Se necesitan dos o más personas para trasladar el televisor.**
- **3.** Cubra el orificio inferior con la tapa.

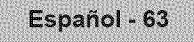

### **Montaje de** los **cables**

Sujete los cables con el soporte de cables para que éstos no sean visibles a través del soporte transparente.

 $[$  $]$   $[$  $]$   $[$   $]$   $[$   $]$   $[$   $]$   $[$   $]$   $[$   $]$   $[$   $]$   $[$   $]$   $[$   $]$   $[$   $]$  $[$  $]$  $[$  $]$  $[$  $]$  $[$  $]$  $[$  $]$  $[$  $]$  $[$  $]$  $[$  $]$  $[$  $]$  $[$  $]$  $[$  $]$  $[$  $]$  $[$  $]$  $[$  $]$  $[$  $]$  $[$  $]$  $[$  $]$  $[$  $]$  $[$  $]$  $[$  $]$  $[$  $]$  $[$  $]$  $[$ 

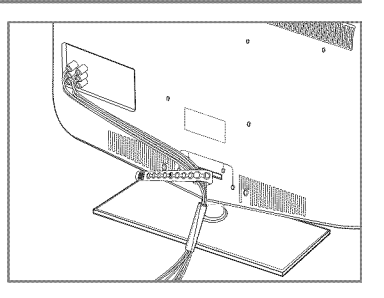

### **Especificaciones del** equipo **de** montaje en la **pared (VESA)**

Instale el montaje mural en una pared sólida, perpendicular al suelo. Para colocarlo en otros materiales de construcción, póngase en contacto con el distribuidor más cercano. A Si se instala en el techo o en una pared inclinada, puede caerse y causar graves lesiones personales.

- Las dimensiones estandar de los equipos de montaje mural se muestran en la tabla anterior.
- AI adquirir el equipo de montaje en la pared, tambien se distribuye un manual de instalación detallado y todas las piezas necesarias para el montaje.
- $\mathbb{P}$  No use tornillos con un tamaño superior al estándar, ya que pueden causar daños en el interior del televisor.
- $\mathbb{P}$  Para montajes murales que no cumplen las especificaciones de tornillos estándar VESA, la longitud de éstos puede variar dependiendo de las especificaciones.
- No use tornillos que no cumplan las especificaciones de tornillos estandar VESA.
- $\mathbb P$  No apriete excesivamente los tornillos, ya que podría dañar el producto o provocar la caída de éste con riesgo de causar lesiones personales. Samsung no se hace responsable de este tipo de accidentes.
- **Samsung no se hace responsable de daños o lesiones personales cuando se usa un montaje mural que no cumple las** especificaciones VESA o si el cliente no sigue las instrucciones de instalación del producto.
- Nuestros modelos 57" y 63" no son compatibles con las especificaciones VESA. Por ello, debe usar un equipo de montaje en la pared exclusivo para este modelo.
- No supere los 15 grados de inclinaci6n cuando monte este televisor.

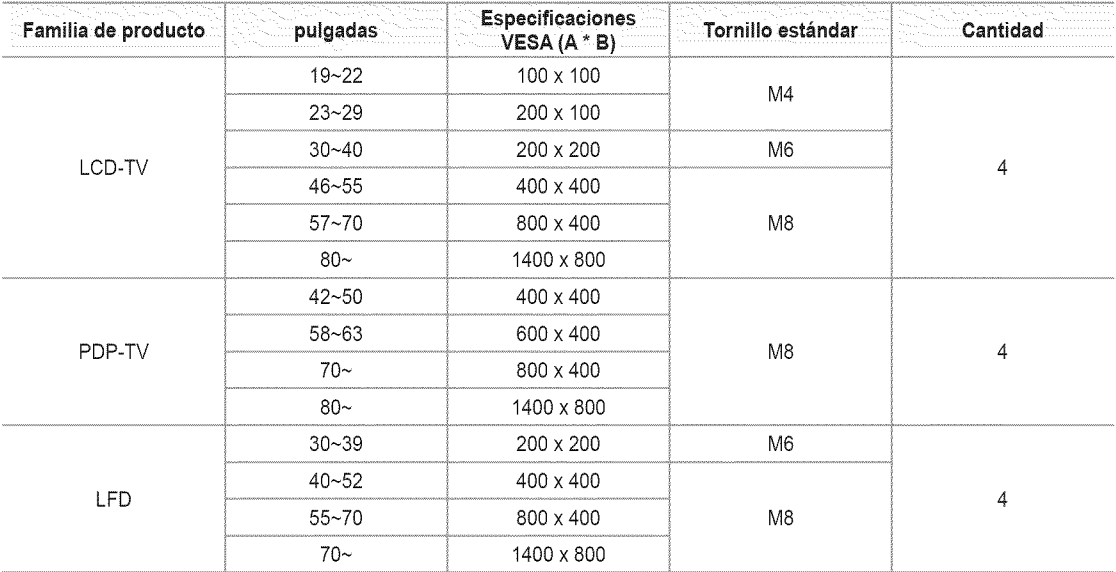

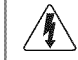

No instale el equipo de montaje mural mientras el televisor está encendido. Se podría producir una descarga eléctrica con riesgo de  $\gamma$  No instale el equipo de mon $\gamma$ 

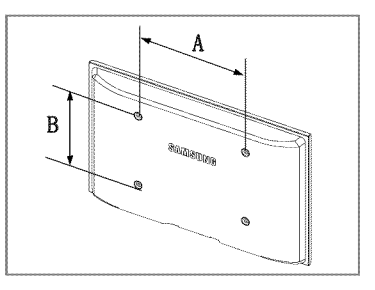

### Bloqueo **antirrobo Kensington**

 $[$  $]$   $[$  $]$   $[$   $]$   $[$   $]$   $[$   $]$   $[$   $]$   $[$   $]$   $[$   $]$   $[$   $]$   $[$   $]$   $[$   $]$  $[$  $]$  $[$  $]$  $[$  $]$  $[$  $]$  $[$  $]$  $[$  $]$  $[$  $]$  $[$  $]$  $[$  $]$  $[$  $]$  $[$  $]$  $[$  $]$  $[$  $]$  $[$  $]$  $[$  $]$  $[$  $]$  $[$  $]$  $[$  $]$  $[$  $]$  $[$  $]$  $[$  $]$  $[$  $]$  $[$ 

El bloqueo Kensington es un dispositivo que se utiliza para fijar fisicamente el sistema cuando se utiliza en un sitio público. La apariencia y el método de bloqueo pueden diferir de la ilustración según los fabricantes.

Consulte el manual que acompaña al bloqueo Kensington para utilizarlo correctamente.

- El dispositivo de bloqueo debe adquirirse por separado.
- $[$  $]$  La ubicación del bloqueo Kensington puede variar según los modelos.
- 1. Inserte el dispositivo de bloqueo en la ranura Kensington del TV LCD ( $\bigcirc$ ) y gírelo en el sentido del bloqueo (2).
- 2. Conecte el cable del bloqueo Kensington (3).
- **3.** Fije el bloqueo Kensington a la mesa o a un objeto estatico pesado.

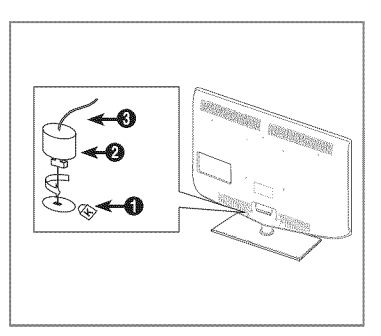

### **Seguridad** en el espacio **de instalaci6n**

Mantenga la distancia requerida entre el producto y otros objetos (por ejemplo, paredes) para asegurar la ventilación adecuada. En caso contrario, se podria producir un incendio por un incremento de la temperatura interna del producto. Instale el producto a la distancia requerida como se muestra en la ilustración.

Cuando utilice un soporte o un montaje mural, use s61olas piezas proporcionadas por Samsung Electronics.

- Si utiliza piezas proporcionadas por otros fabricantes, podria tener problemas con el producto o este se podria caer con el riesgo de cuasar lesiones personales.
- Si utiliza piezas proporcionadas por otros fabricantes, podria tener problemas con el producto o este se podria incendiar por el incremento de la temperatura interior debido a una mala ventilación.
- $[$  $]$  El aspecto puede variar según el producto.
- $[$  $[$  $]$   $[$   $]$   $[$   $]$   $[$   $]$   $[$   $]$   $[$   $]$   $[$   $]$   $[$   $]$   $[$   $]$  $[$   $]$  $[$  $]$  $[$  $]$  $[$  $]$  $[$  $]$  $[$  $]$  $[$  $]$  $[$  $]$  $[$  $]$  $[$  $]$  $[$  $]$  $[$  $]$  $[$  $]$  $[$  $]$  $[$  $]$  $[$  $]$  $[$  $]$  $[$  $]$  $[$  $]$  $[$  $]$  $[$  $]$  $[$  $]$  $[$  $]$  $[$  $]$  $[$

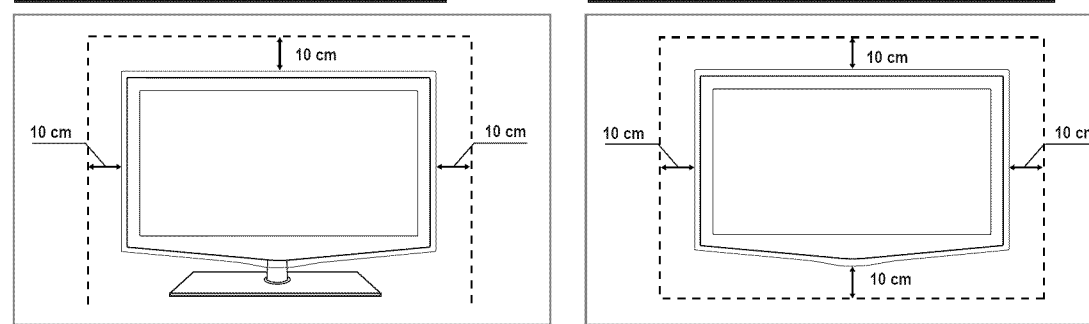

#### **Instalaci6n del producto** sobre **un** soporte **Instalaci6n del producto** en **un** montaje mural

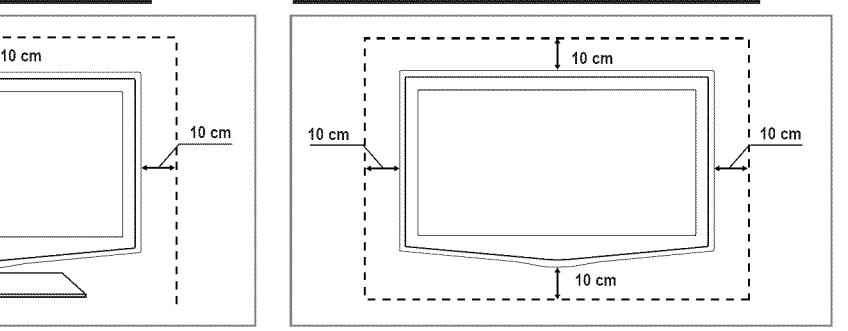

### **Fijacibn deJ** televisor a **una pared o un** armario

**El color y la forma del producto pueden variar según el modelo.** 

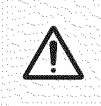

Precaución: Tirar del televisor, empujarlo o colgarse de él puede provocar su caída. En especial, procure que los niños no se cuelguen del televisor ni lo desestabilicen; éste podría caerse sobre ellos y causarles lesiones graves<br>o incluso la muerte. Siga las precauciones de seguridad del folleto de seguridad incluido con el producto. mejorar la estabilidad instale un dispositivo antivuelco, como se explica a continuación,

#### **Componentes (Seg\_n el** modelo): 報

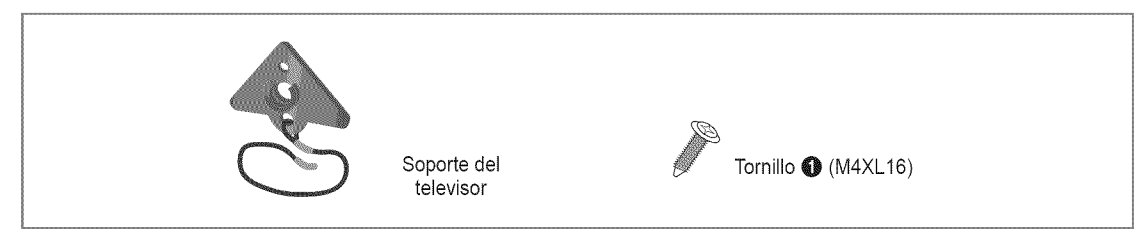

#### **Para** impedir **que caiga eltelevisor:**

1, Apriete los tornillos O (M4XL16) en los orificios del centro del televisor para acoplar el soporte al televisor. **2** Use sólo los tornillos suministrados.

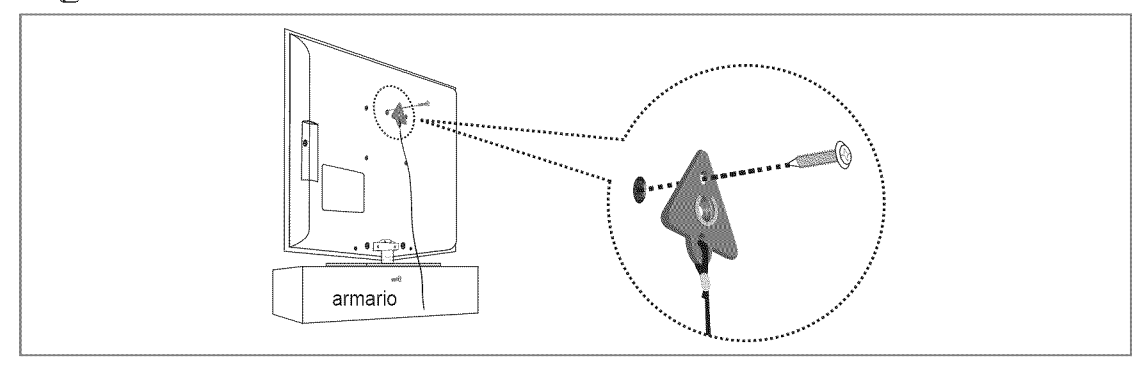

- 2. Apriete firmemente los tornillos a la pared o el armario donde se va a instalar el televisor. Apriete firmemente el soporte acoplado al televisor y los tornillos a la pared o el armario para que el televisor quede fijo.
	- Adquiera por separado los tornillos que usar en la pared o el armario.
	- Instale el televisor cerca de la pared para que no caiga.
	- Cuando instale el televisor en la pared, asegure el cable nivelado respecto al suelo o inclinado hacia adelante por motivos de seguridad.
	- *C* Compruebe que el cable no se afloje.
	- $[$  $]$  Cuando desee mover el televisor, debe quitar, primero, el cable de conexión.

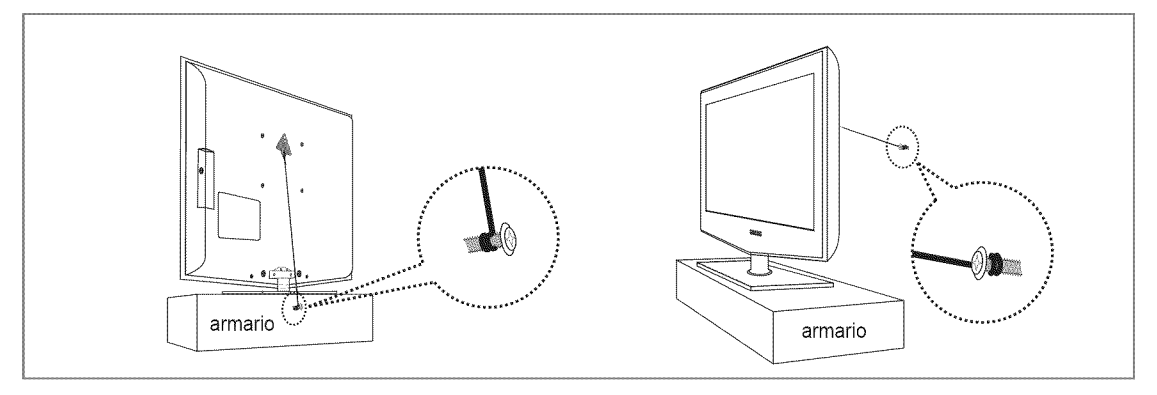

**3.** Compruebe que todas las conexiones estén bien aseguradas. Compruébelas periódicamente para detectar cualquier signo de fatiga o de fallo. Si tiene dudas sobre la seguridad de las conexiones, póngase en contacto con un instalador profesional.

## **Especificaciones**

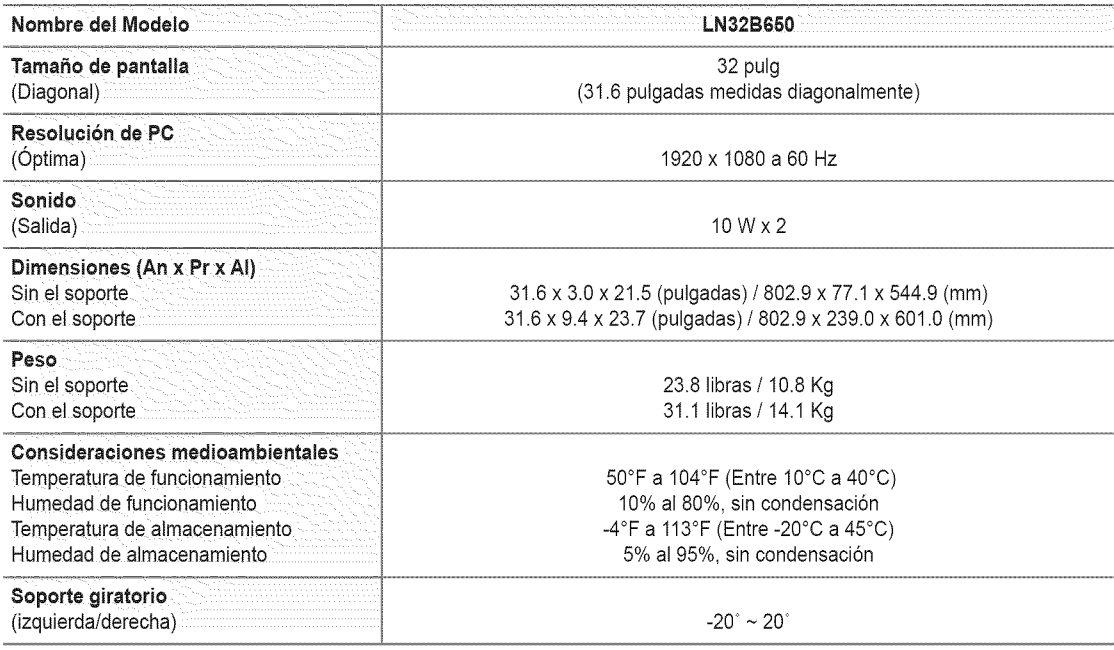

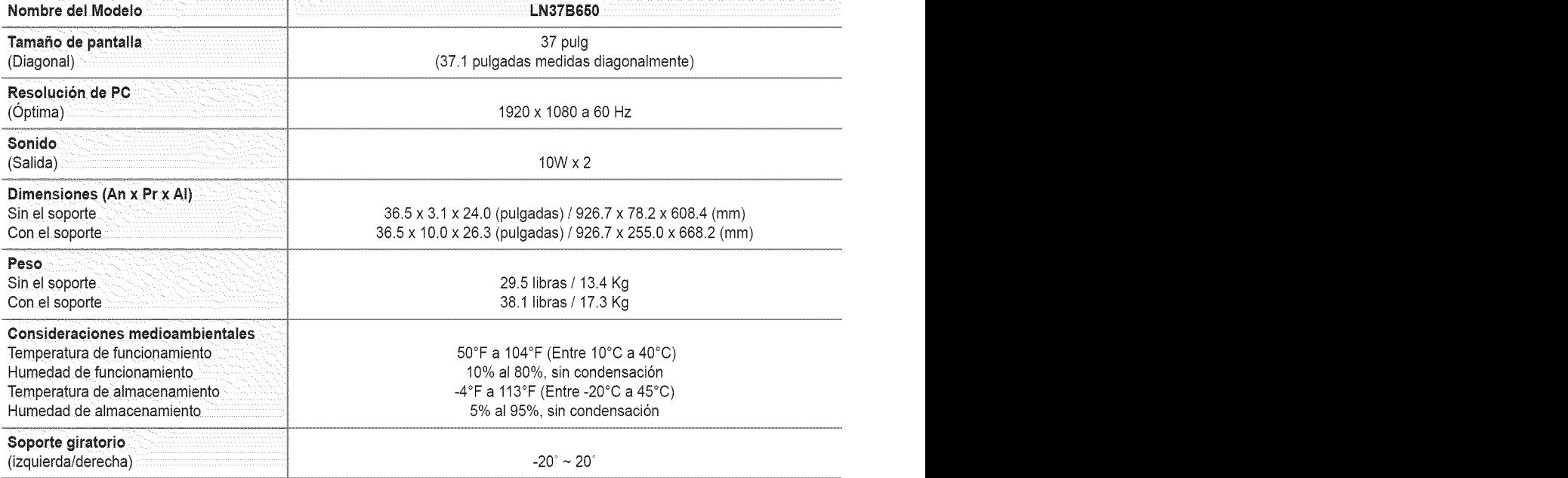

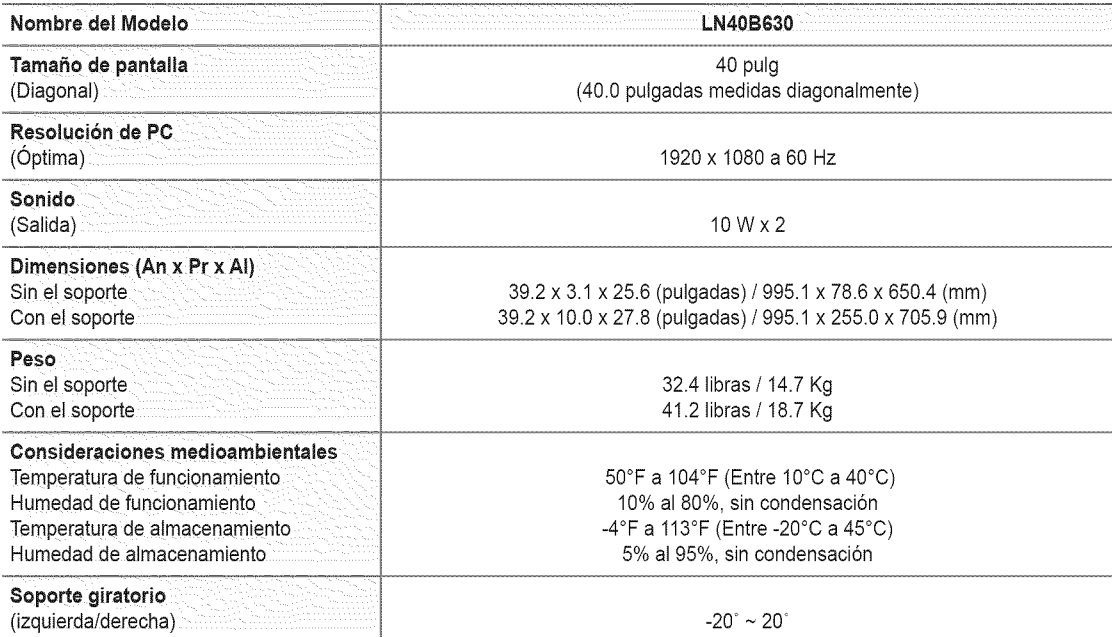

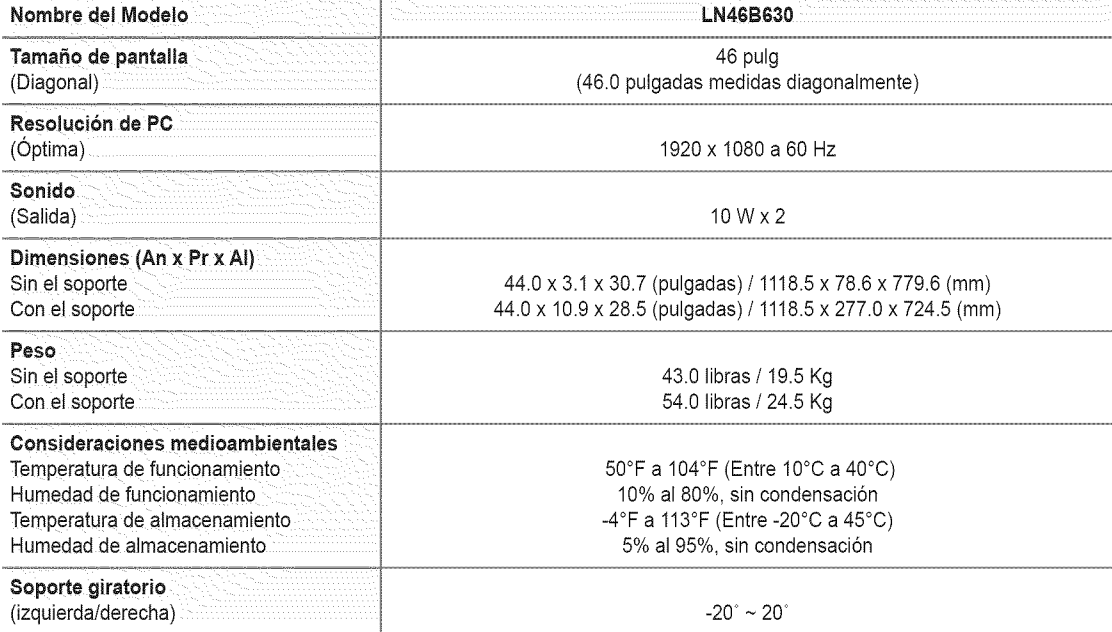

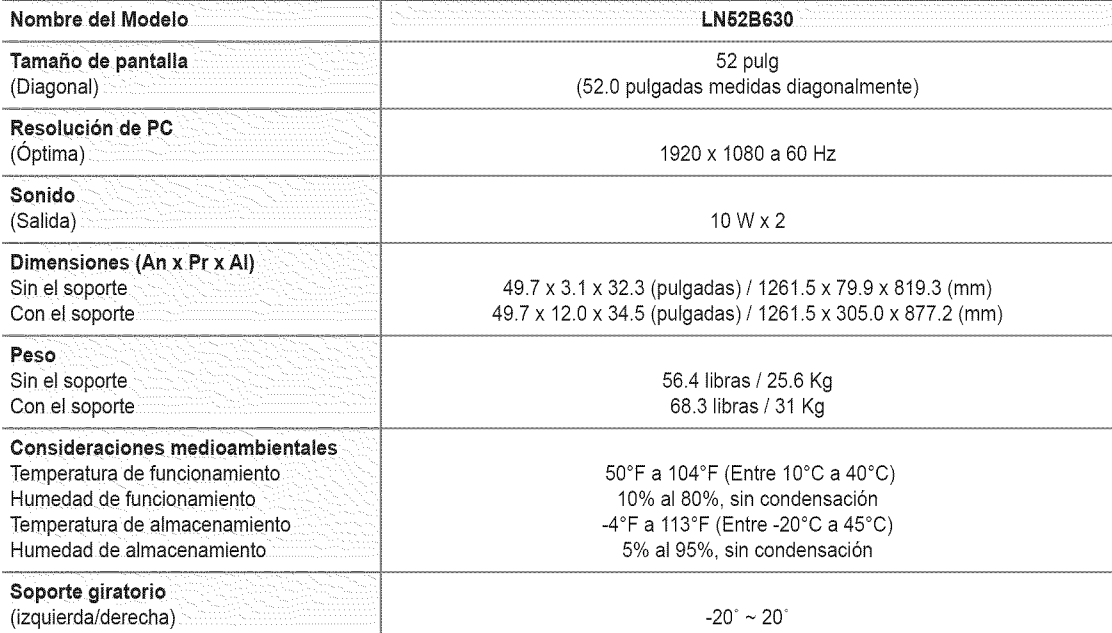

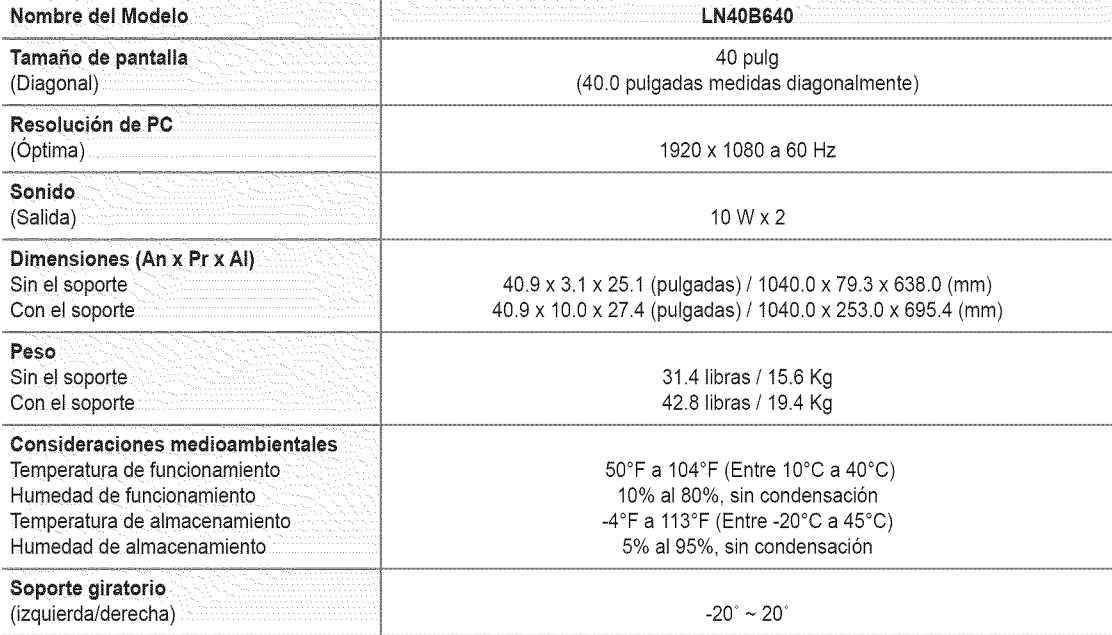

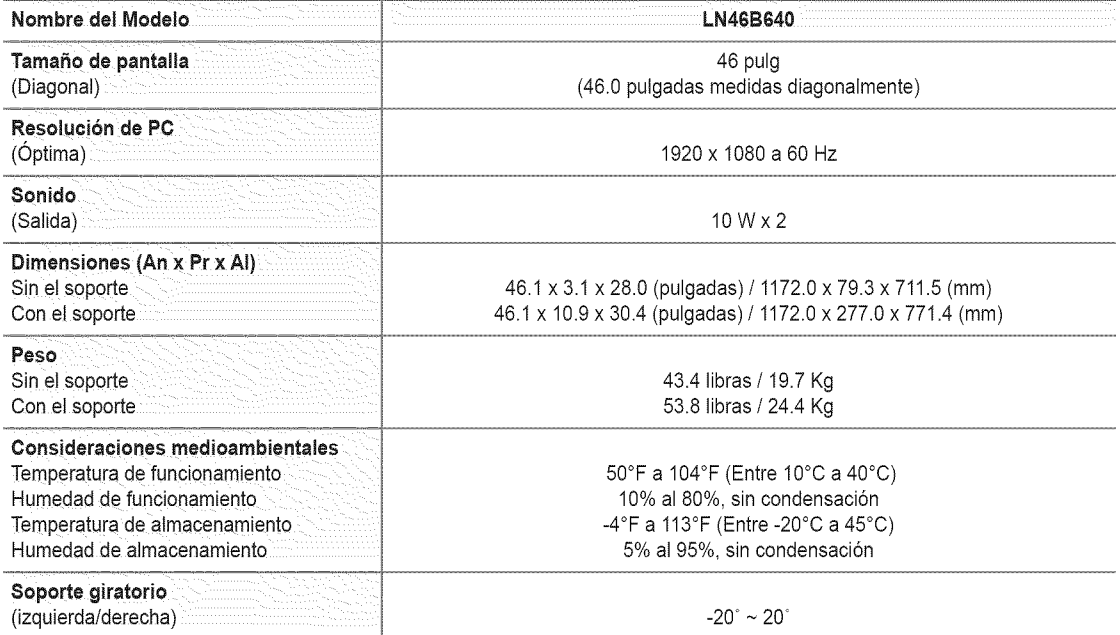

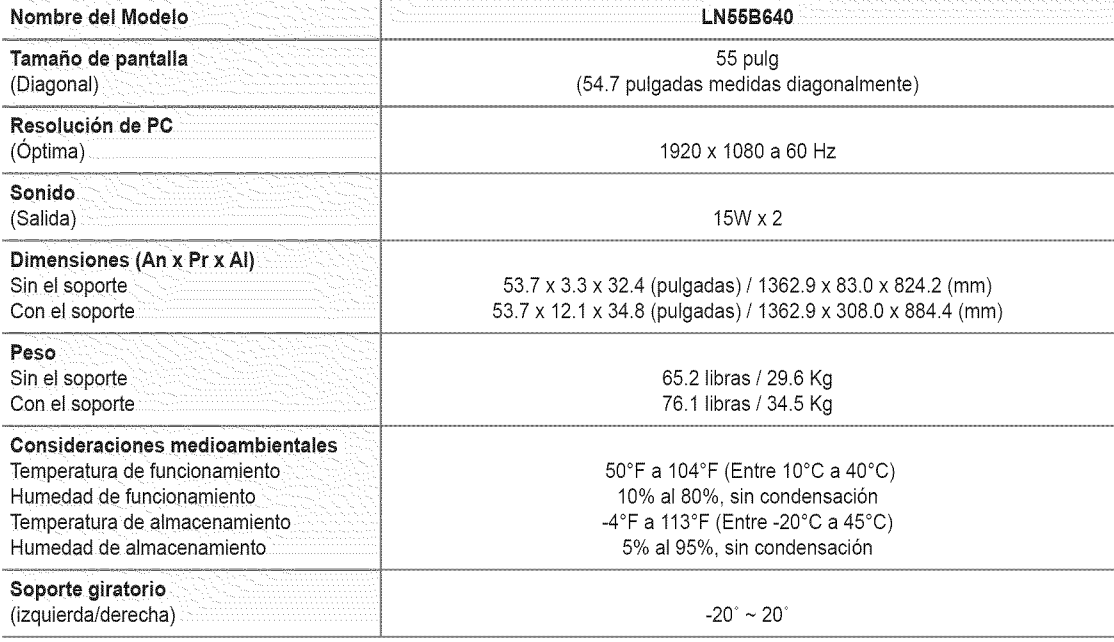

iifed El diseño y las especificaciones pueden cambiar sin previo aviso.

**Ø** Este dispositivo es un aparato digital de la Clase B.

imposition de entre de alimentación y el consumo de energía, consulte la etiqueta adherida al producto.
# LN32B650

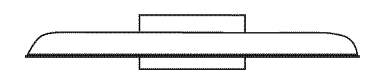

**VISTA SUPERIOR** 

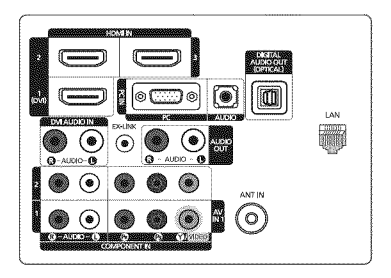

DETALLE DEL PANEL DE TERMINALES 5.2" AI x 6.6" An

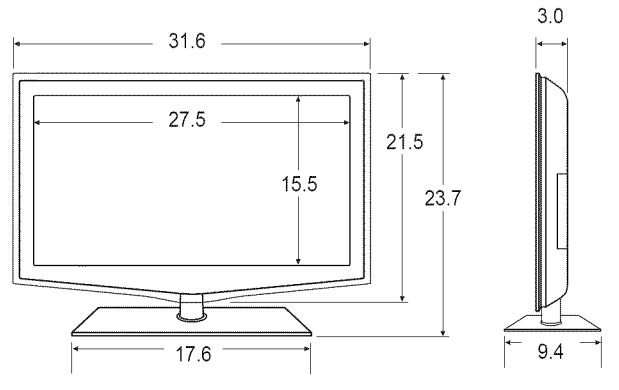

**VISTA FRONTAL/VISTA LATERAL** 

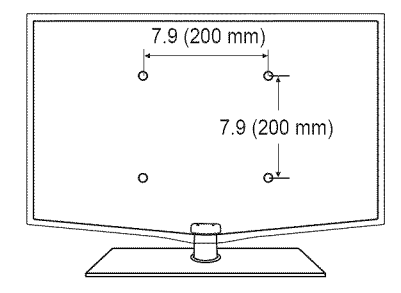

**VISTA POSTERIOR** 

Español - 71

NOTA: No todas las imágenes están necesariamente a escala. Algunas dimensiones pueden cambiar sin previo aviso. Consulte las dimensiones antes de llevar a cabo la instalación del televisor. No se hace responsable de errores tipográficos o de impresión.

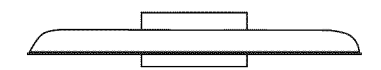

**VISTA SUPERIOR** 

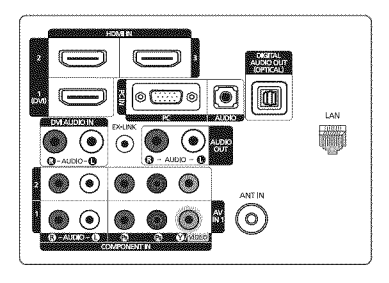

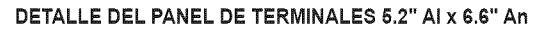

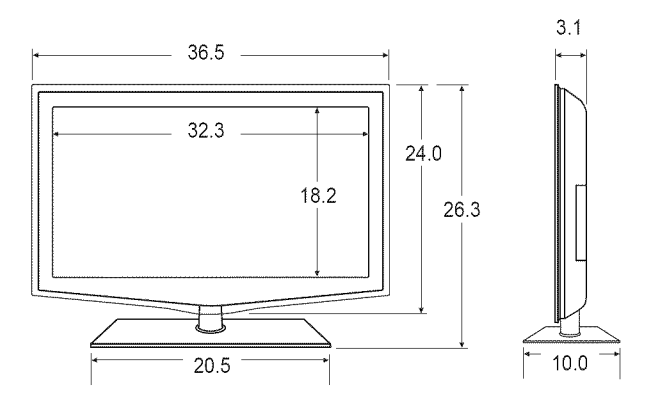

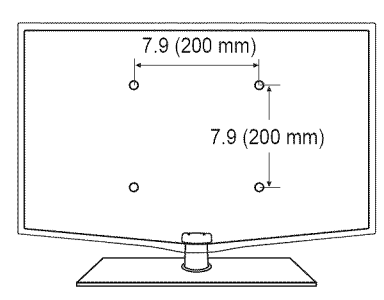

## **VISTA POSTERIOR**

Español - 72

NOTA: No todas las imágenes están necesariamente a escala. Algunas dimensiones pueden cambiar sin previo aviso. Consulte las dimensiones antes de llevar a cabo la instalación del televisor. No se hace responsable de errores tipográficos o de impresión.

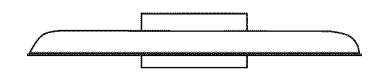

**VISTA SUPERIOR** 

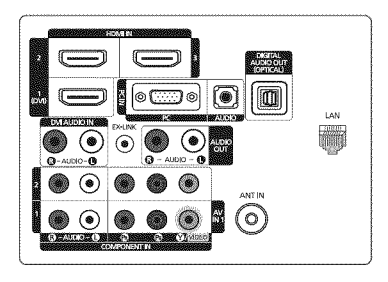

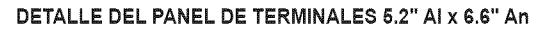

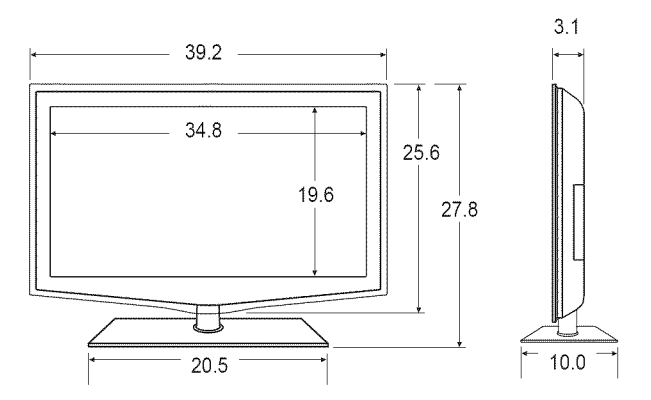

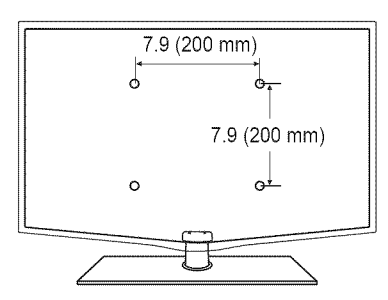

## **VISTA POSTERIOR**

NOTA: No todas las imágenes están necesariamente a escala. Algunas dimensiones pueden cambiar sin previo aviso. Consulte las dimensiones antes de llevar a cabo la instalación del televisor. No se hace responsable de errores tipográficos o de impresión.

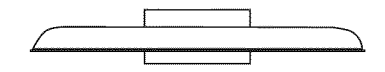

**VISTA SUPERIOR** 

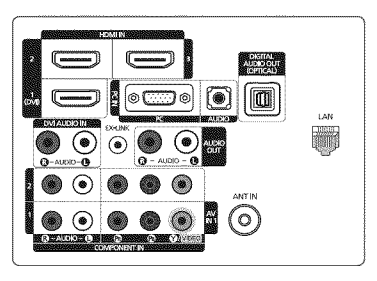

DETALLE DEL PANEL DE TERMINALES 5.2" AI x 6.6" An

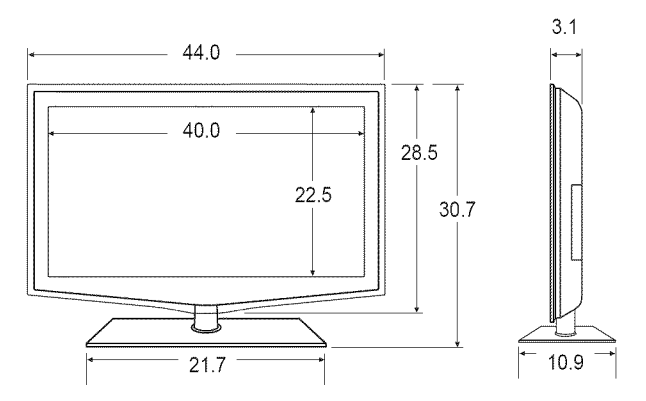

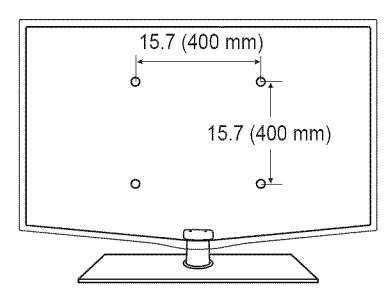

## **VISTA POSTERIOR**

Español - 74

NOTA: No todas las imágenes están necesariamente a escala. Algunas dimensiones pueden cambiar sin previo aviso. Consulte las dimensiones antes de llevar a cabo la instalación del televisor. No se hace responsable de errores tipográficos o de impresión.

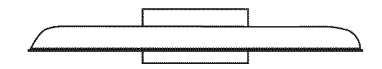

**VISTA SUPERIOR** 

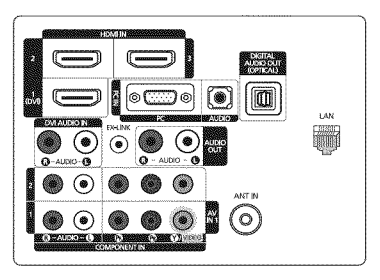

DETALLE DEL PANEL DE TERMINALES 5.2" AI x 6.6" An

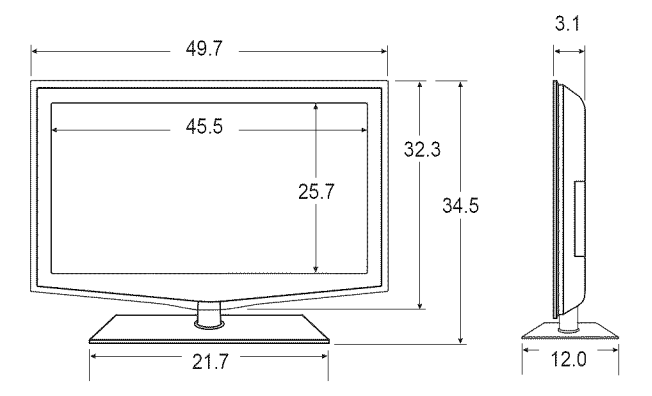

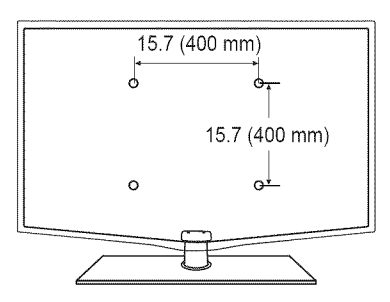

### **VISTA POSTERIOR**

NOTA: No todas las imágenes están necesariamente a escala. Algunas dimensiones pueden cambiar sin previo aviso. Consulte las dimensiones antes de llevar a cabo la instalación del televisor. No se hace responsable de errores tipográficos o de impresión.

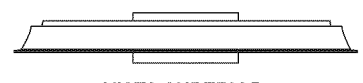

**VISTA SUPERIOR** 

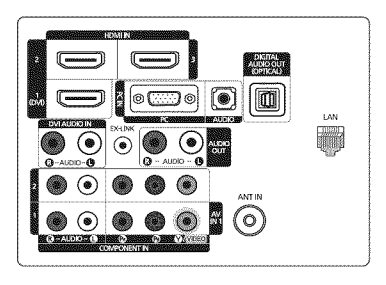

DETALLE DEL PANEL DE TERMINALES 5.2" AI x 6.6" An

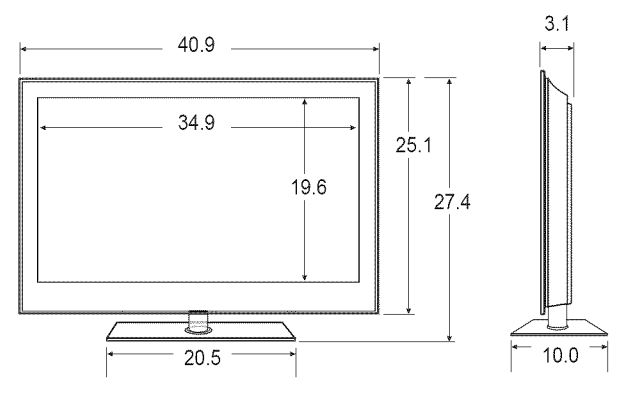

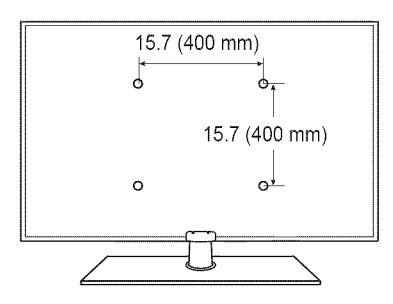

### **VISTA POSTERIOR**

NOTA: No todas las imágenes están necesariamente a escala. Algunas dimensiones pueden cambiar sin previo aviso. Consulte las dimensiones antes de llevar a cabo la instalación del televisor. No se hace responsable de errores tipográficos o de impresión.

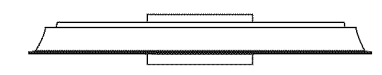

**VISTA SUPERIOR** 

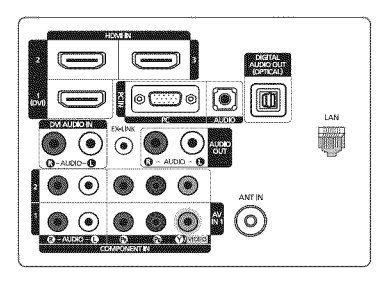

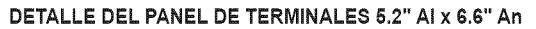

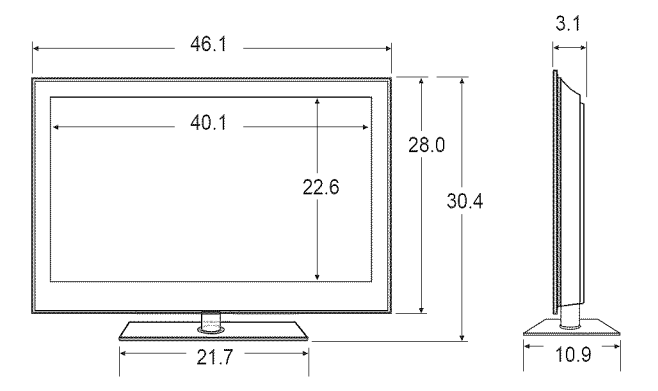

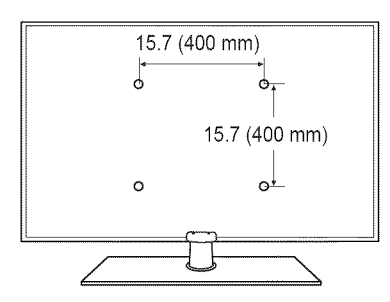

## **VISTA POSTERIOR**

Español - 77

NOTA: No todas las imágenes están necesariamente a escala. Algunas dimensiones pueden cambiar sin previo aviso. Consulte las dimensiones antes de llevar a cabo la instalación del televisor. No se hace responsable de errores tipográficos o de impresión.

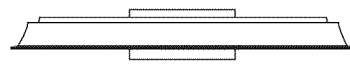

**VISTA SUPERIOR** 

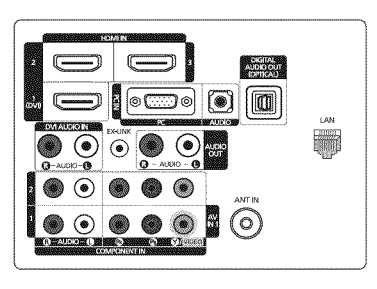

DETALLE DEL PANEL DE TERMINALES 5.2" AI x 6.6" An

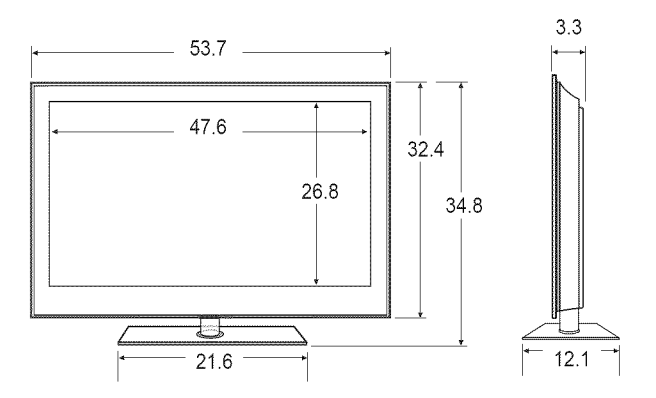

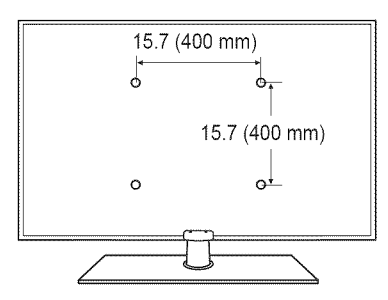

## **VISTA POSTERIOR**

NOTA: No todas las imágenes están necesariamente a escala. Algunas dimensiones pueden cambiar sin previo aviso. Consulte las dimensiones antes de llevar a cabo la instalación del televisor. No se hace responsable de errores tipográficos o de impresión.